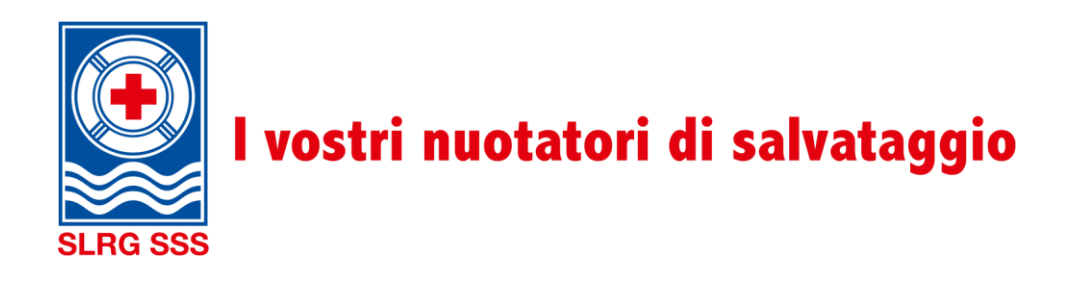

## **Manuale Tocco**

Extranet SSS

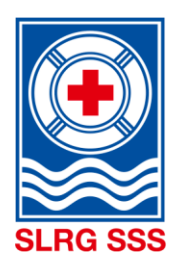

## I vostri nuotatori di salvataggio

### **Indice**

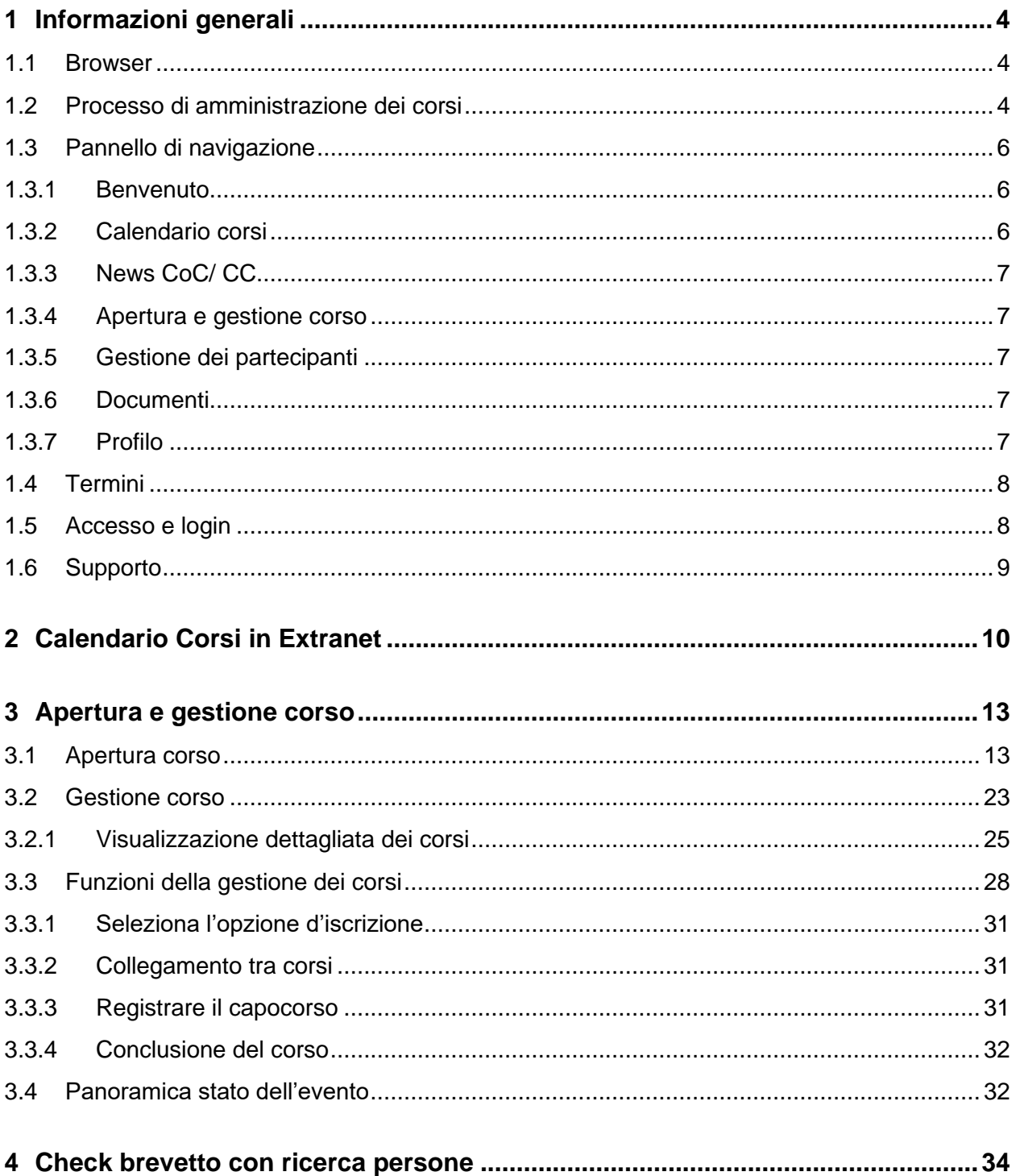

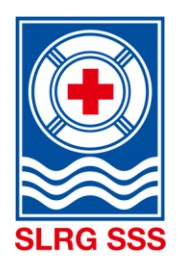

## I vostri nuotatori di salvataggio

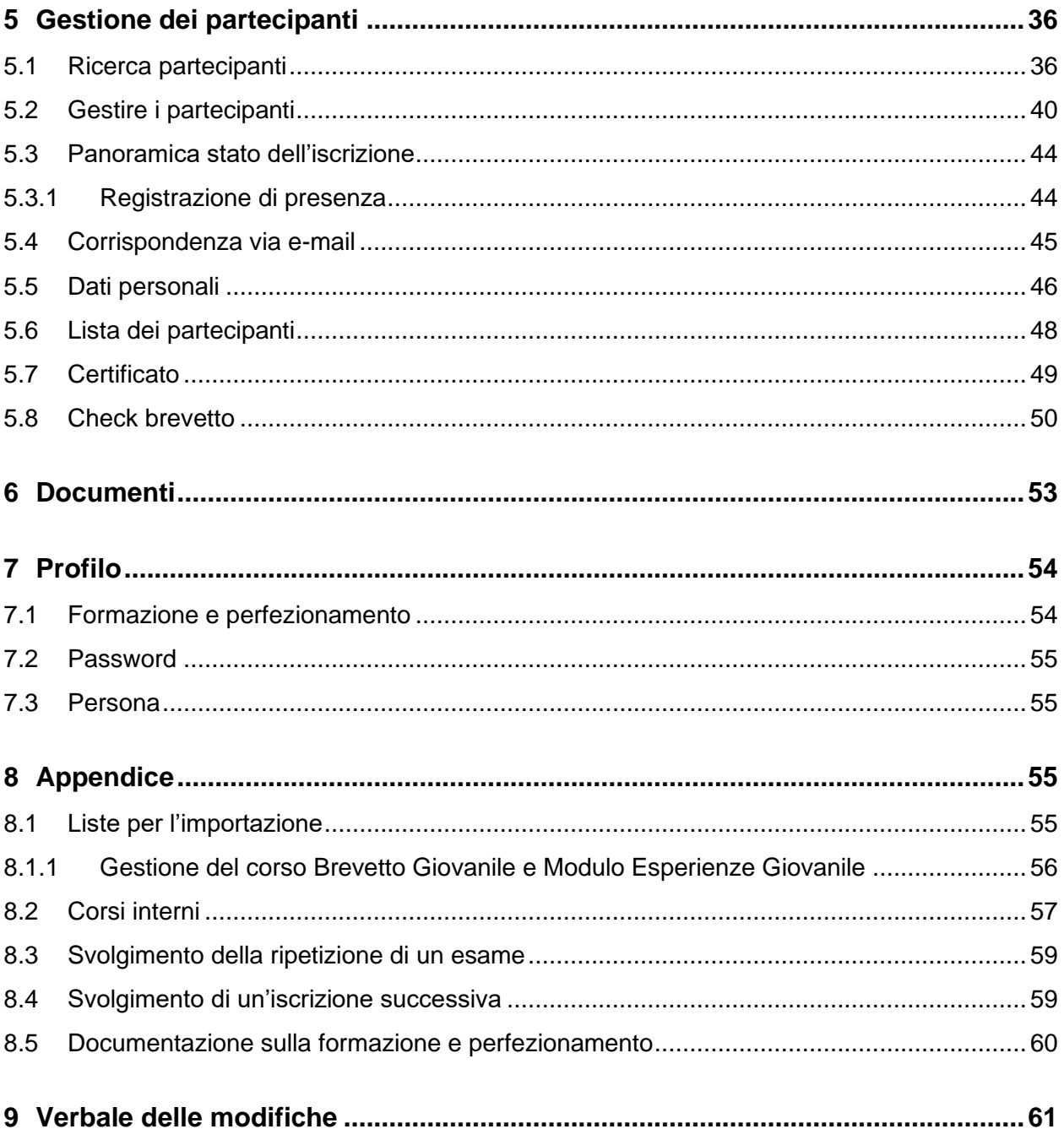

In questo documento, la forma maschile è usata per facilità di lettura. La forma abbreviata è usata solo per scopi editoriali e non implica alcun giudizio. I termini corrispondenti si applicano in linea di principio a tutti i generi ai fini della parità di trattamento.

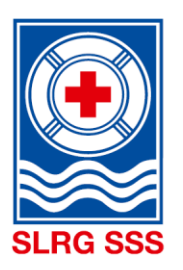

<span id="page-3-0"></span>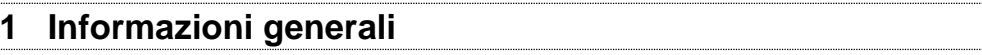

#### <span id="page-3-1"></span>**1.1 Browser**

Il sistema supporta le due versioni più recenti dei seguenti browser:

- Google Chrome
- **Firefox**
- Windows Edge
- **Safari**

Nota: visto che Windows non aggiorna più Windows Explorer, è possibile che nell'amministrazione dei corsi in questo browser alcuni processi risultino errati. Perciò, per l'amministrazione nell'Extranet SSS, sono da utilizzare i browser indicati sopra.

#### <span id="page-3-2"></span>**1.2 Processo di amministrazione dei corsi**

Risulta importante la suddivisione dei seguenti ruoli:

#### **Coordinatore del corso (CoC)**

L'organizzatore designa almeno 2 al massimo 4 persone che coordinano internamente i corsi. Solo questi coordinatori hanno la possibilità di aprire, chiudere e gestire i corsi. I coordinatori possono gestire anche i partecipanti.

#### **Capocorso (CC)**

Il capocorso effettua il corso sul posto e ha la possibilità di gestire i partecipanti.

Il processo di gestione del Brevetto Giovanile e del Modulo Esperienze Giovanile per i «corsi interni», per la ripetizione di esami e per le iscrizioni successive è descritto nei capitoli [8.1](#page-54-3) [Liste per l'importazione](#page-54-3) a [8.4](#page-58-1) [Svolgimento di un'iscrizione successiva.](#page-58-1)

L'intero processo di amministrazione dei corsi è suddiviso in 5 fasi e viene spiegato nel dettaglio nei seguenti capitoli. Trovate [qui](https://formazione.sss.ch/Amministrazione_dei_corsi/Grafica_del_processo_di_amministrazione_dei_corsi.pdf) la rappresentazione [grafica del processo di amministrazione dei corsi.](https://www.slrg.ch/fileadmin/user_upload/SLRG_CH_2015/_GS_Info/2017/Tocco_September/Grafica_del_processo_di_amministrazione_dei_corsi.pdf)

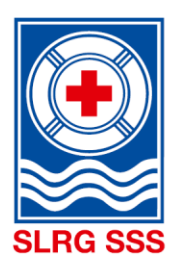

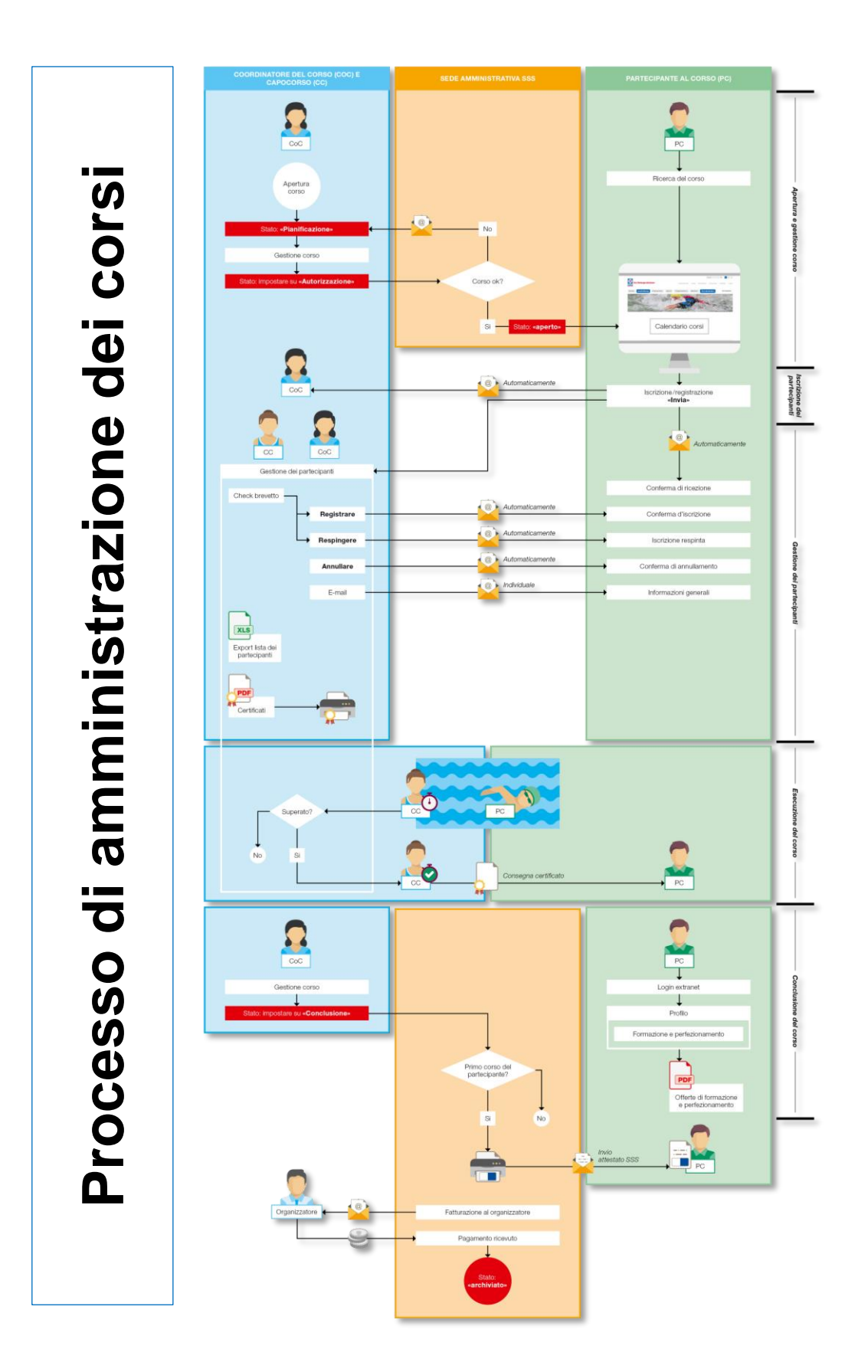

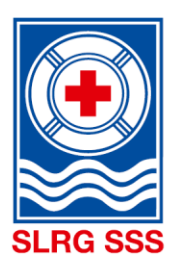

#### <span id="page-5-0"></span>**1.3 Pannello di navigazione**

Nell'Extranet SSS di Tocco sono disponibili diversi menu a seconda della funzione.

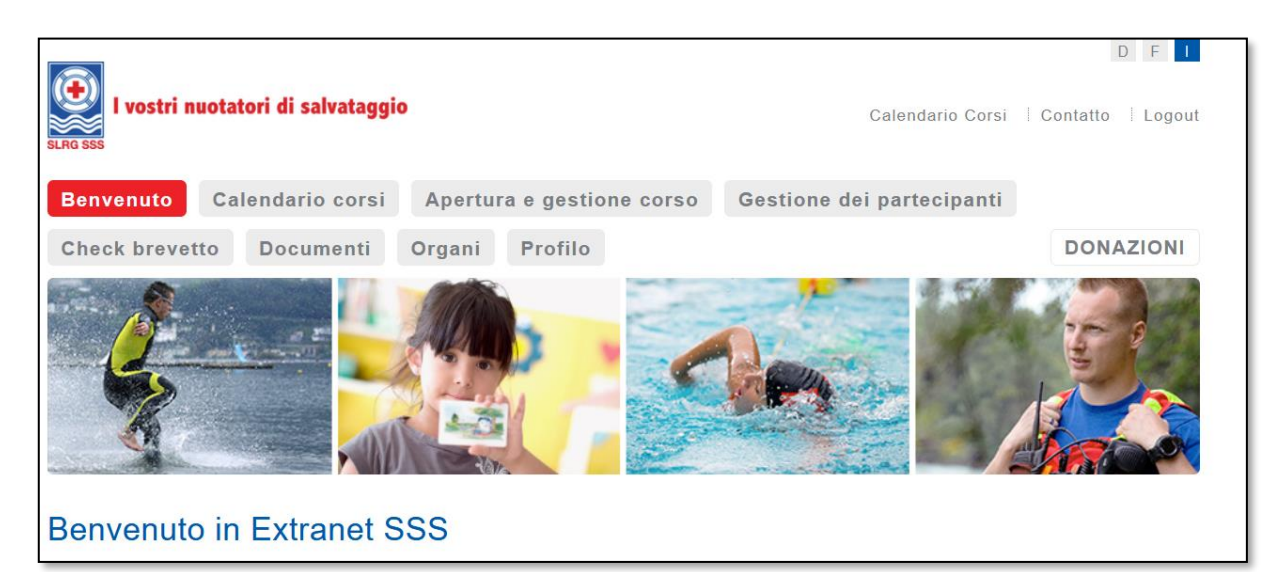

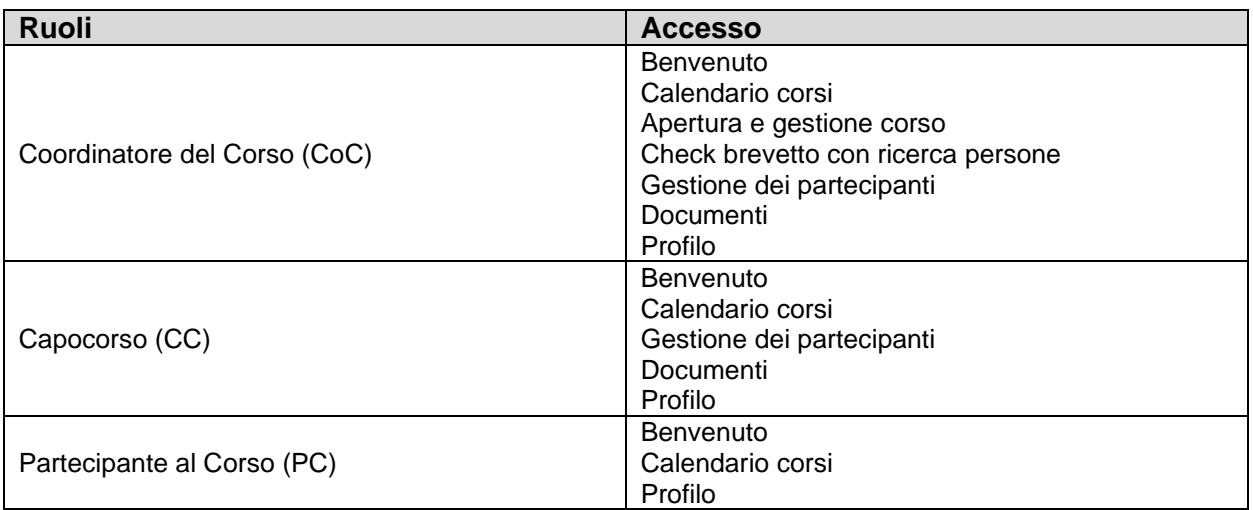

#### <span id="page-5-1"></span>**1.3.1 Benvenuto**

La pagina iniziale contiene le informazioni sull'Extranet SSS, di cui bisogna tenere conto.

<span id="page-5-2"></span>Cliccando su «Benvenuto» è possibile consultare in qualsiasi momento la pagina iniziale.

#### **1.3.2 Calendario corsi**

Nel Calendario corsi sono visualizzati tutti i corsi offerti e pubblicati dagli organizzatori di corsi della SSS (Sezioni, Regioni, Membri collettivi e Organizzatori autonomi di corsi). È importante distinguere tra il Calendario corsi in internet e quello in extranet. Entrambi i calendari presentano la stessa visualizzazione. Ogni organizzatore di corsi può però decidere autonomamente se e in quale calendario dei corsi pubblicare un corso.

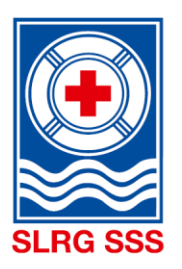

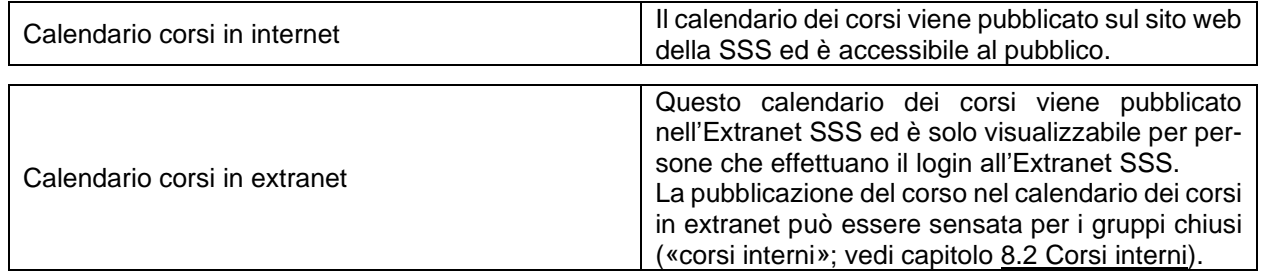

Gli organizzatori che desiderano un calendario, dove sono riportati soltanto i loro corsi, sono pregati di contattare il supporto [\(support@sss.ch\)](mailto:support@sss.ch). Il cosiddetto calendario dei corsi d'organizzatori elenca tutti i corsi pubblici della relativa Sezione, a condizione che sia stata registrata la data di pubblicazione. I corsi che sono stati pubblicati esclusivamente nel calendario dei corsi extranet non appaiono in questo calendario dei corsi creato appositamente per l'organizzatore.

#### <span id="page-6-0"></span>**1.3.3 News CoC/ CC**

Tutte le news, i suggerimenti e i consigli importanti riguardanti l'Extranet della SSS e l'amministrazione dei corsi vengono regolarmente aggiornati e messi a disposizione sull'Extranet della SSS. Questa piattaforma funge da ulteriore canale di comunicazione tra la Sede amministrativa della SSS e tutti i coordinatori dei corsi (CoC) e i monitori.

Per i coordinatori dei corsi le news sono disponibili nel sottomenu «Apertura e gestione corso» e per i monitori nel sottomenu per la gestione dei partecipanti.

#### <span id="page-6-1"></span>**1.3.4 Apertura e gestione corso**

In questo settore è possibile amministrare i corsi. Soltanto i coordinatori dei corsi hanno accesso a questa area.

#### <span id="page-6-2"></span>**1.3.5 Gestione dei partecipanti**

Nella gestione dei partecipanti sono registrate tutte le persone che si sono iscritte a un corso. Sia il coordinatore del corso (CoC) che il capocorso (CC) hanno accesso alla gestione dei partecipanti e possono registrare o respingere partecipanti oppure annullare iscrizioni a corsi. Inoltre, nella gestione dei partecipanti, dispongono del check brevetto, che deve essere effettuato obbligatoriamente prima di registrare o respingere la partecipazione di una persona.

Nella gestione dei partecipanti è possibile inviare direttamente un'e-mail ai partecipanti per contattarli o fornire loro ulteriori informazioni.

#### <span id="page-6-3"></span>**1.3.6 Documenti**

I documenti presenti nell'Extranet SSS sono consultabili da tutti i capicorso e i coordinatori dei corsi della SSS.

<span id="page-6-4"></span>Tutti i documenti relativi alla formazione e alla gestione dei corsi sono disponibili nell'archivio documenti.

#### **1.3.7 Profilo**

Sotto profilo si può consultare il proprio portafoglio di formazione e perfezionamento e modificare la password e l'indirizzo.

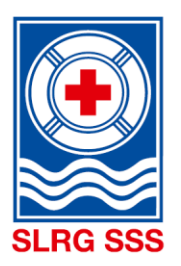

#### <span id="page-7-0"></span>**1.4 Termini**

Per l'apertura del corso, la gestione dei partecipanti e la conclusione del corso valgono i seguenti termini.

**Apertura dei corsi (CoC):** Un corso deve essere trasmesso **al più tardi tre settimane prima del suo inizio** con lo stato «Autorizzare» alla Sede amministrativa. Solo così i corsi possono essere autorizzati per tempo e attivati nel calendario dei corsi.

**Presenza partecipanti (CC/CoC): al più tardi tre settimane dopo la data dell'esame** è necessario registrare la presenza di tutti i partecipanti al corso (superato, non superato ecc.).

**Conclusione del corso (CoC):** inoltre, **al più tardi dopo tre settimane dalla data dell'esame**, il corso deve essere impostato sullo stato «Concluso». Eccezione: ripetizione dell'esame (vedi capitolo [8.3](#page-58-0) [Svolgimento della ripetizione di un esame\)](#page-58-0)

**Importante:** un corso può essere impostato sullo stato «Concluso» solo se è stata registrata la presenza

di tutti i partecipanti.

#### <span id="page-7-1"></span>**1.5 Accesso e login**

L'Extranet SSS è disponibile al seguente URL: <https://formazione.sss.ch/Servizio/login>

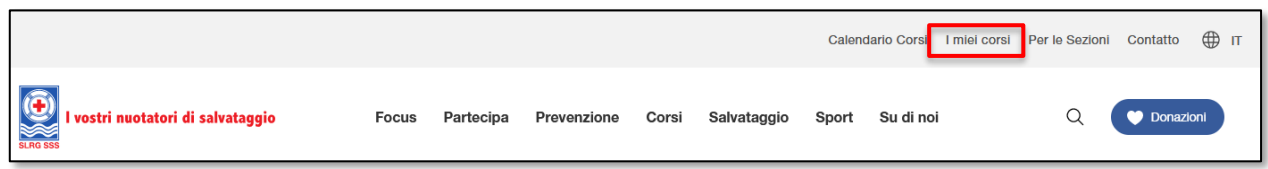

Anche sul sito internet della SSS [www.sss.ch,](http://www.sss.ch/) tramite il Quicklink **«I miei corsi»** oppure con il pulsante del menu Corsi e **I miei corsi,** si arriva alla pagina di accesso dell'Extranet SSS.

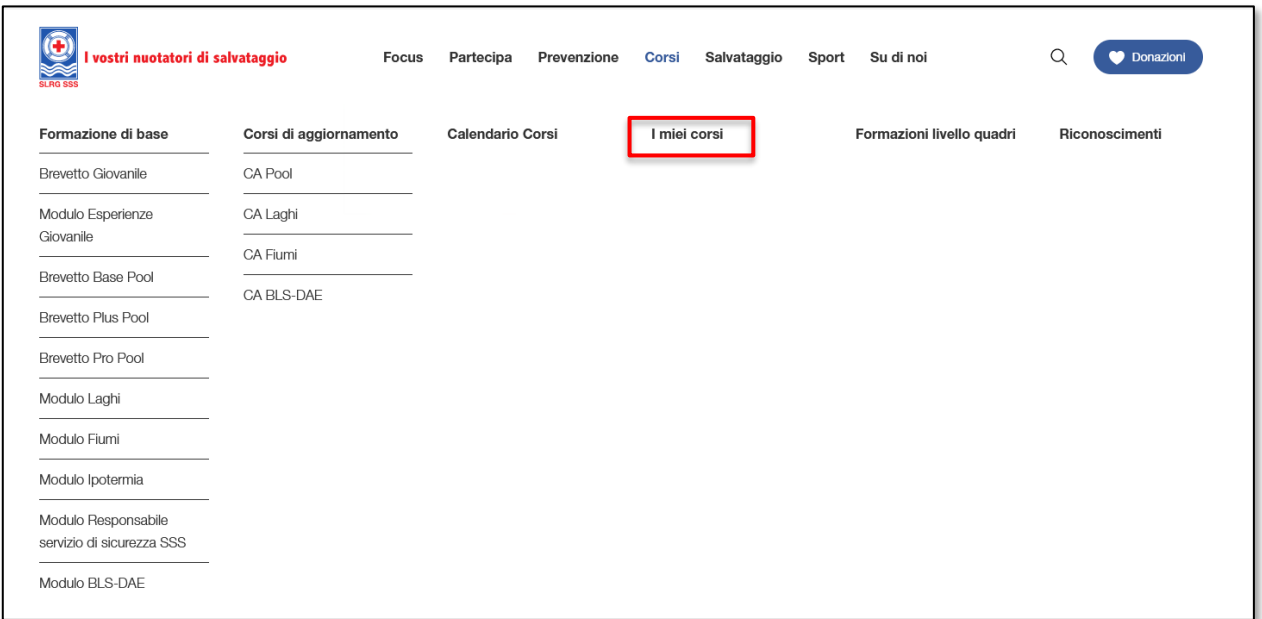

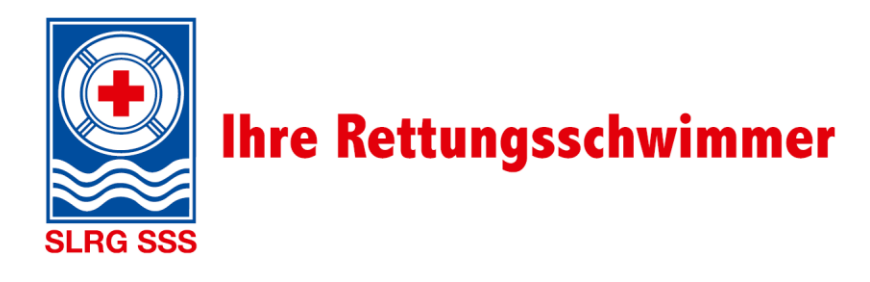

Tutte le persone che frequentano un corso presso la SSS sono registrate nel sistema. Per accedere all'Extranet SSS bisogna avere un indirizzo e-mail, che funge da username. Il sistema identifica la persona tramite l'indirizzo e-mail. Il login deve quindi essere effettuato tramite l'indirizzo e-mail registrato nel sistema.

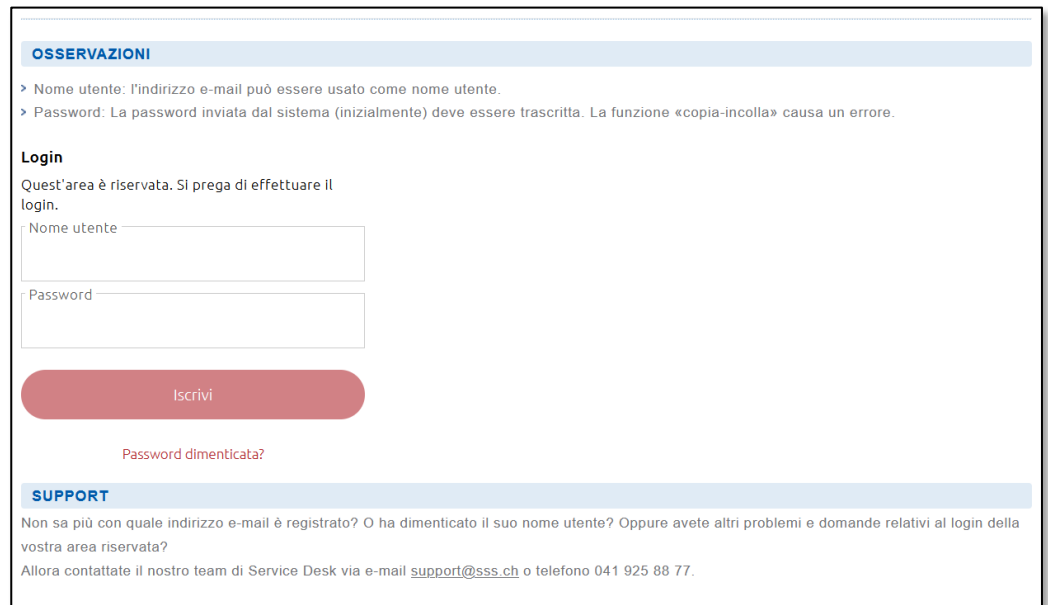

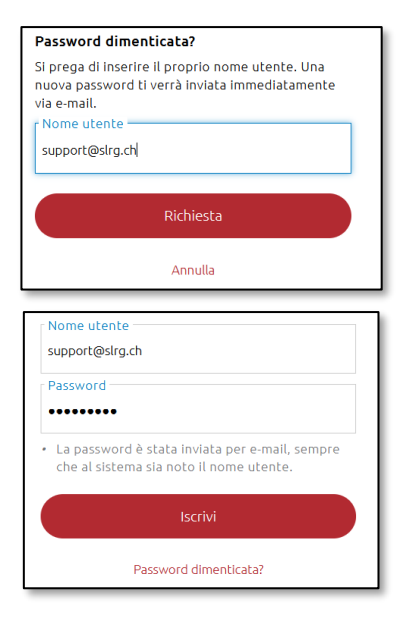

Per il primo login in extranet bisogna richiedere una nuova password tramite «Password dimenticata?». Se il sistema trova l'indirizzo e-mail, viene inviata una password.

Con l'indirizzo e-mail e la password ricevuta si può accedere all'Extranet SSS. Dopo il primo login è possibile modificare la password per fare il login in futuro.

La relativa descrizione per il login è inoltre disponibile nell'archivio documenti dell'Extranet della SSS.

#### <span id="page-8-0"></span>**1.6 Supporto**

Per qualsiasi richiesta concernente l'Extranet della SSS, si prega di contattare support@slrg.ch o di chiamare la nostra hotline di supporto al numero 041 925 89 09

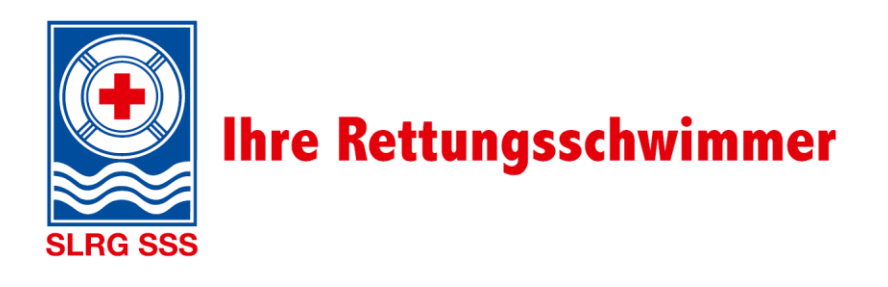

#### <span id="page-9-0"></span>**2 Calendario Corsi in Extranet**

Nel calendario corsi in extranet sono riportati tutti i corsi offerti e pubblicati esplicitamente in extranet dagli organizzatori di corsi della SSS (tra cui anche corsi interni). I corsi possono essere pubblicati sia nel ca-lendario dei corsi in extranet sia in quello in internet (vedi capitolo [3.1](#page-12-1) [Apertura corso,](#page-12-1) fase da 9 a 16).

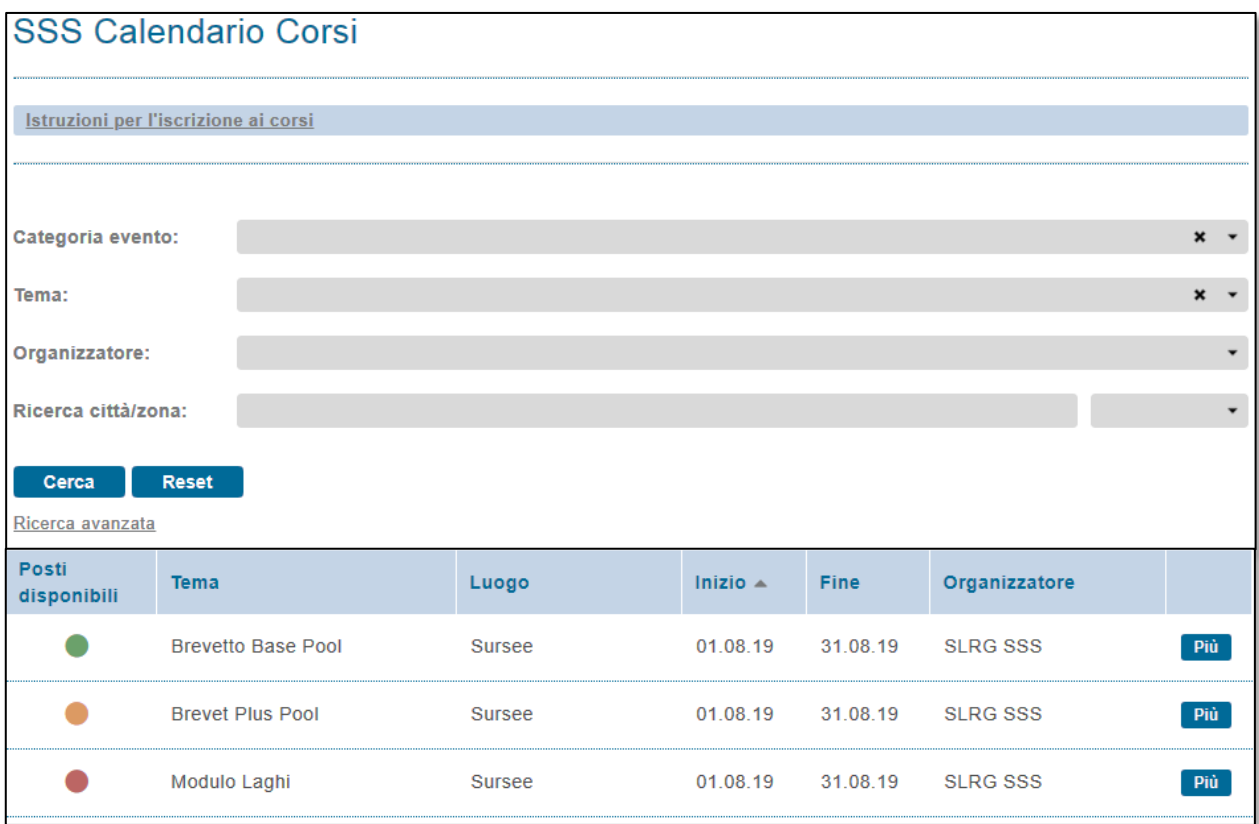

Viene visualizzata l'istruzione per l'iscrizione online, una maschera per la ricerca e sotto di essa i corsi pubblicati. L'ordine dei corsi visualizzati può essere modificato individualmente nelle singole colonne con  $\blacklozenge$ .

La maschera di ricerca permette di cercare un corso secondo le proprie esigenze.

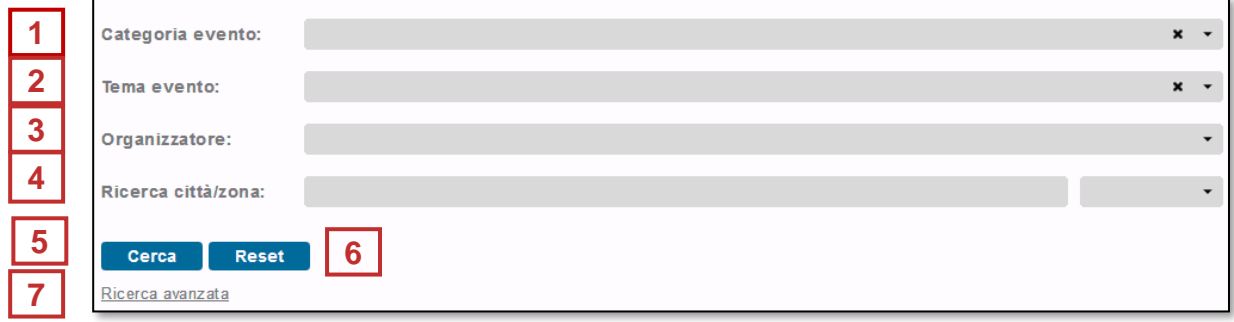

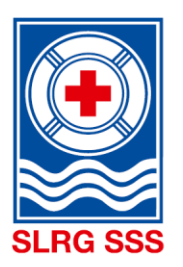

#### **Osservazione:** Le seguenti informazioni nella colona «Illustrazione» sono a titolo di esempio e fungono da aiuto per la visualizzazione.

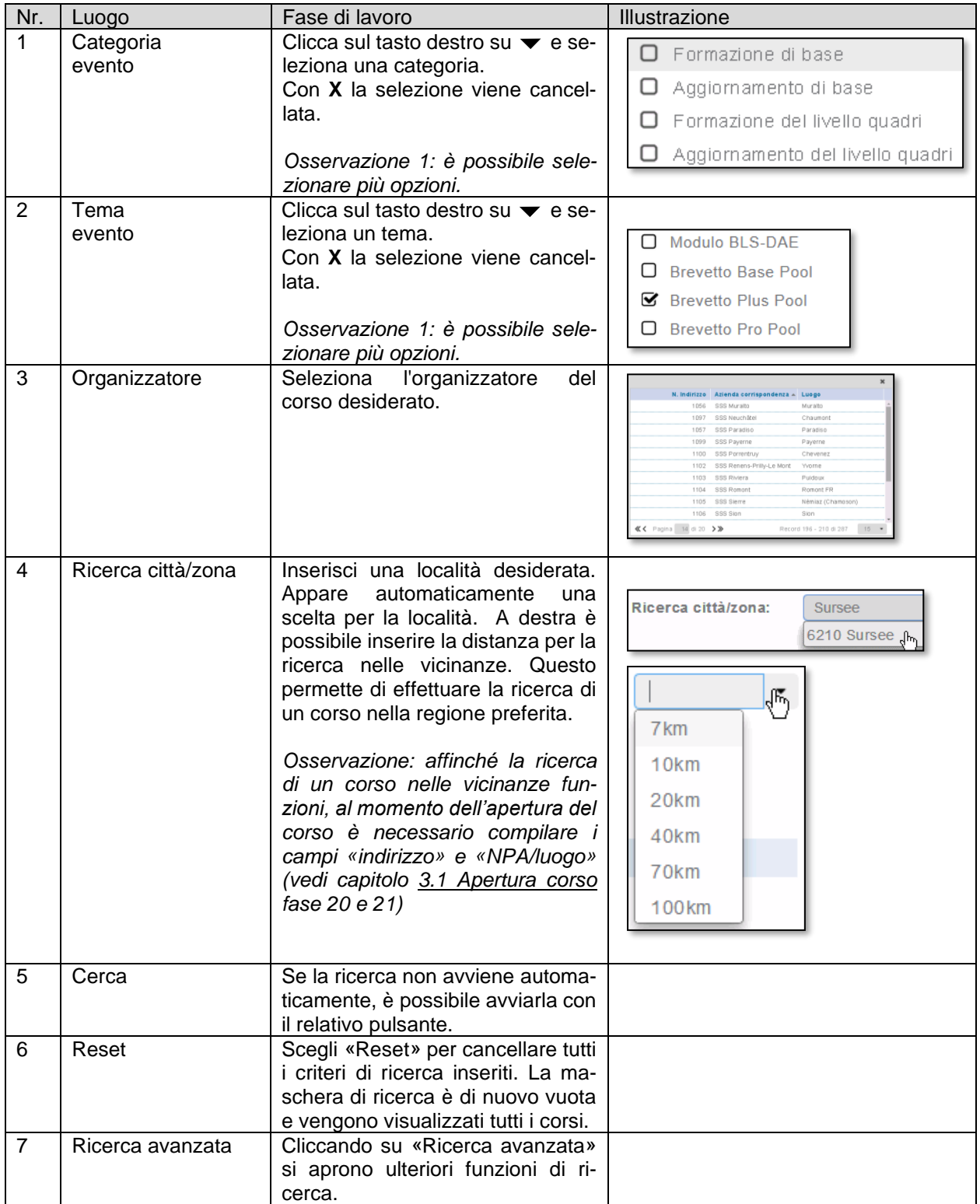

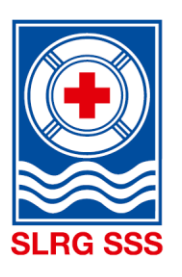

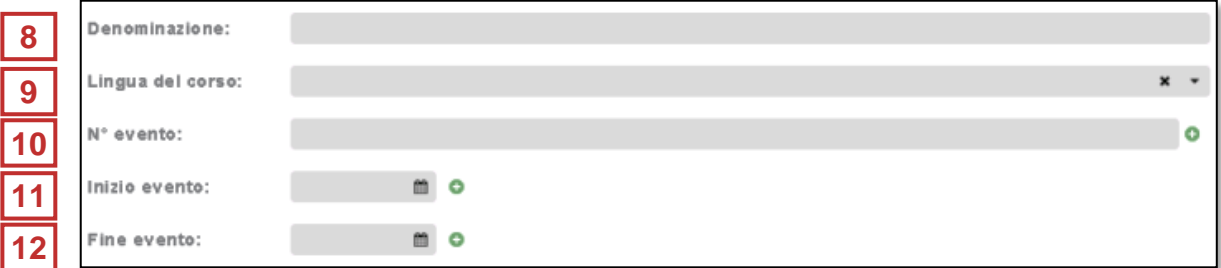

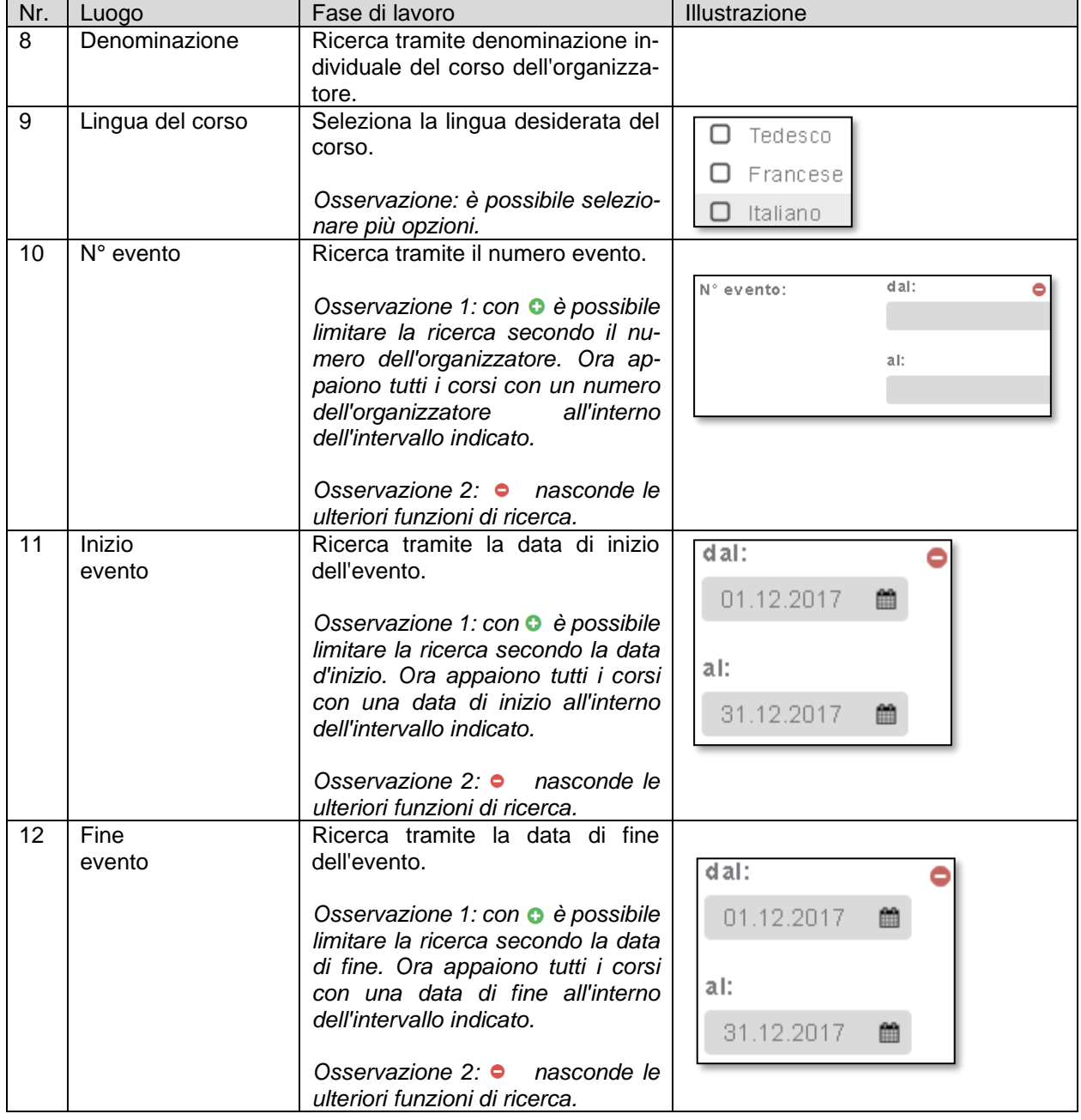

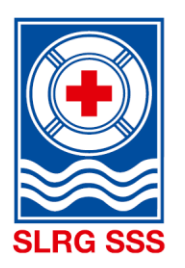

#### <span id="page-12-0"></span>**3 Apertura e gestione corso**

**Principio:** per poter salvare un corso occorre compilare tutti i campi obbligatori. Ciò permette una presentazione unitaria dei corsi nel calendario.

#### <span id="page-12-1"></span>**3.1 Apertura corso**

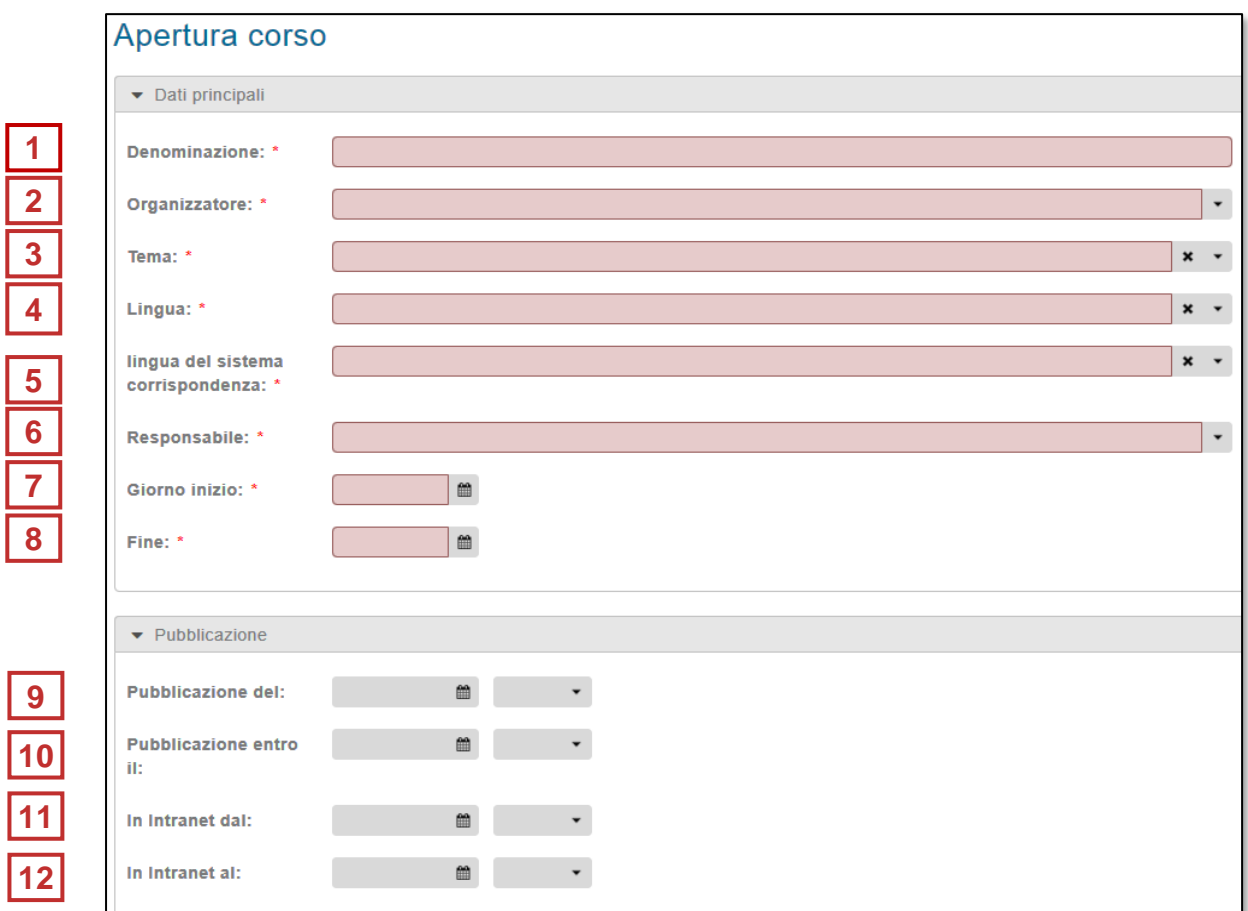

Il settore «dati principali» permette una registrazione unitaria delle informazioni più importanti relative ai corsi. Per poter salvare un corso occorre compilare tutti i campi in rosso (campi obbligatori).

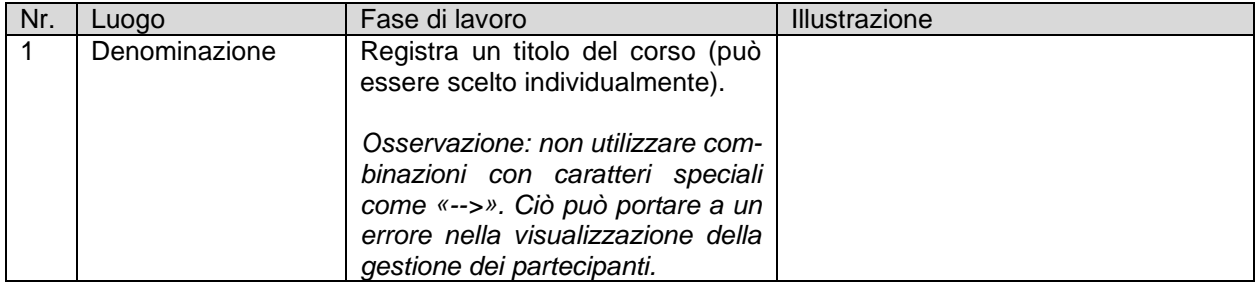

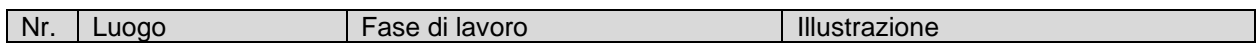

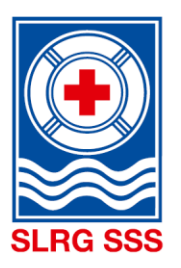

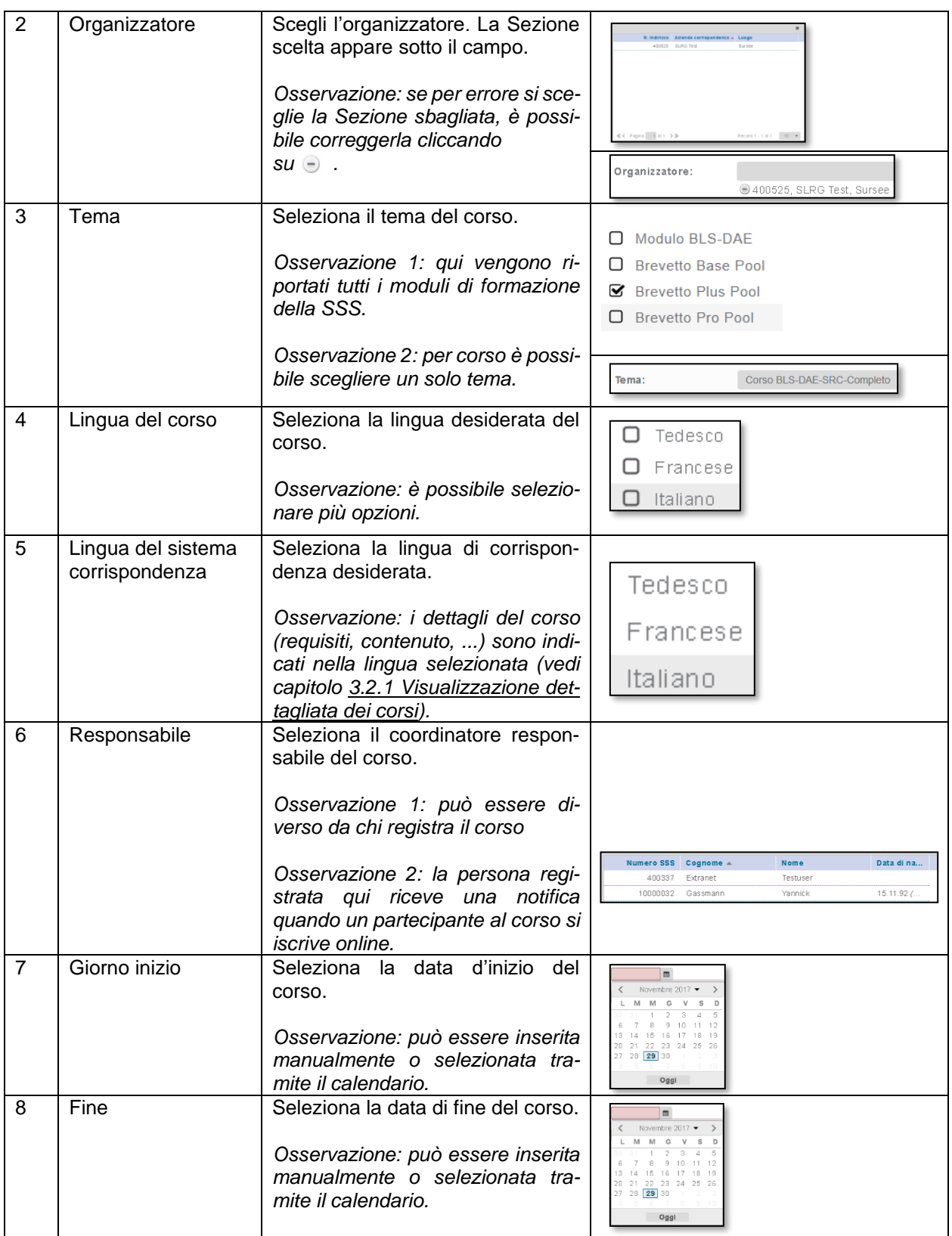

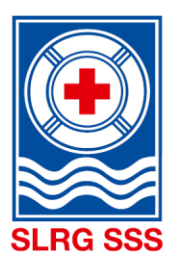

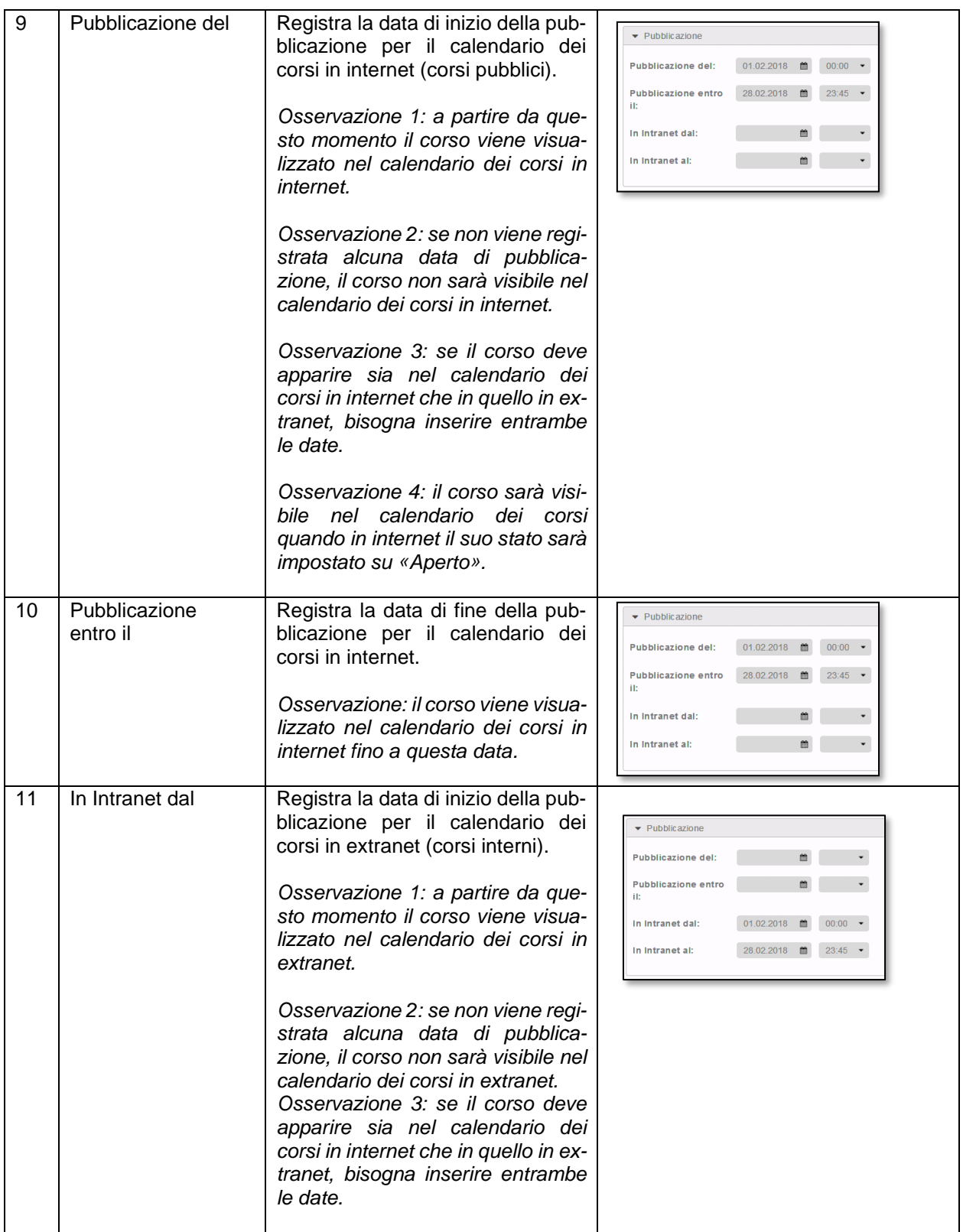

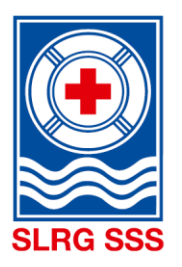

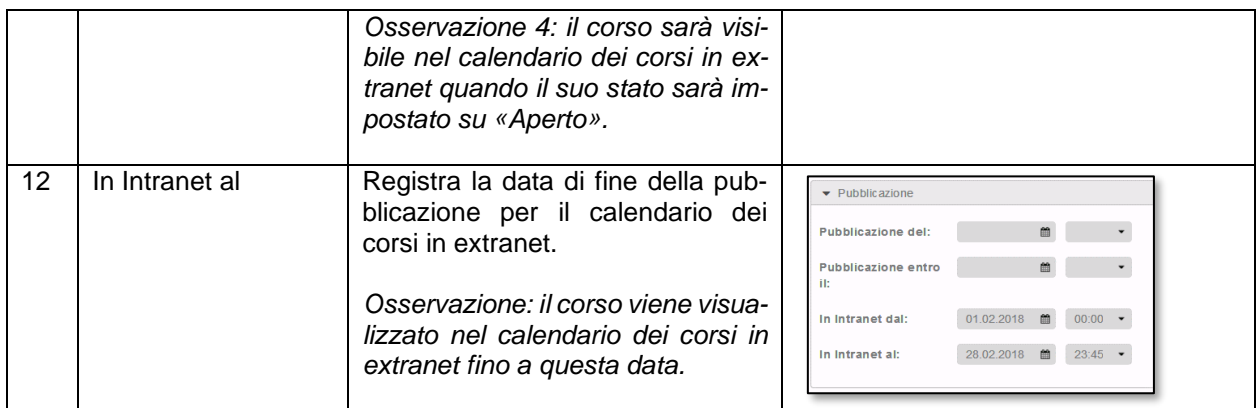

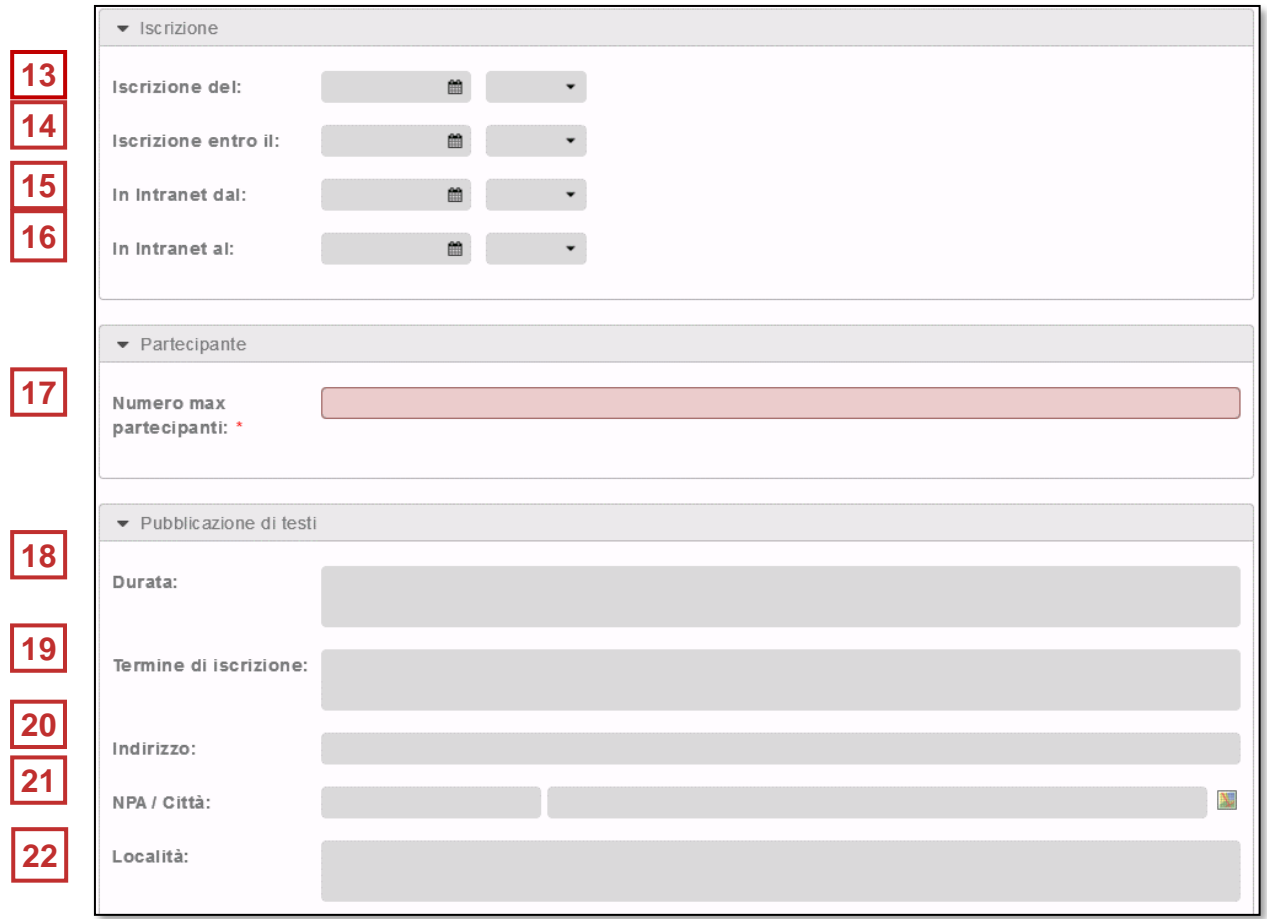

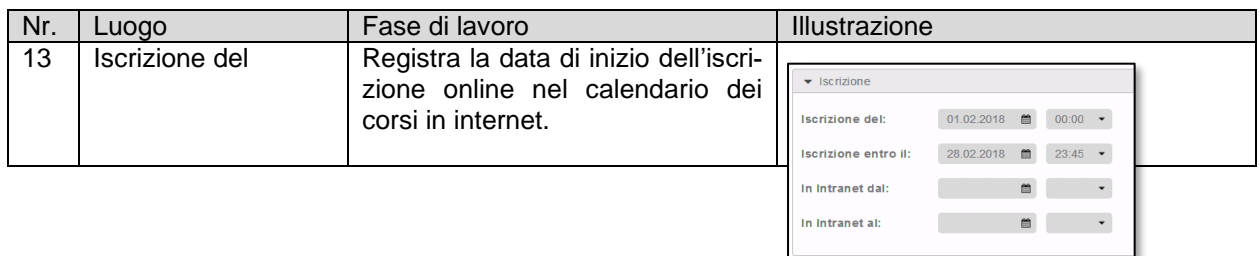

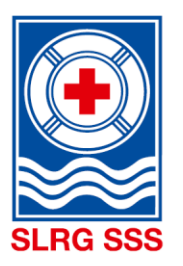

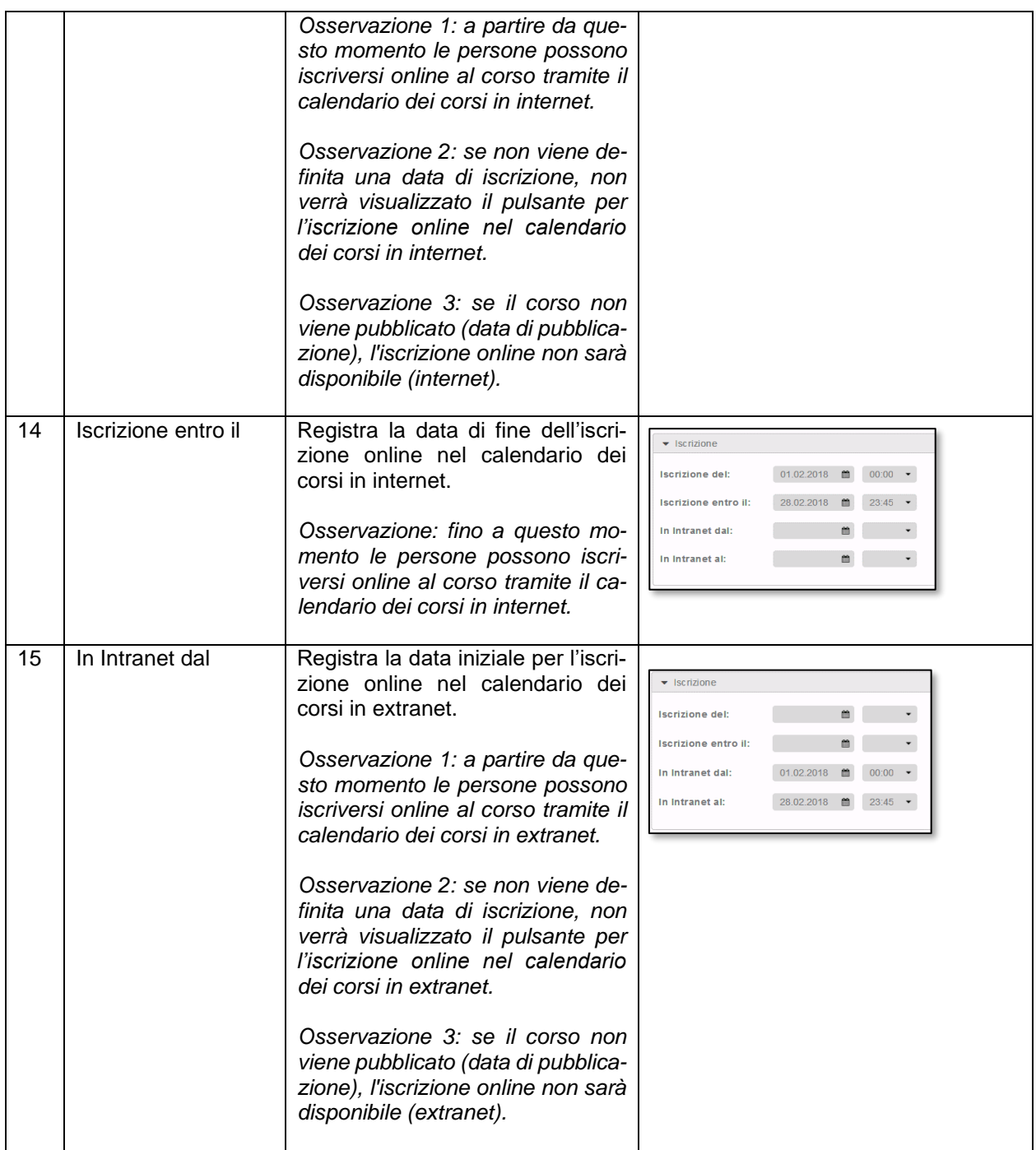

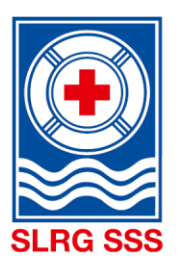

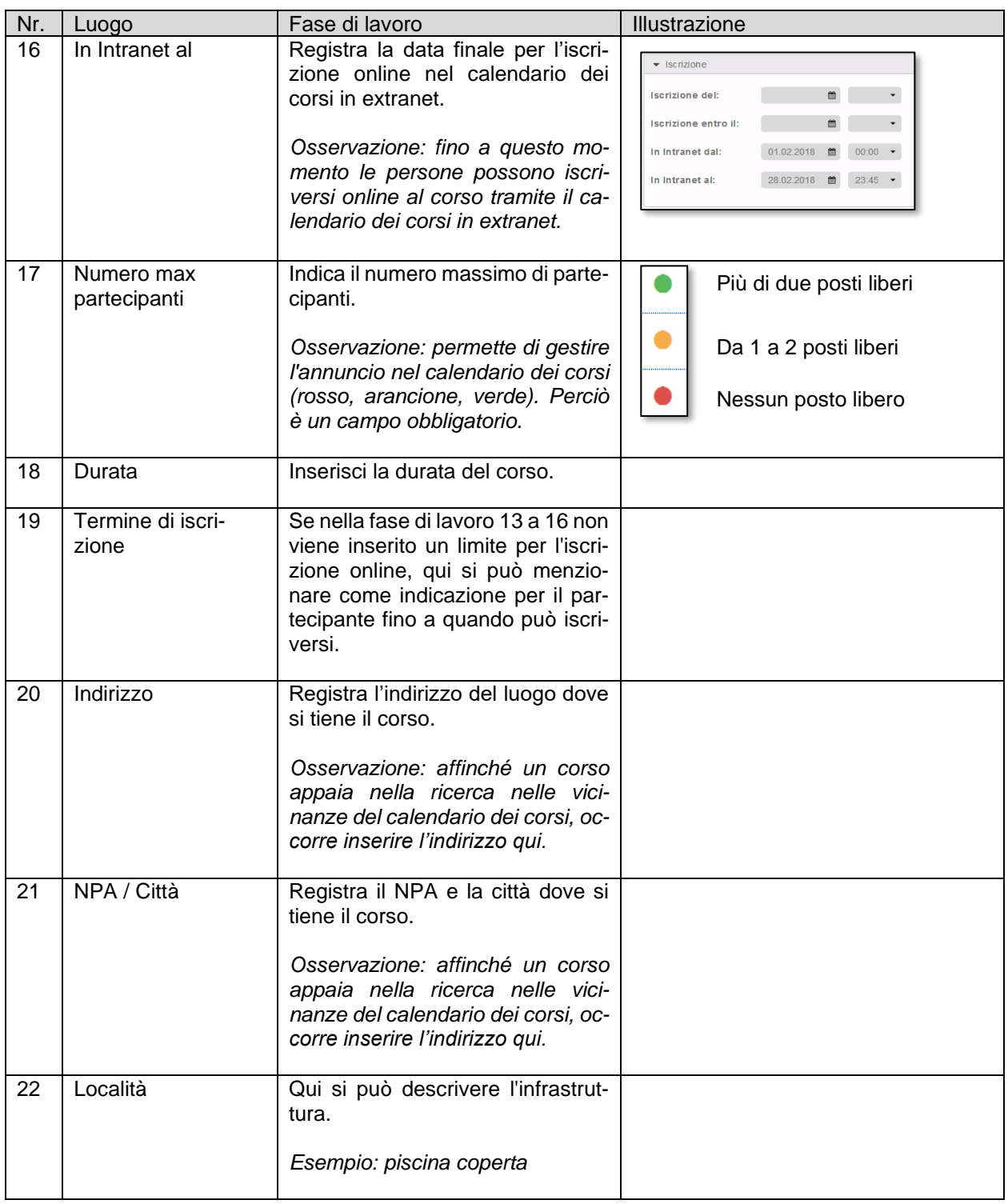

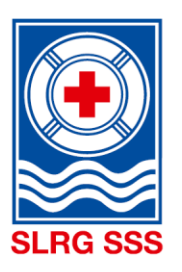

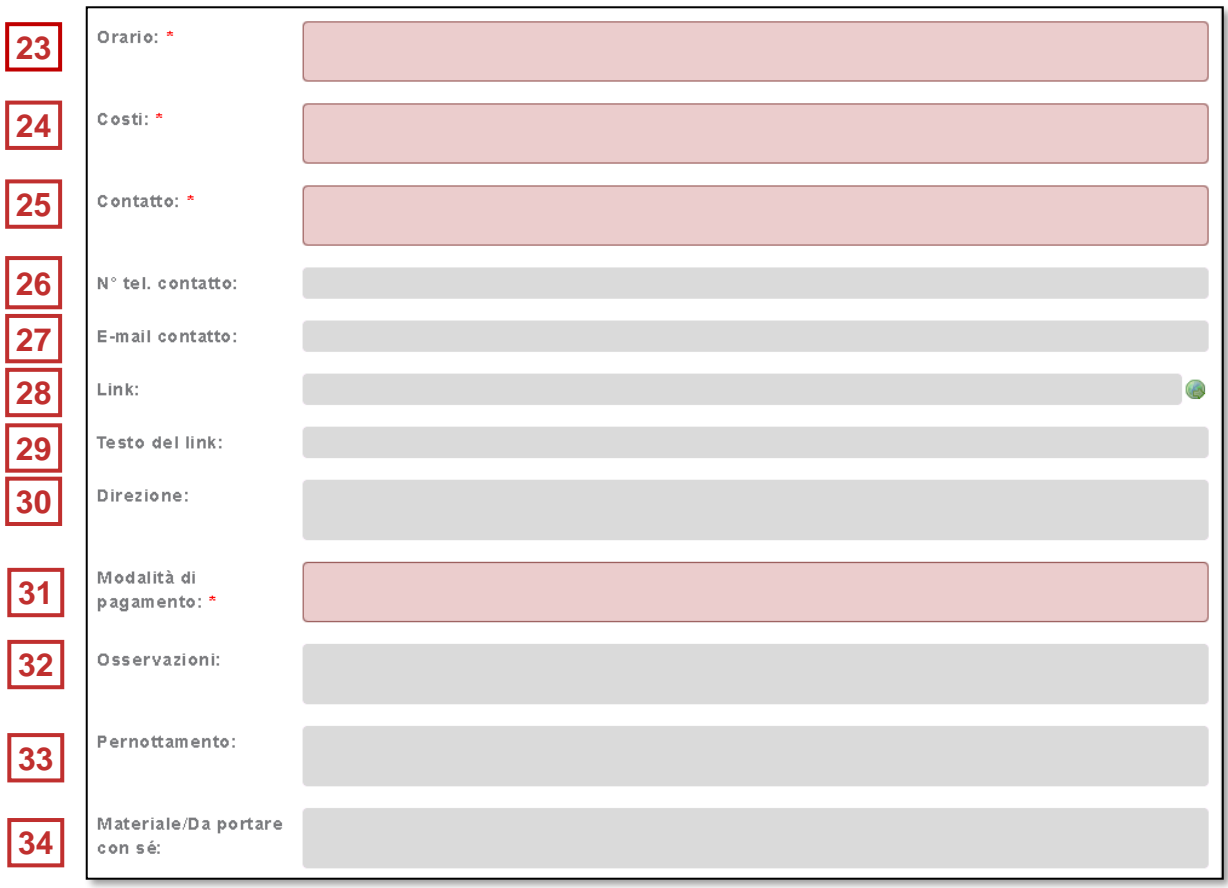

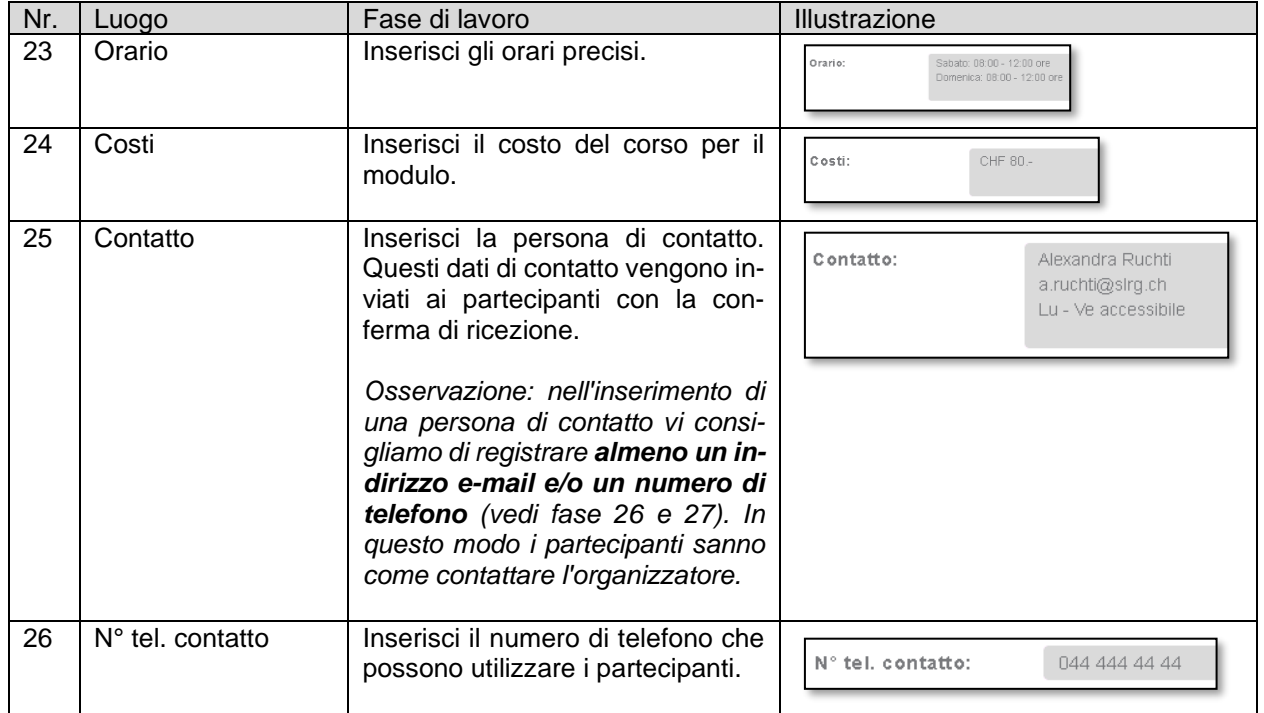

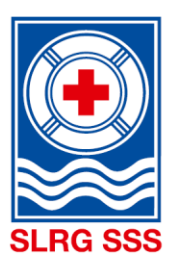

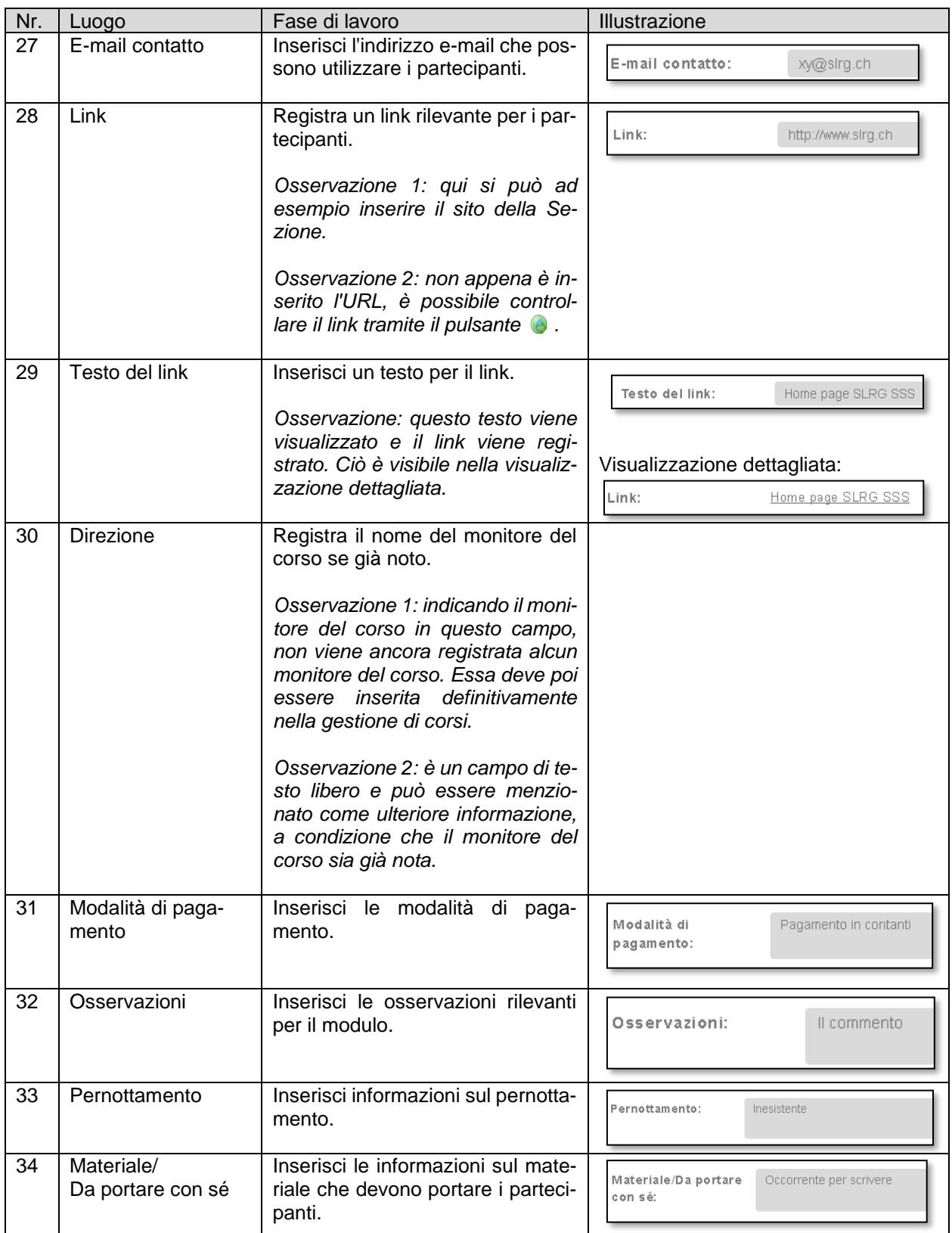

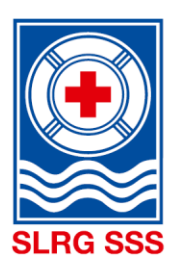

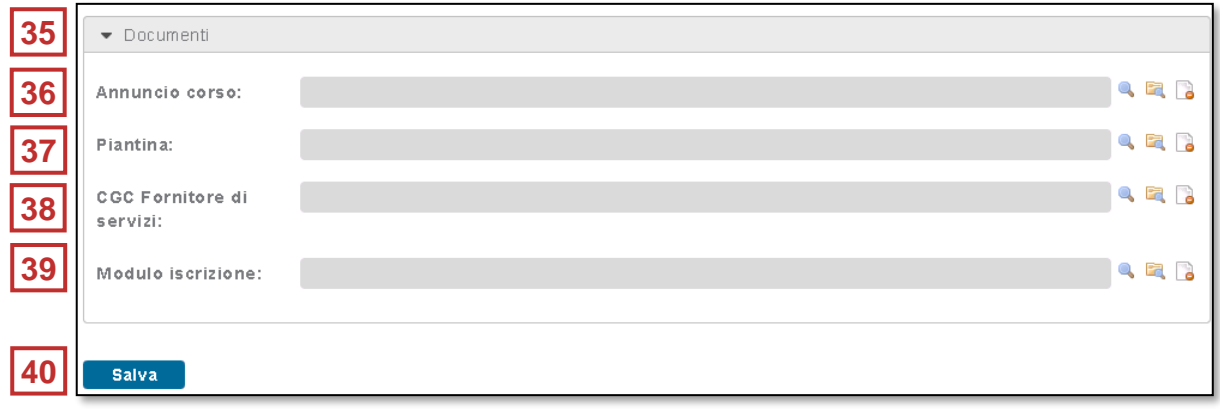

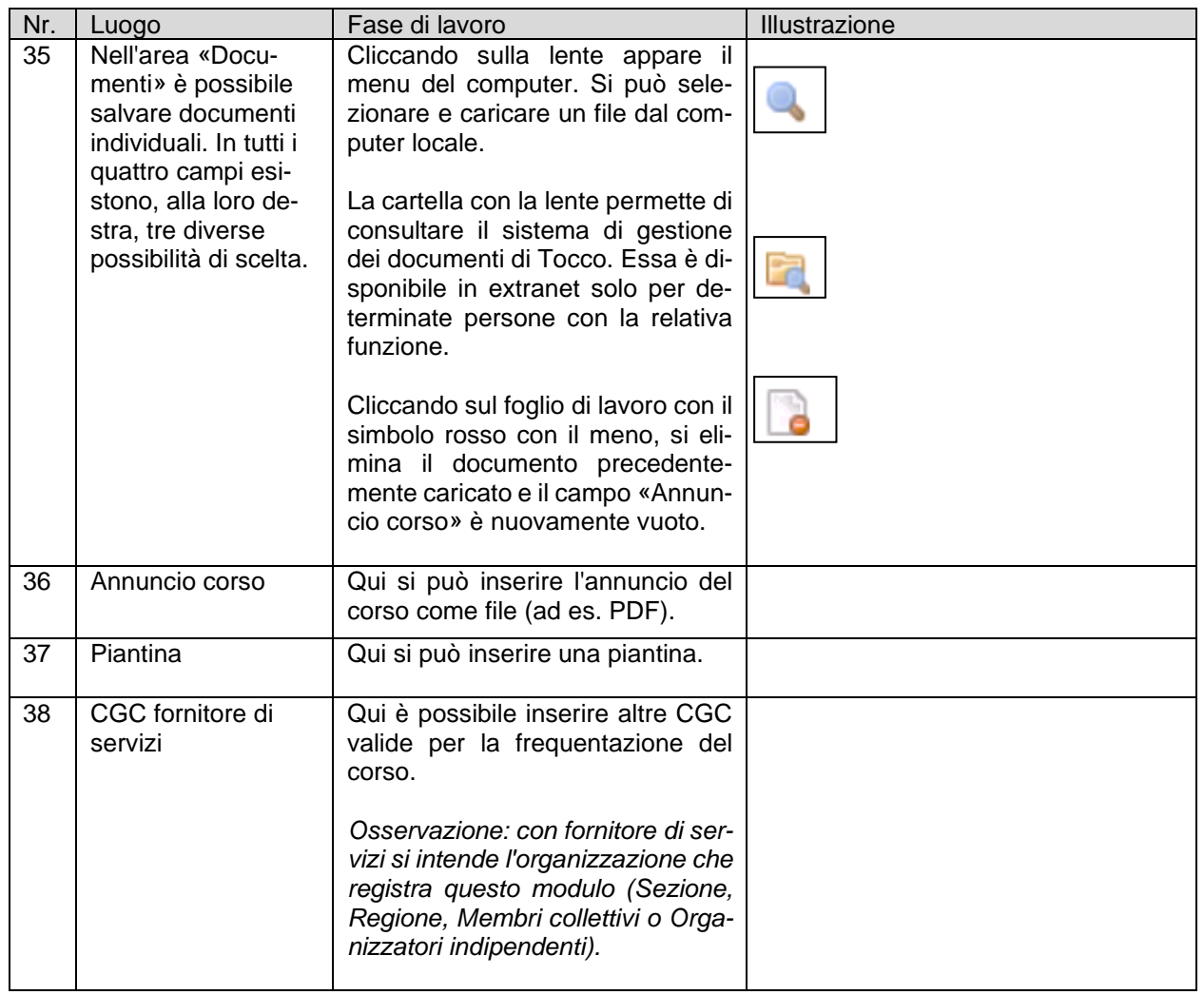

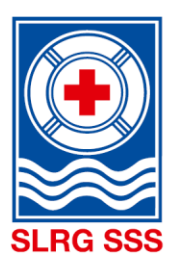

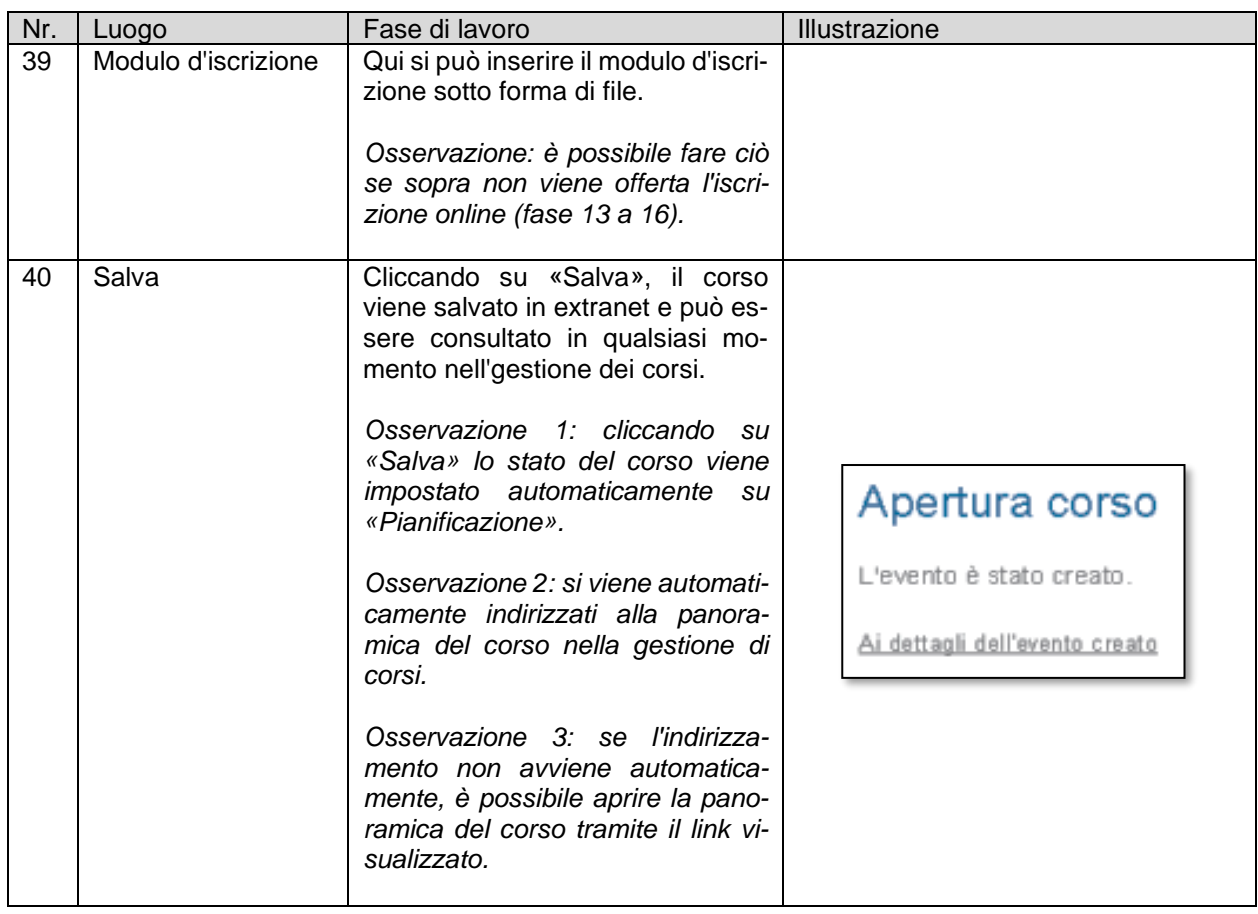

Nel capito [3.2.1](#page-24-0) [Visualizzazione dettagliata dei corsi](#page-24-0) trovate ulteriori informazioni sulla seguente visualizzazione dettagliata dell'evento creato.

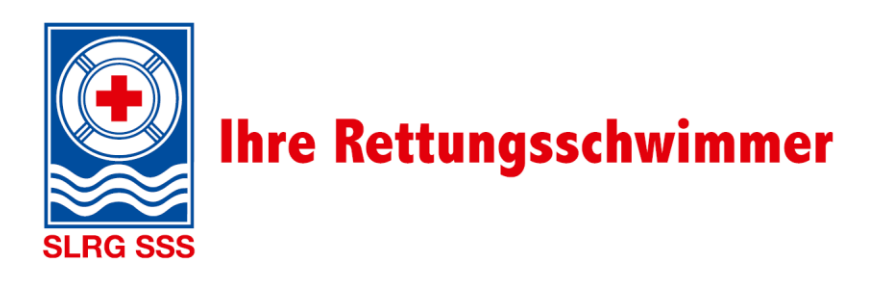

#### <span id="page-22-0"></span>**3.2 Gestione corso**

Nell'area «Gestione corso» i corsi creati possono essere elaborati e amministrati individualmente. Una maschera di ricerca è disponibile, che permette di cercare in modo mirato uno o più corsi. Essa consente inoltre di ridurre secondo determinati criteri la panoramica del corso riportata sotto. Nella panoramica del corso sono visibili tutti i corsi di un organizzatore, per i quali la persona che ha effettuato il login è attiva come coordinatore dei corsi.

**Principio:** Non appena si compila un campo di ricerca, i corsi sottostanti vengono automaticamente filtrati. Le proposte di ricerca vengono aggiornate continuamente.

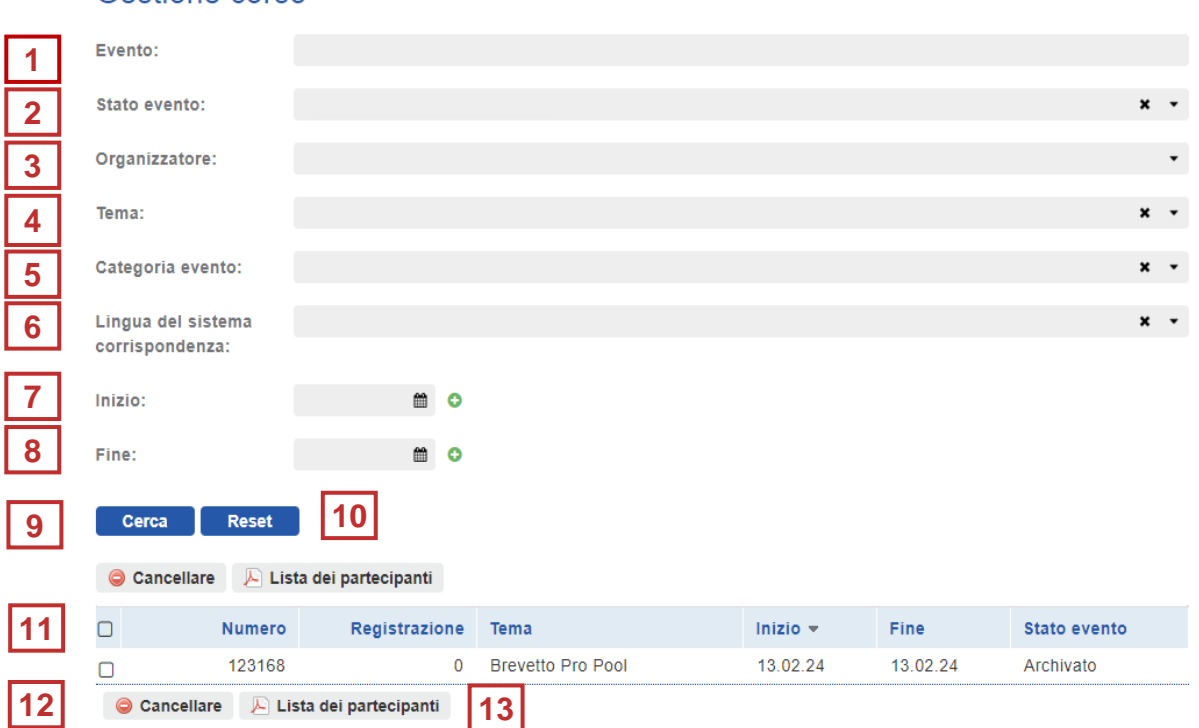

#### Nr. | Luogo | Fase di lavoro | Illustrazione 1 | Evento | Ricerca con testo libero. *Osservazione: per iniziare la ricerca bisogna inserire almeno tre caratteri.* 2 Stato evento Ricerca tramite lo stato dell'e- $\Box$  Pianificazione vento.  $\Box$  Autorizzazione *Osservazione: è possibile selezionare più opzioni.*  $\Box$  Aperto  $\Box$  Concluso

#### Gestione corso

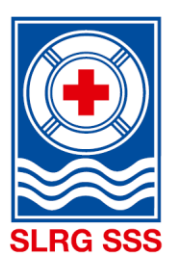

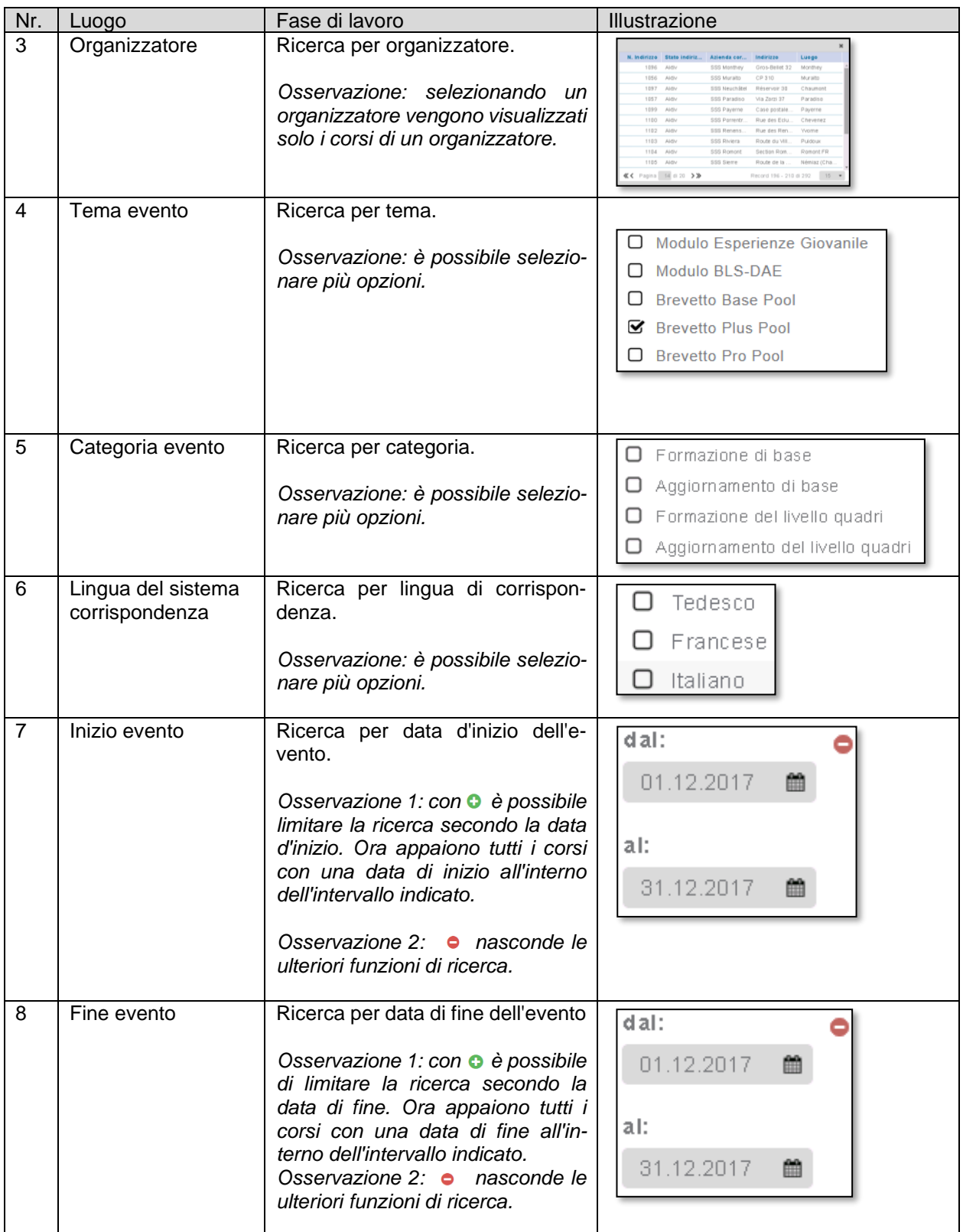

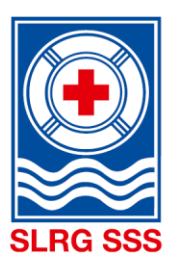

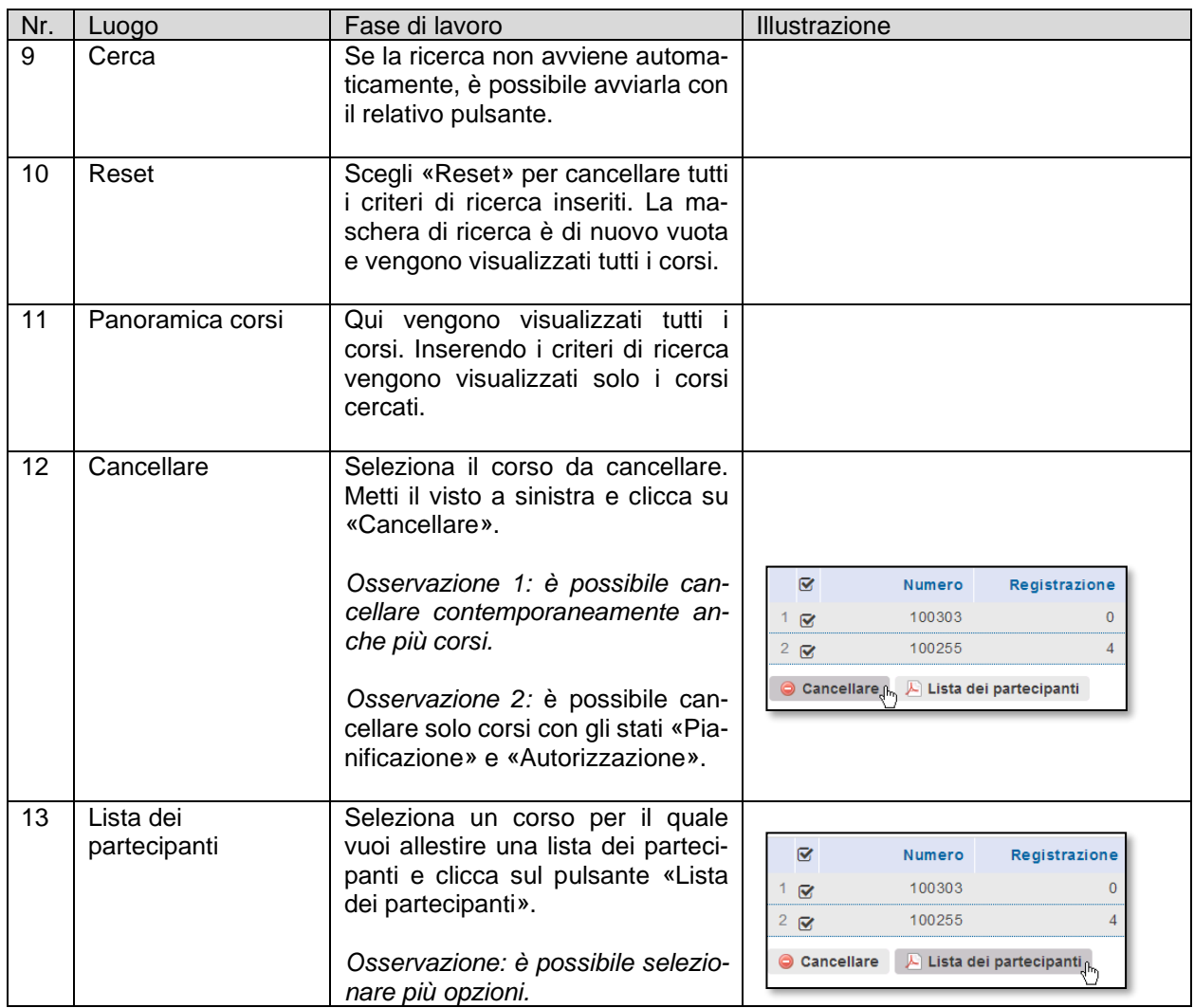

#### <span id="page-24-0"></span>**3.2.1 Visualizzazione dettagliata dei corsi**

L'elenco dei corsi permette di avere una breve panoramica di ogni corso registrato, dove vengono indicati numero del corso, numero di iscrizioni, tema dell'evento, data di inizio e di fine del corso e lo stato dell'evento.

Per arrivare alla visualizzazione dettagliata di un corso, bisogna selezionare il corso desiderato all'interno dell'area segnata in rosso. Il quadratino sul margine sinistro del corso serve per selezionare le funzioni indicate sotto e non porta alla visualizzazione dettaglia del corso.

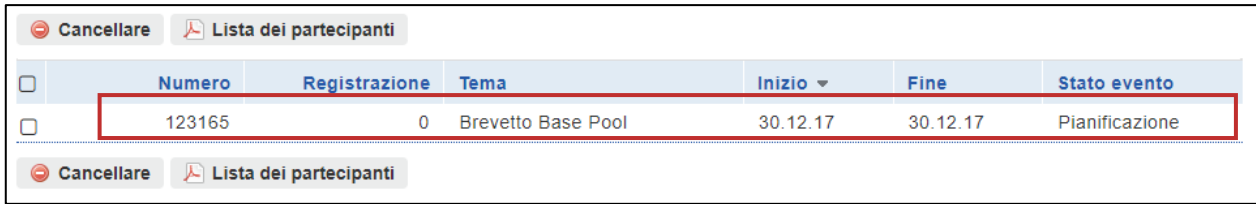

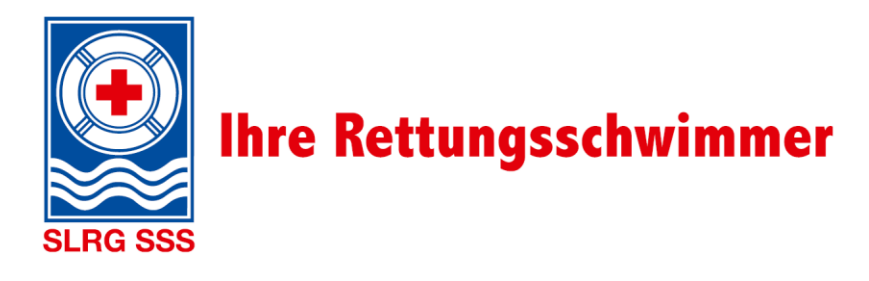

La visualizzazione dettagliata è suddivisa nei seguenti settori:

#### I. Dati anagrafici

Nei dati di base vengono visualizzate in modo chiaro le informazioni inserite nell'apertura del corso. I campi in rosso vengono aggiunti automaticamente.

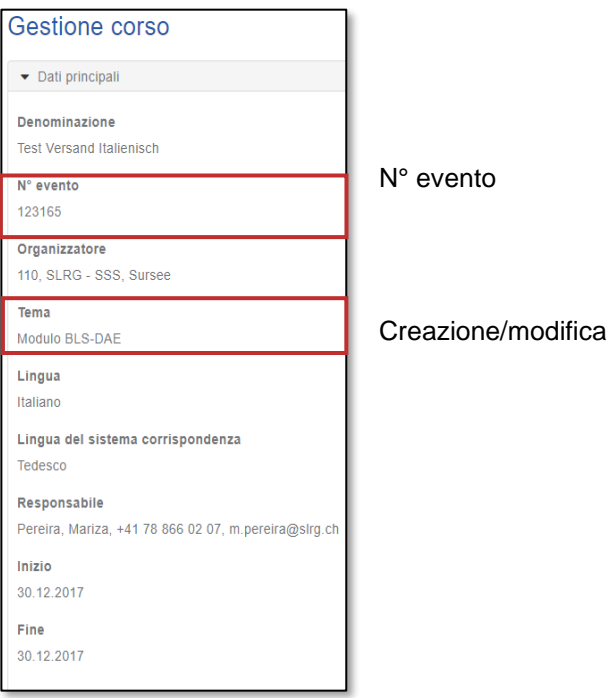

#### II. Stato

Anche lo stato evento viene inserito automaticamente ed è visibile nella visualizzazione dettagliata.

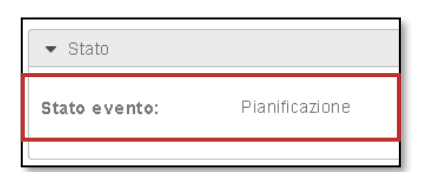

#### III. Pubblicazione

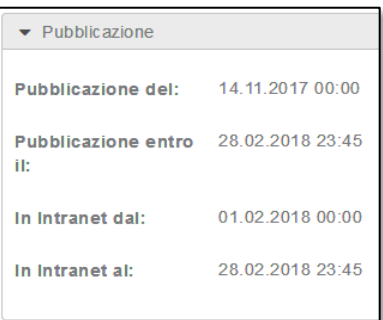

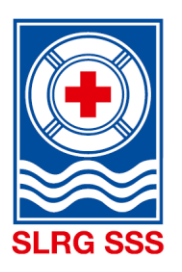

#### IV. Luogo evento

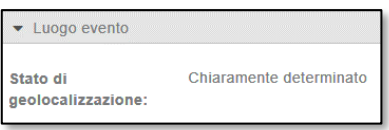

Il campo «luogo evento» viene aggiunto automaticamente appena la geolocalizzazione è stata completata. Quando si compila il campo «Luogo» all'apertura del corso, la geolocalizzazione viene avviata automaticamente. Una volta determinata la geolocalizzazione, è possibile trovare il corso con la ricerca nelle vicinanze. In tutti gli altri stati, non è possibile trovare il corso con la ricerca nelle vicinanze.

#### V. Iscrizione

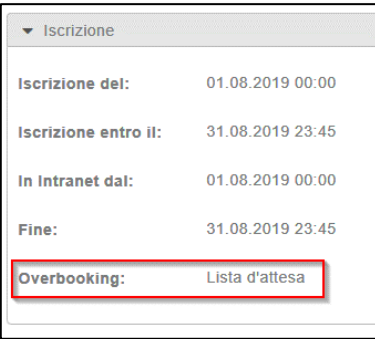

Sotto ai dati per l'iscrizione online, nel campo «Overbooking» è indicata la modalità di iscrizione pervenuta. Essa può essere modificata individualmente per ogni corso. Le funzioni di iscrizione disponibili e le loro possibili modifiche sono indicate nel capitolo [3.3.1](#page-30-0) [Seleziona](#page-30-0)  [l'opzione d'iscrizione.](#page-30-0)

#### VI. Partecipanti

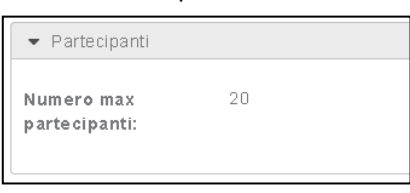

#### VII. Dettagli del corso

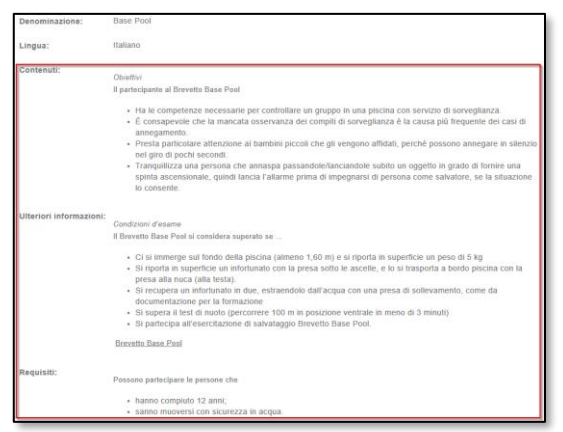

I dettagli del corso vengono completati automaticamente con informazioni su requisiti, contenuti, ecc. (area contrassegnata in rosso). Si tratta di dati specifici del modulo. Queste informazioni vengono registrate per ogni modulo e non possono essere modificate.

#### VIII. Documenti

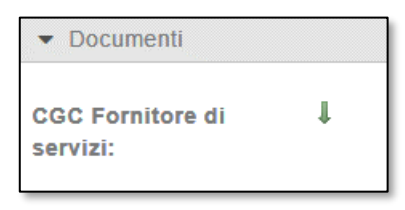

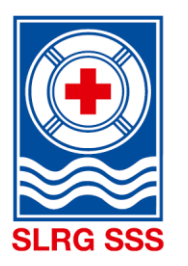

#### <span id="page-27-0"></span>**3.3 Funzioni della gestione dei corsi**

Sopra e sotto ogni visualizzazione dettagliata è possibile utilizzare diverse funzioni per il corso selezionato. Qui di seguito sono indicate tutte le funzioni nei diversi stati di un corso.

#### Stato: "Pianificazione"

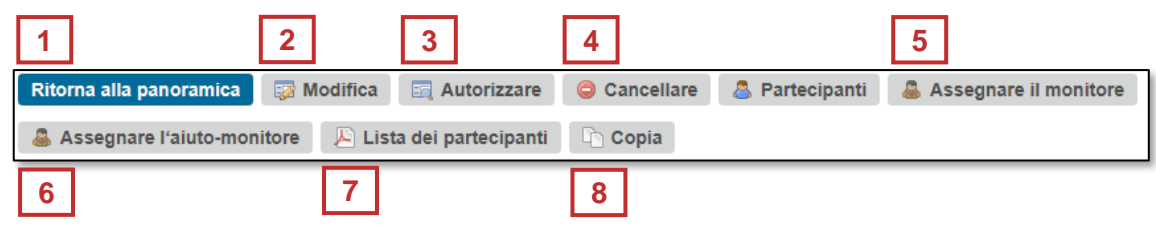

#### Stato: "Autorizzazione"

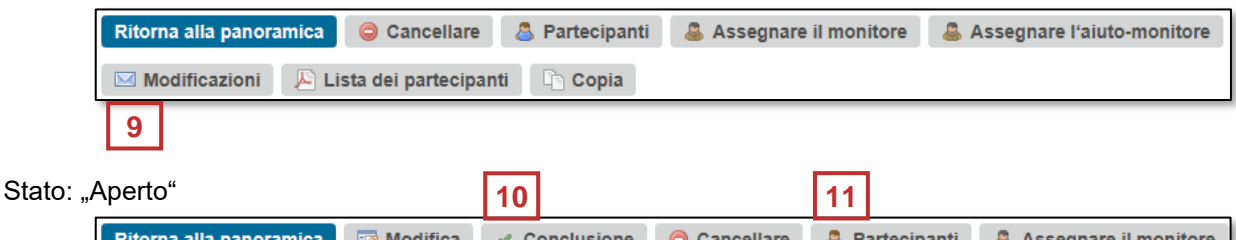

### $a \sim$  Conclusione  $\Box$  Cancellare  $\Box$ A Assegnare l'aiuto-monitore Modificazioni A Lista dei partecipanti A Copia

#### Stato: "Concluso"

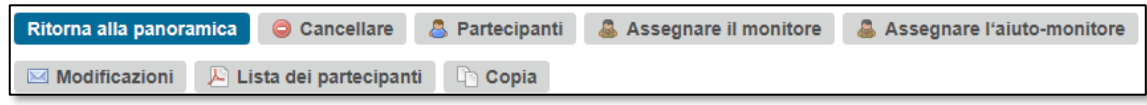

#### Stato: "Archiviato" & "Cancellato"

Ritorna alla panoramica | A Lista dei partecipanti | Copia

#### Stato "Eliminato"

Ritorna alla panoramica Modificazioni Copia

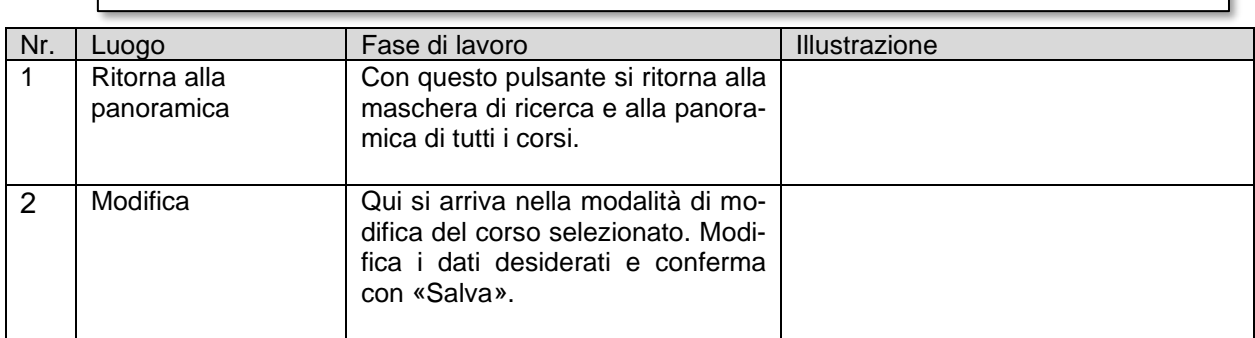

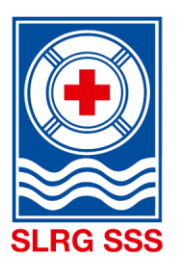

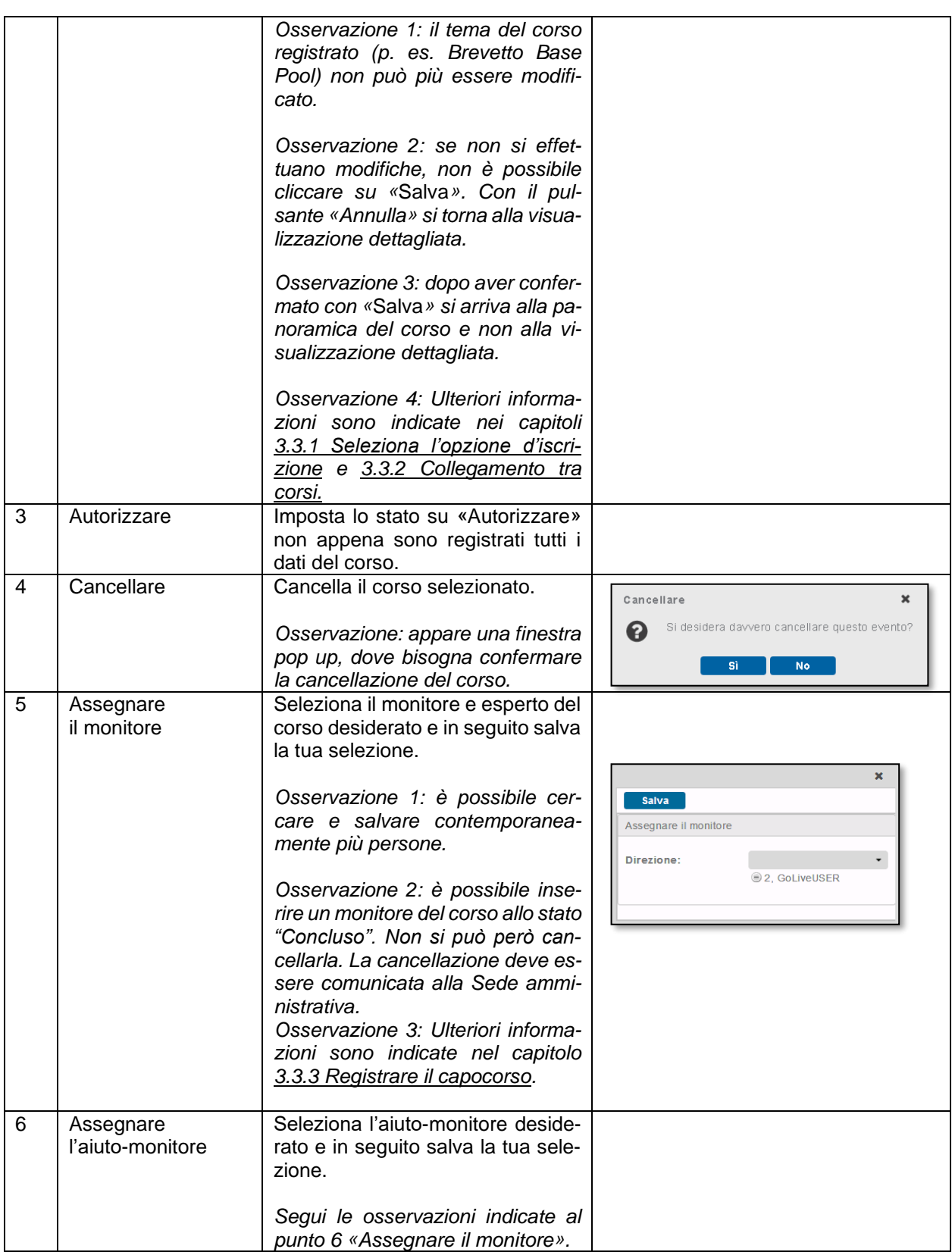

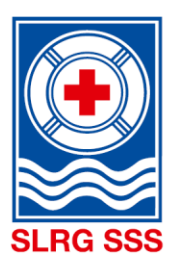

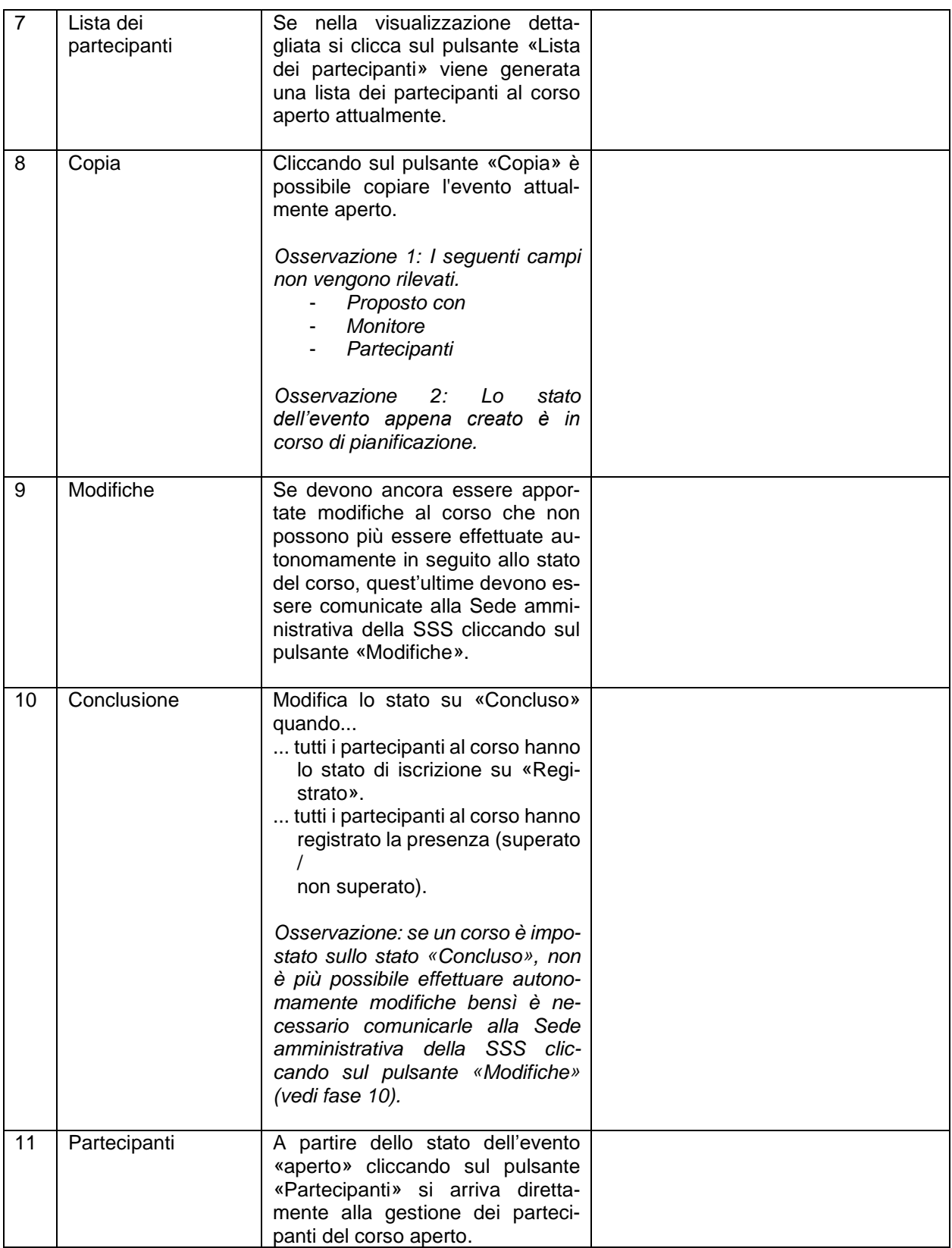

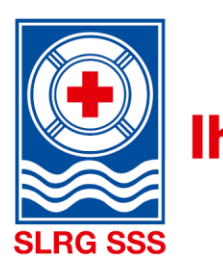

#### <span id="page-30-0"></span>**3.3.1 Seleziona l'opzione d'iscrizione**

**Osservazione:** questo adeguamento può essere effettuato solo nella modalità di modifica (Gestione corso > Seleziona corso> «Modifiche»).

La funzione di iscrizione può essere definita singolarmente per ogni corso. Sono disponibili le seguenti opzioni:

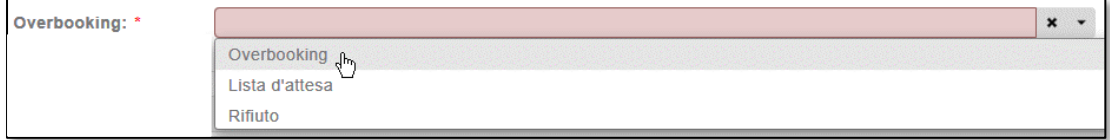

**Overbooking**: se una persona si iscrive ad un corso già al completo (semaforo rosso nel calendario del corso), come per qualsiasi altra iscrizione verrà aggiunta come (stato di iscrizione: iscritto). La persona riceve un'e-mail automatica con l'avviso di ricevimento senza ulteriore avviso.

Con questa funzione non è possibile mettere i partecipanti in lista d'attesa. Vengono registrati, respinti oppure essi annullano la loro iscrizione.

**Lista d'attesa** (come finora): se una persona si iscrive ad un corso già al completo (semaforo rosso nel calendario del corso), verrà aggiunta automaticamente alla lista d'attesa (stato di iscrizione: lista d'attesa). La persona riceve un'e-mail automatica con l'avviso di ricevimento e con l'indicazione che ora si trova sulla lista d'attesa.

**Rifiuto**: Se un corso è già al completo (semaforo rosso nel calendario dei corsi), il pulsante per l'iscrizione online scompare automaticamente e nessuno può più iscriversi al corso. Se vi sono nuovamente posti liberi, il pulsante di iscrizione viene nuovamente visualizzato ed è possibile effettuare l'iscrizione online.

#### <span id="page-30-1"></span>**3.3.2 Collegamento tra corsi**

**Osservazione:** è possibile collegare soltanto corsi con gli stati «Pianificazione» e «Autorizzazione».

Affinché un corso combinato sia visibile anche in futuro nel calendario dei corsi, esiste la possibilità di collegare tra loro i corsi creati singolarmente. Questa funzione è disponibile nella gestione corso nella modalità di modifica.

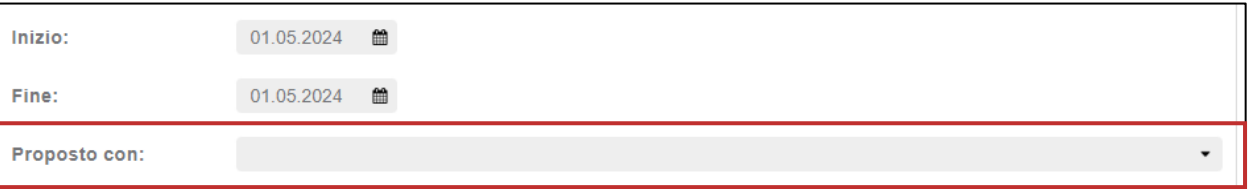

Tramite il campo « Proposto con » è possibile collegare i singoli corsi. Per fare questo si seleziona dalla lista il corso che si vuole collegare con il corso creato. Il campo è un campo di testo libero. Inserendo il numero del corso o simili è possibile cercare un corso in modo mirato.

#### <span id="page-30-2"></span>**3.3.3 Registrare il capocorso**

Nella visualizzazione dettagliata deve essere registrata la direzione di ogni corso. Il capocorso e gli esperti d'esame devono essere annunciati tramite il pulsante «Assegnare il monitore», mentre gli aiuto-monitori tramite «Assegnare l'aiuto-monitore».

Sotto «Assegnare il monitore» sono registrate tutte le persone che sono in possesso di una formazione a livello quadri. Sotto «Assegnare l'aiuto-monitore» sono registrate tutte le persone con una formazione SSS, indipendentemente dal livello.

Di conseguenza, anche il capocorso del Brevetto Giovanile deve essere annunciato tramite il pulsante «Assegnare l'aiuto-monitore». Ulteriori dettagli sono disponibili al capitolo [3.3](#page-27-0) [Funzioni della gestione dei](#page-27-0)  [corsi,](#page-27-0) fase 6 e 7.

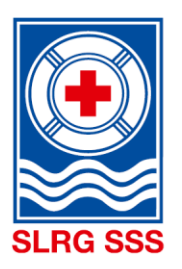

#### <span id="page-31-0"></span>**3.3.4 Conclusione del corso**

Il corso è concluso quando il coordinatore del corso nella gestione corso imposta lo stato su «Concluso» con il pulsante corrispondente.

Per la conclusione del corso devono essere soddisfatte le seguenti condizioni:

Tutti i partecipanti che hanno svolto il corso, …

- … sono iscritti.
- … hanno lo stato di iscrizione «Registrato».
- … hanno lo stato di presenza «Superato/non superato»

Tutti i partecipanti che si sono iscritti al corso, ma non hanno potuto svolgerlo, …

- … hanno lo stato «Annullato», «Respinto», «Assente giustificato» o «Assente ingiustificato».
- … non ricevono nessuna indicazione di presenza.

Se questi punti sono completati, il corso può essere impostato su «Concluso».

#### <span id="page-31-1"></span>**3.4 Panoramica stato dell'evento**

Nella gestione corso, nella panoramica del corso è visibile lo stato di ogni singolo corso.

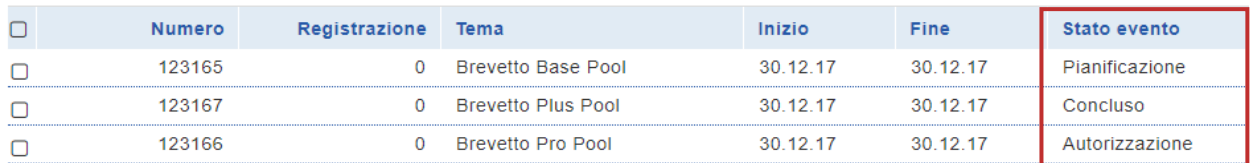

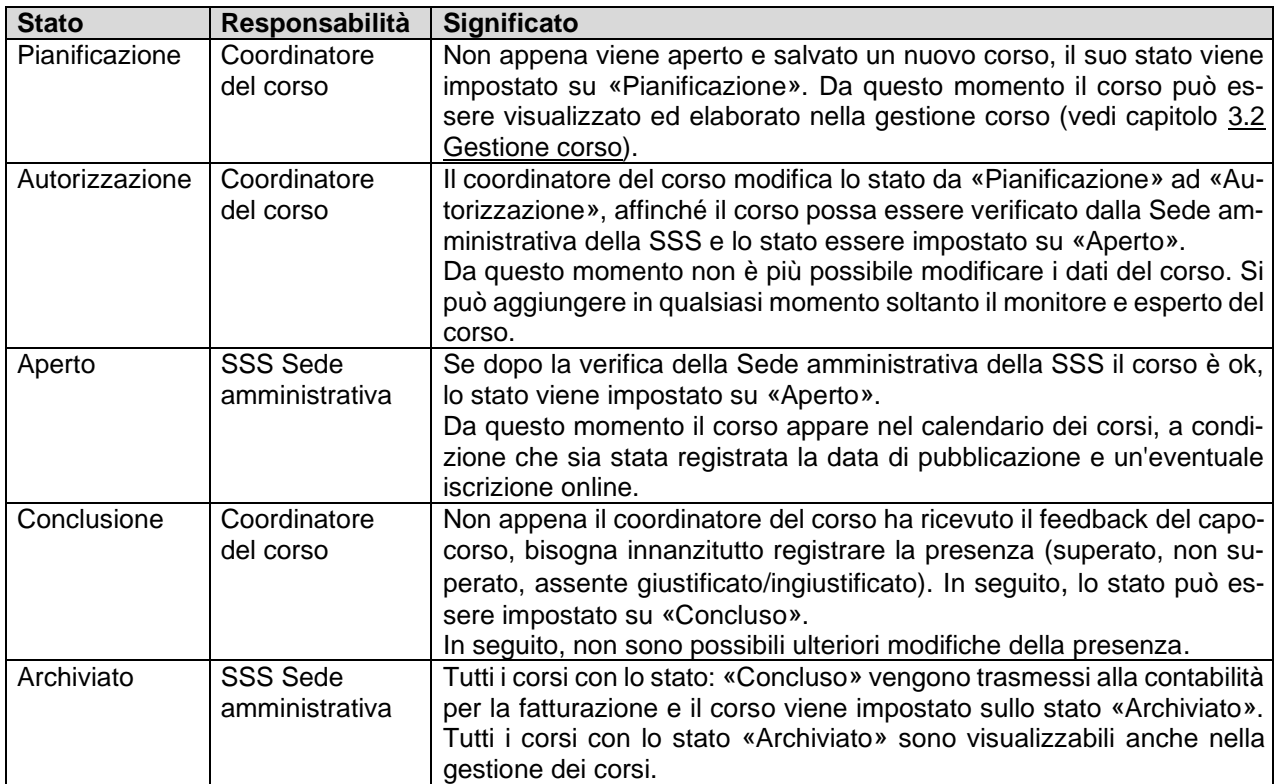

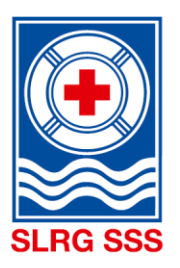

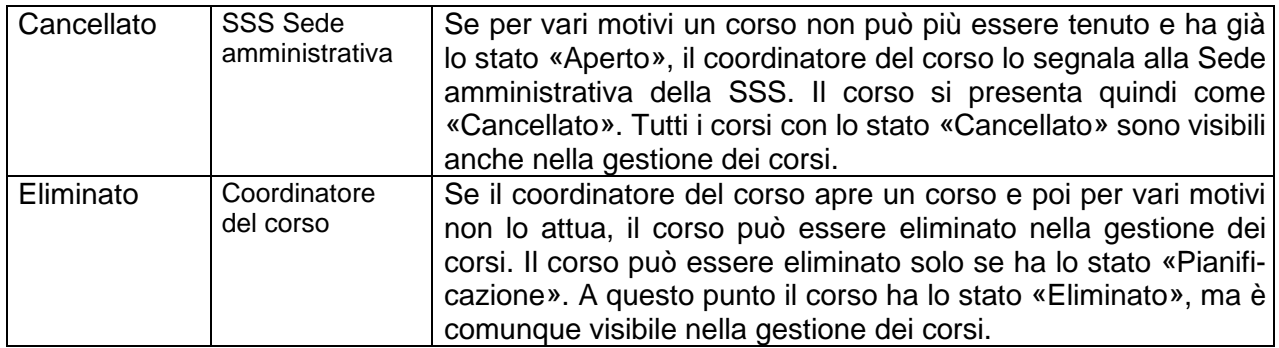

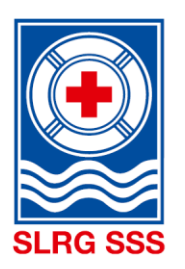

#### <span id="page-33-0"></span>**4 Check brevetto con ricerca persone**

**Principio:** Il check brevetto con ricerca persone è attivato unicamente per i coordinatori dei corsi e consente loro di verificare se i capicorso dispongono delle formazioni necessarie. I capicorso possono effettuare il check brevetto dei partecipanti direttamente nella gestione dei partecipanti.

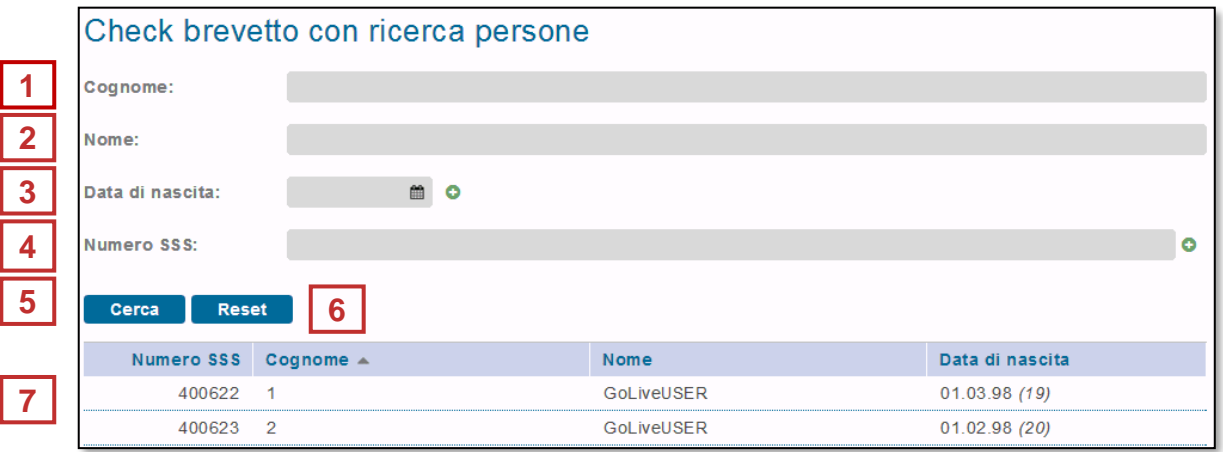

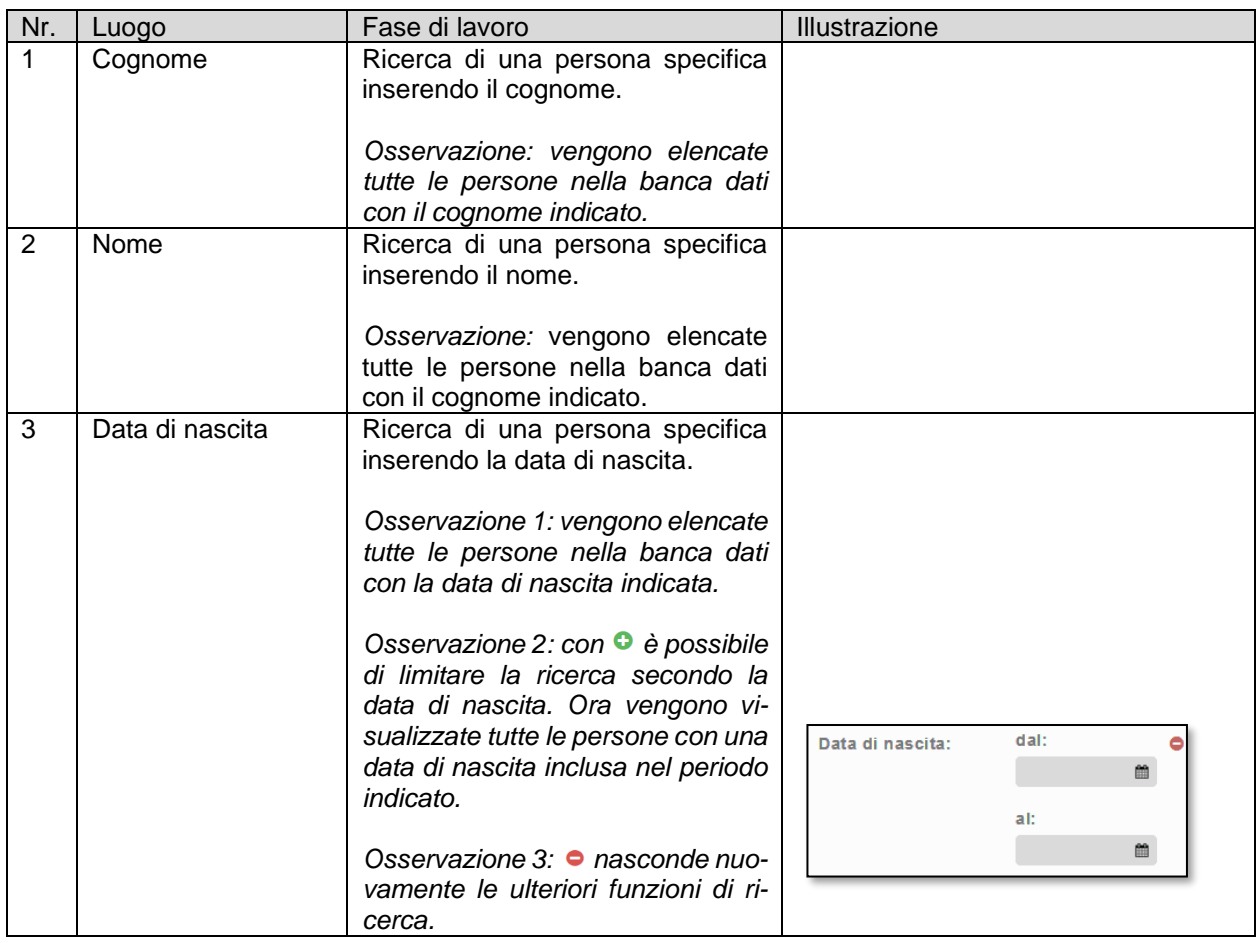

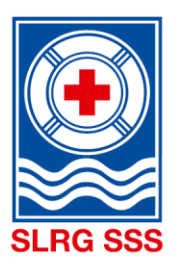

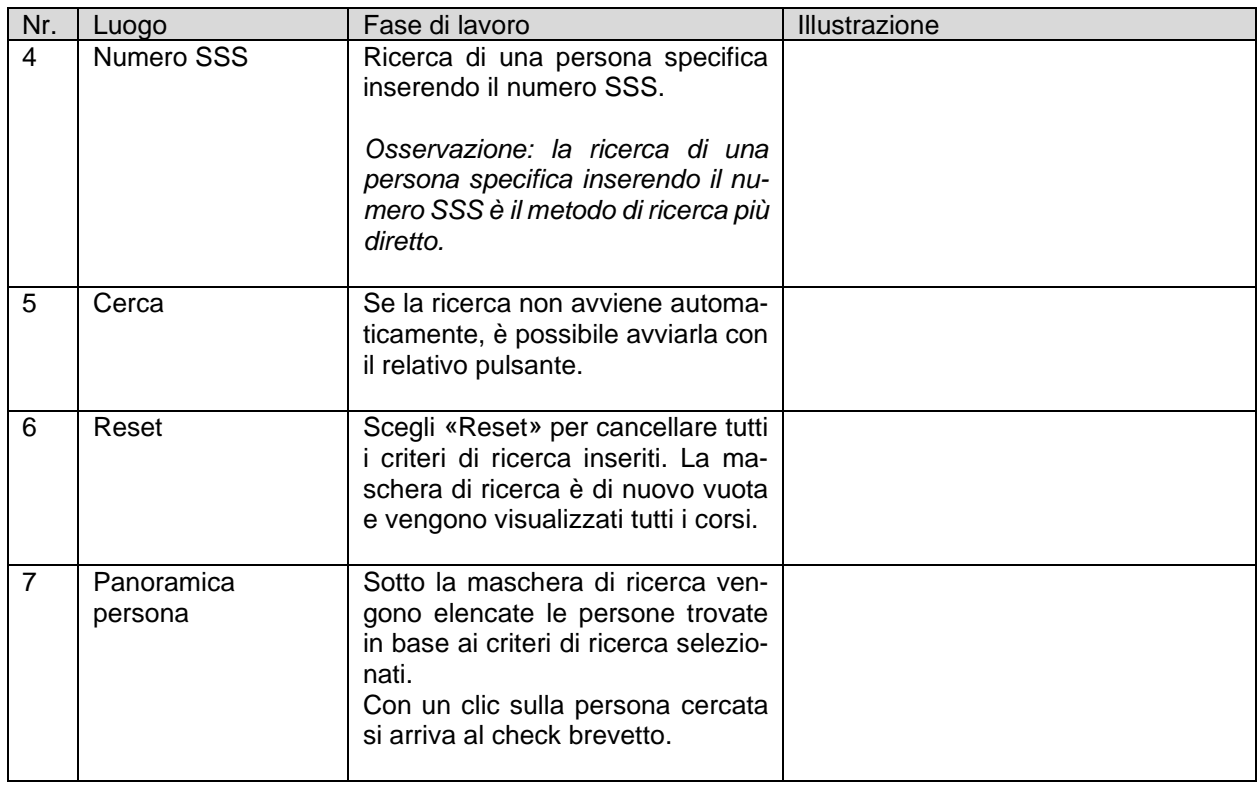

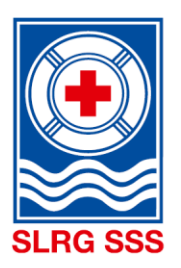

#### <span id="page-35-0"></span>**5 Gestione dei partecipanti**

#### <span id="page-35-1"></span>**5.1 Ricerca partecipanti**

L'area gestione dei partecipanti è disponibile sia per i coordinatori dei corsi che per i capicorso. In alto è disponibile una maschera di ricerca che permette di individuare in modo mirato un corso specifico e i suoi partecipanti. Sotto il campo di ricerca vengono visualizzati i partecipanti al corso in base ai criteri di ricerca immessi.

**Osservazione:** Immettendo il numero dell'evento il risultato della ricerca è più preciso. Nella parte inferiore possono essere visualizzati tutti i partecipanti di un corso specifico.

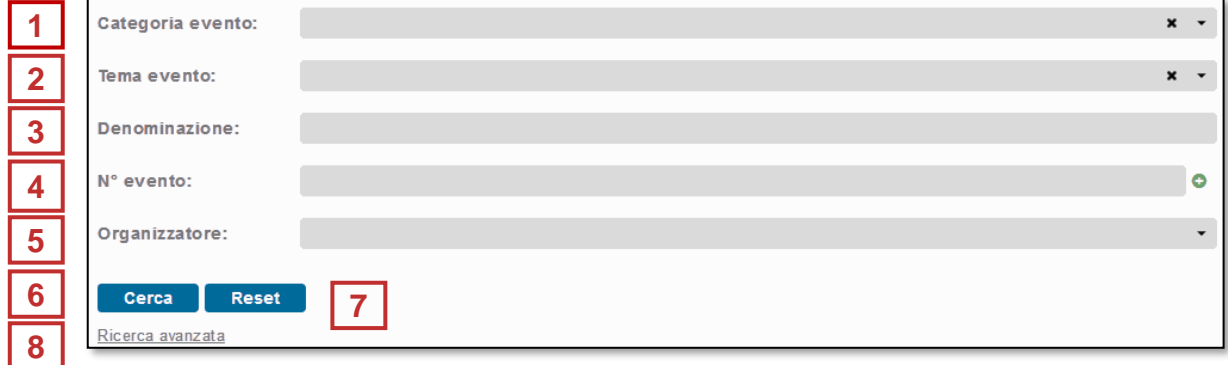

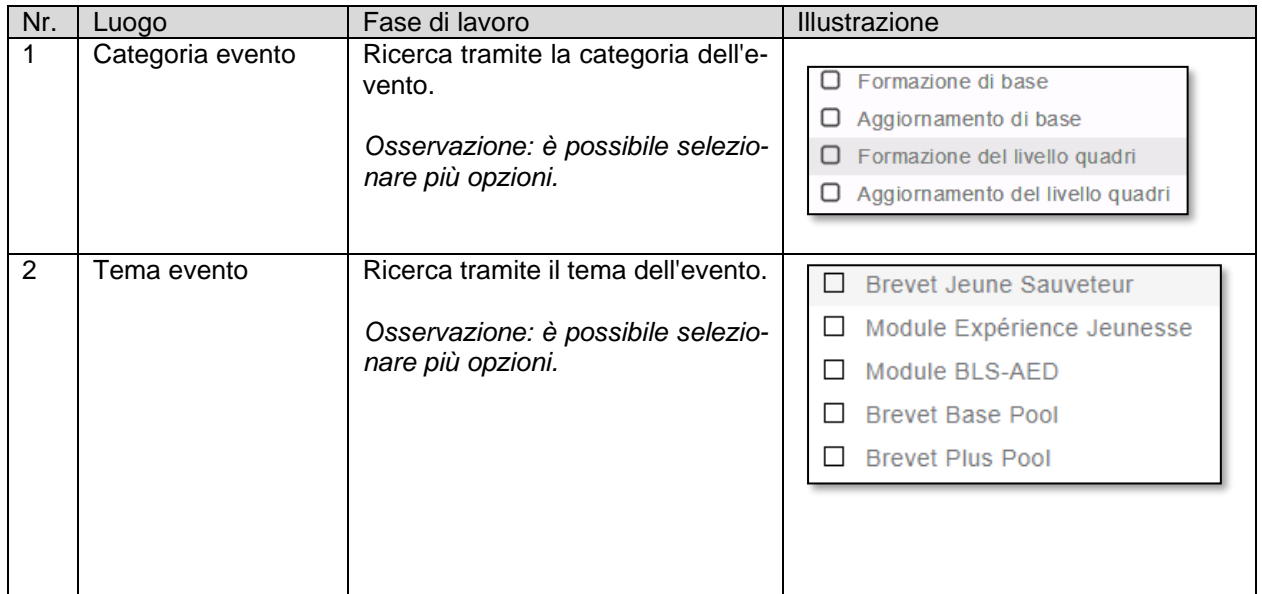

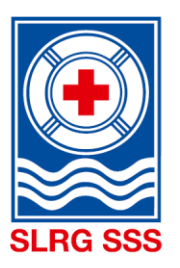

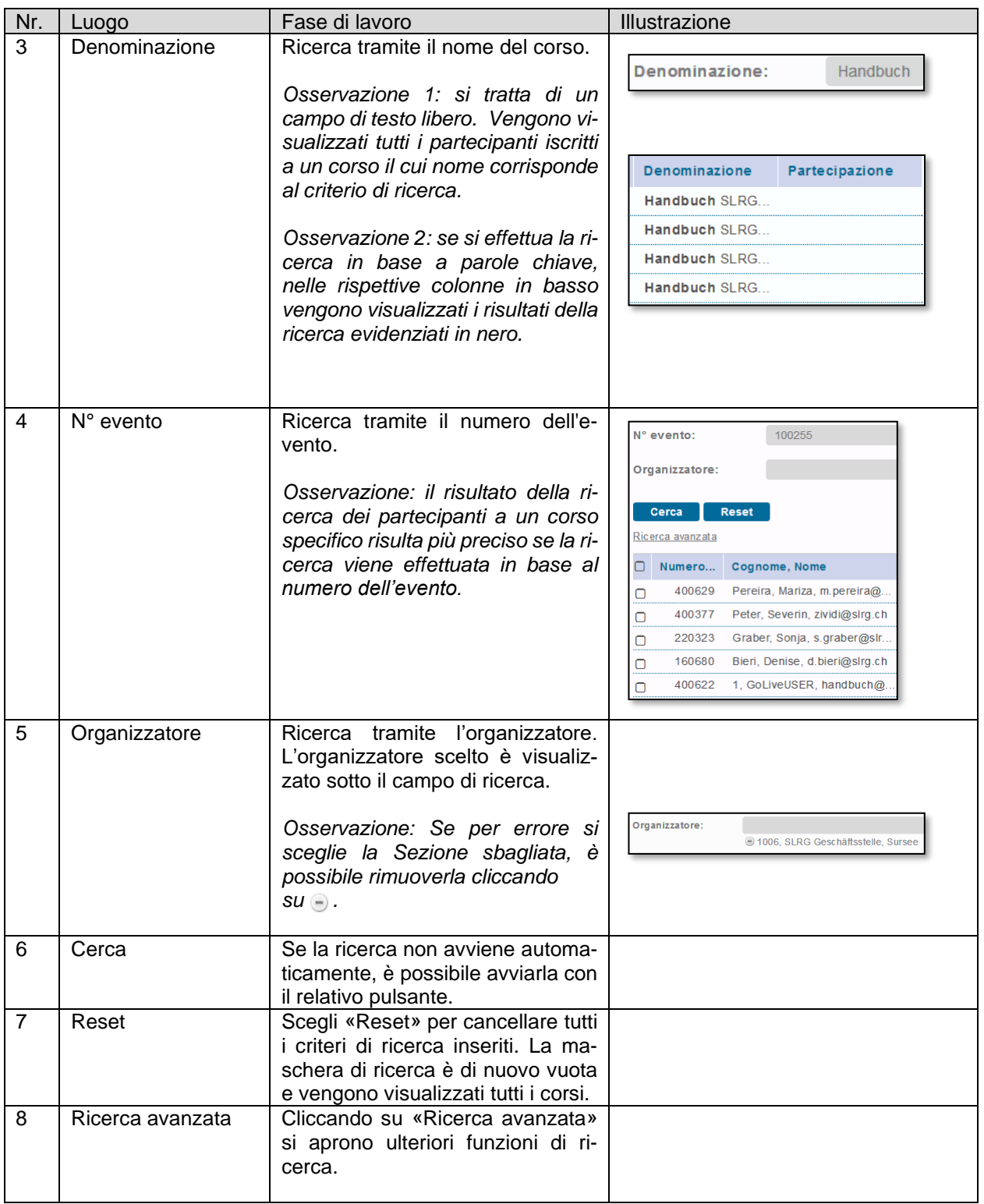

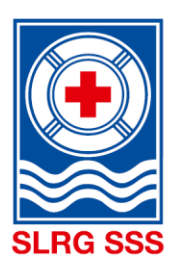

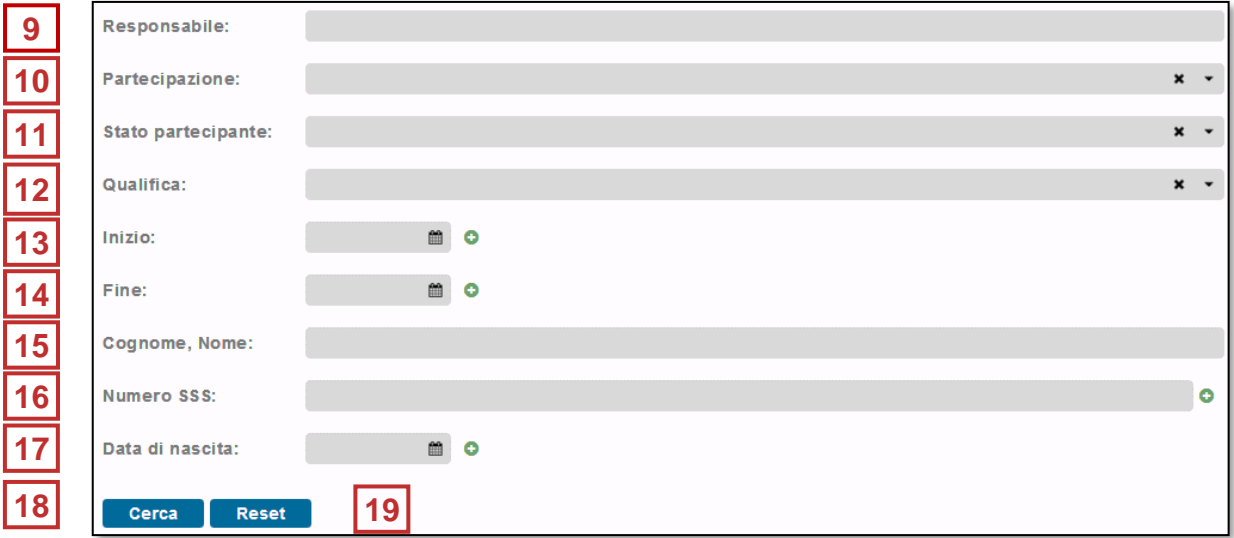

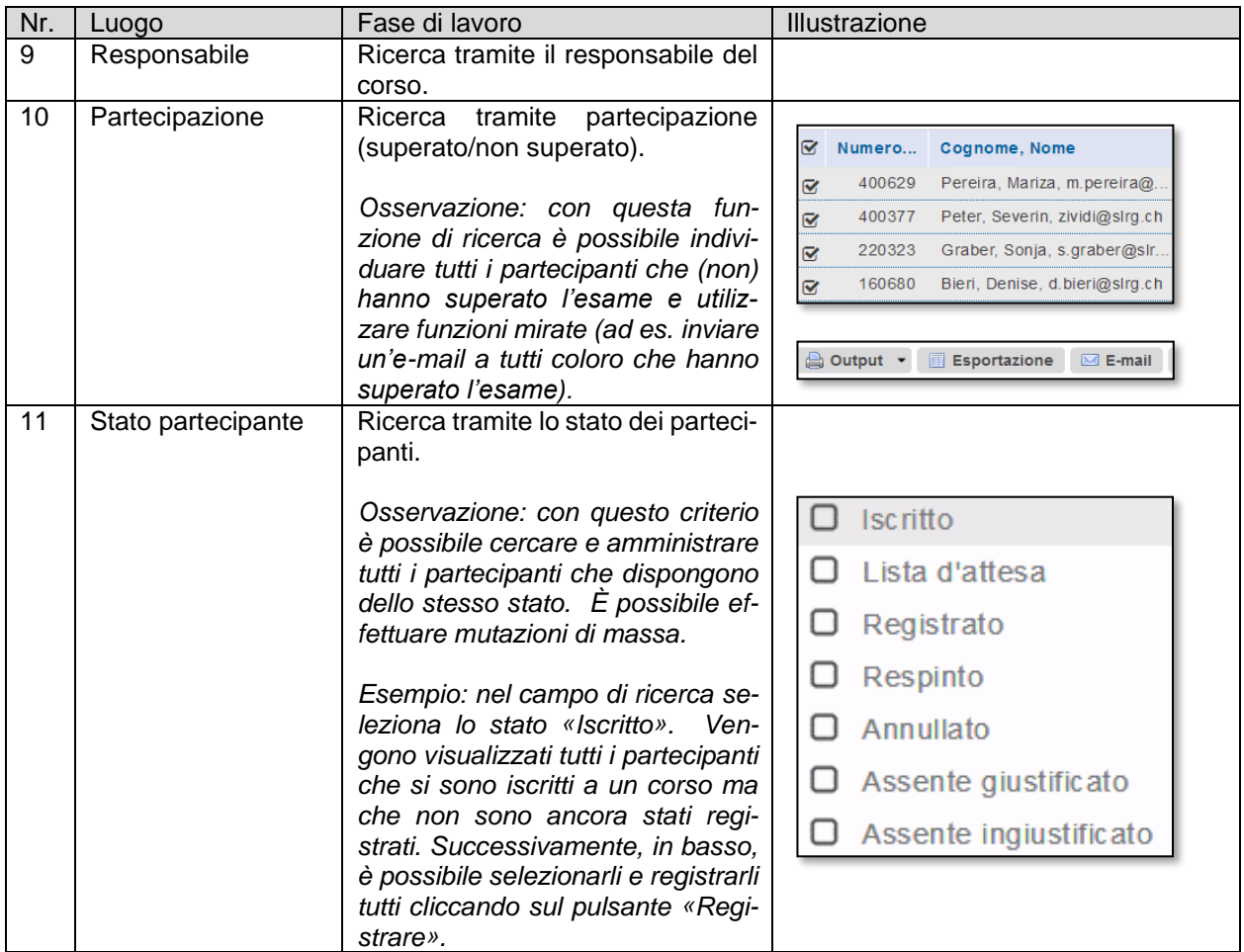

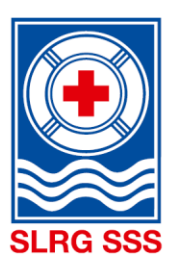

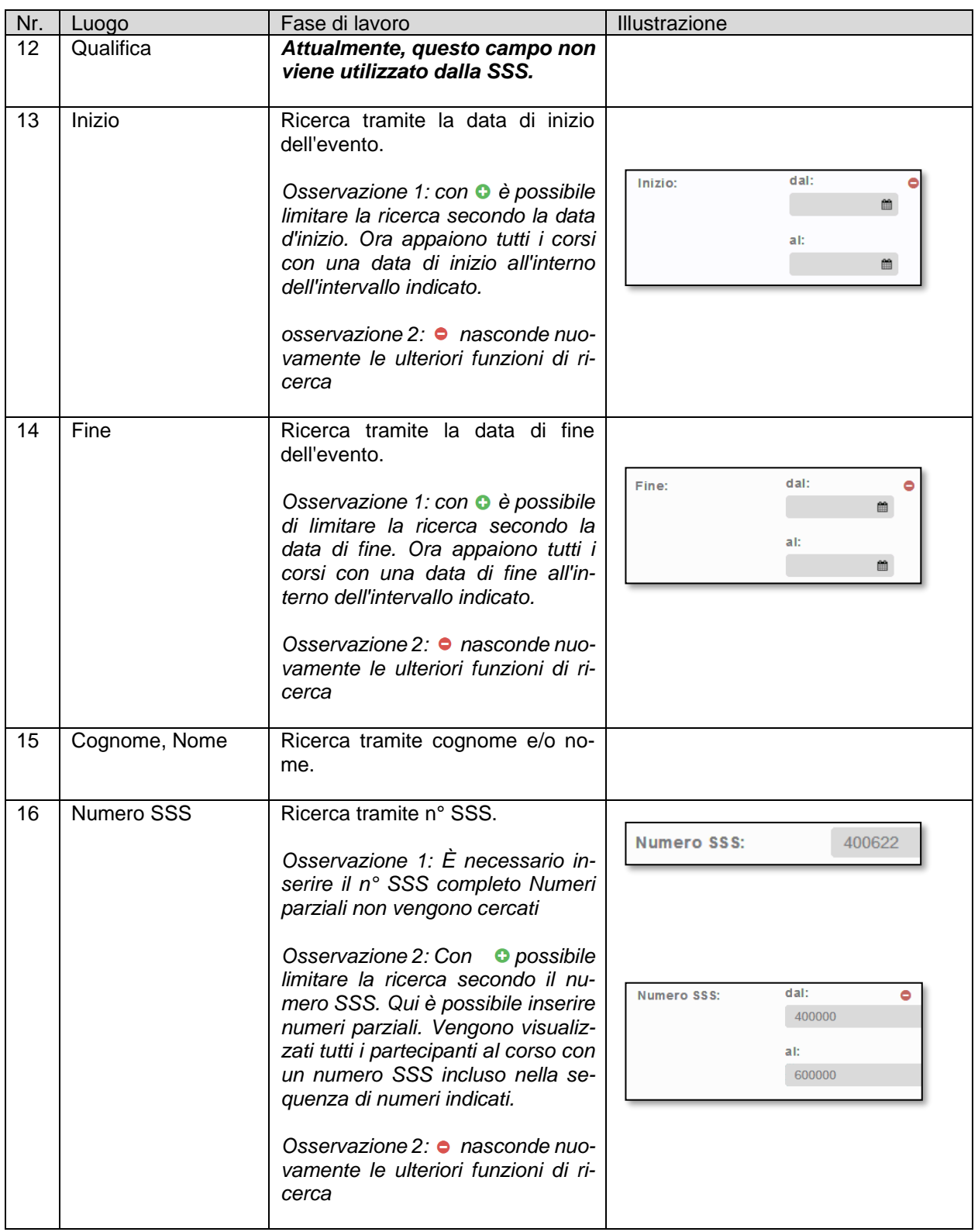

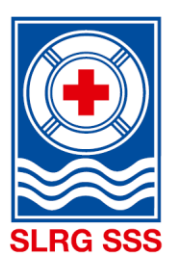

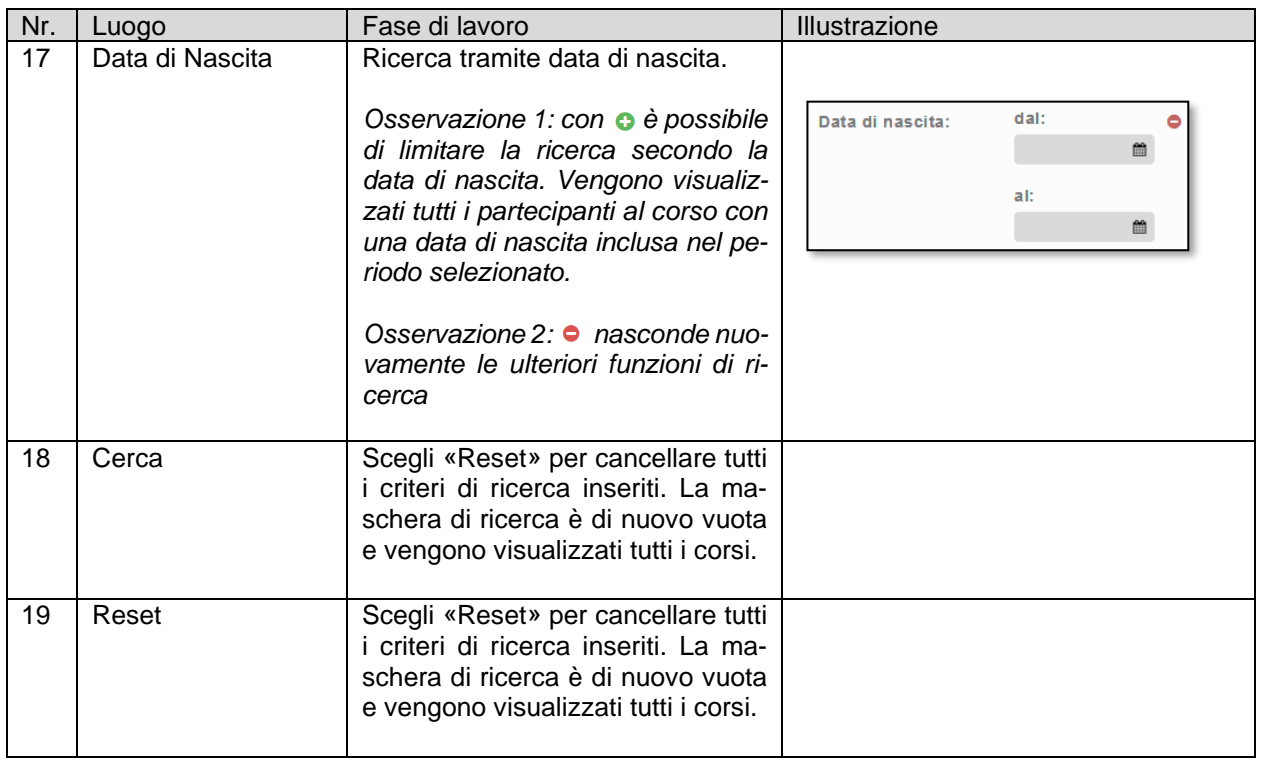

#### <span id="page-39-0"></span>**5.2 Gestire i partecipanti**

Nella gestione dei partecipanti sono visualizzati tutti i partecipanti iscritti ai corsi. Le indicazioni centrali sono costituite dalle colonne «Stato iscrizione» e «Partecipazione». Il quadratino sul margine sinistro del corso serve per selezionare le funzioni indicate sotto.

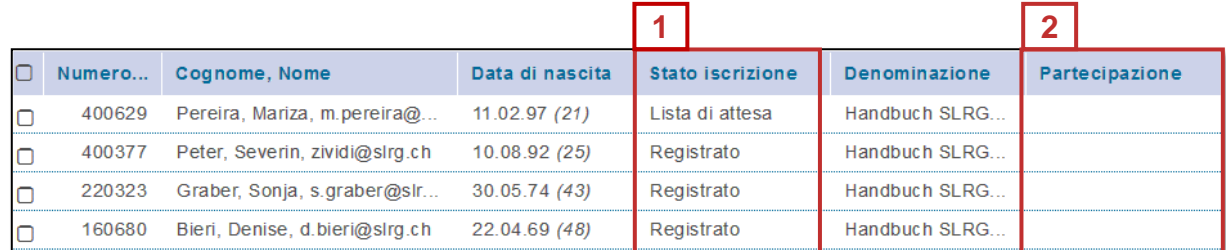

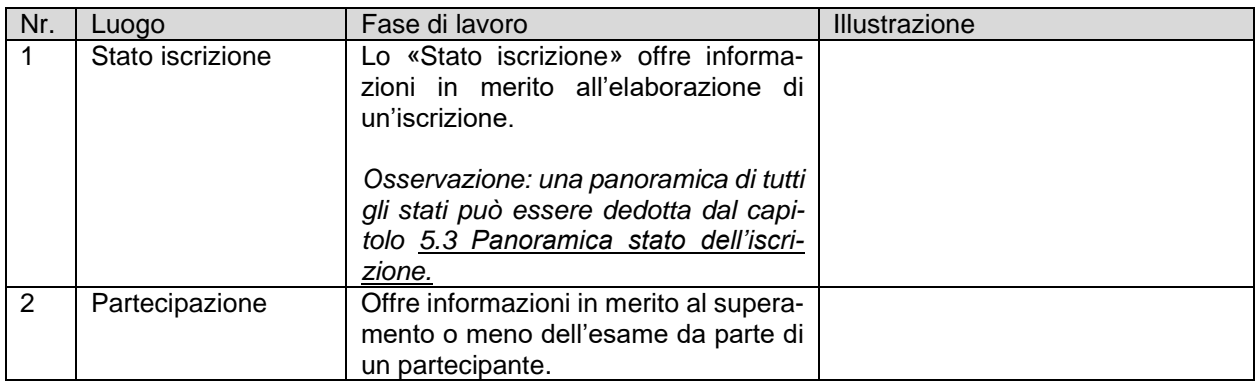

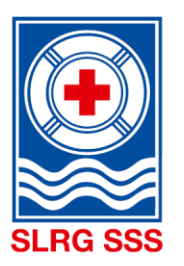

Sopra e sotto la lista dei partecipanti è possibile avvalersi di diverse funzioni per selezionare i partecipanti al corso.

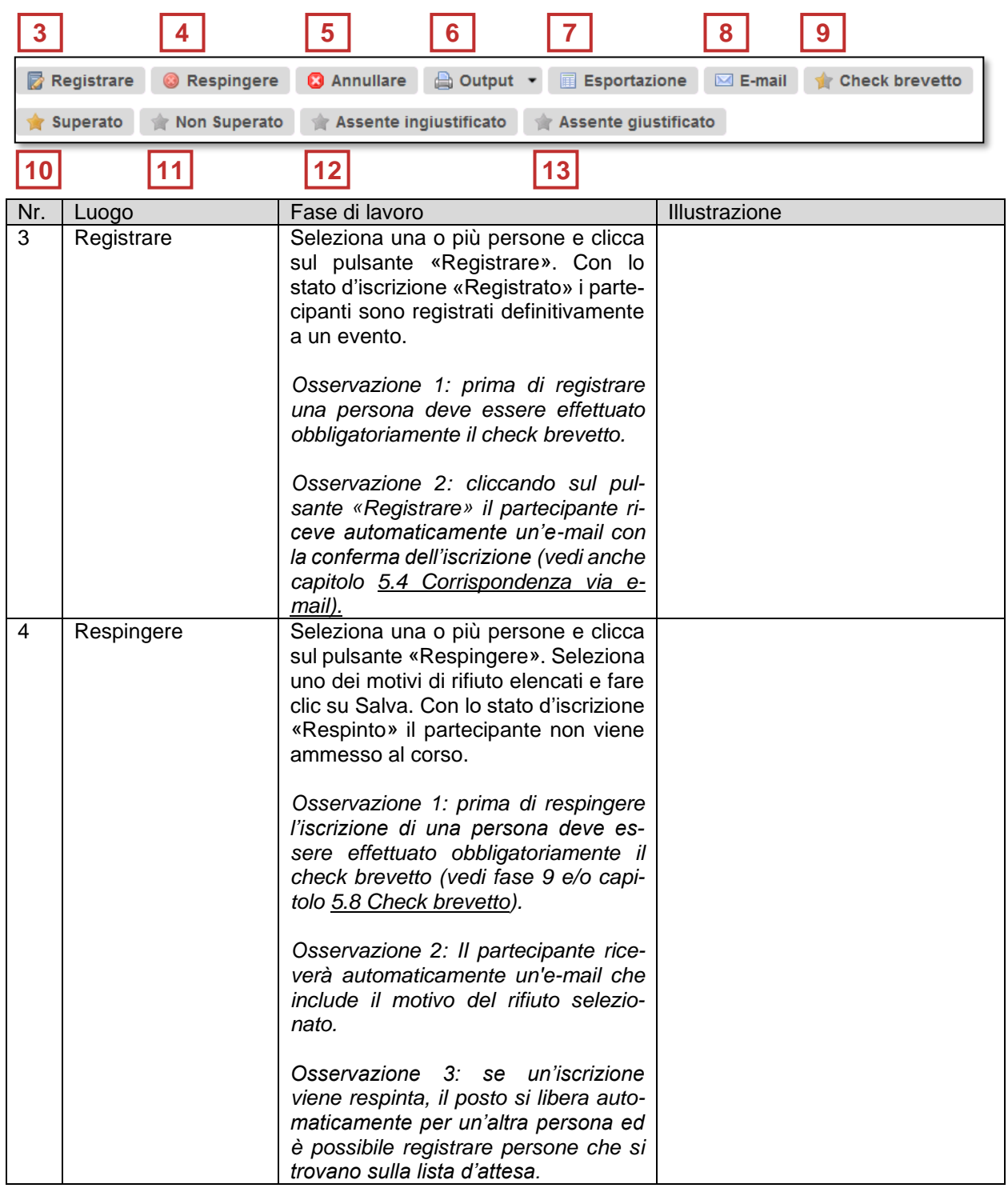

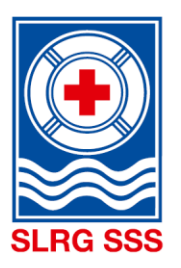

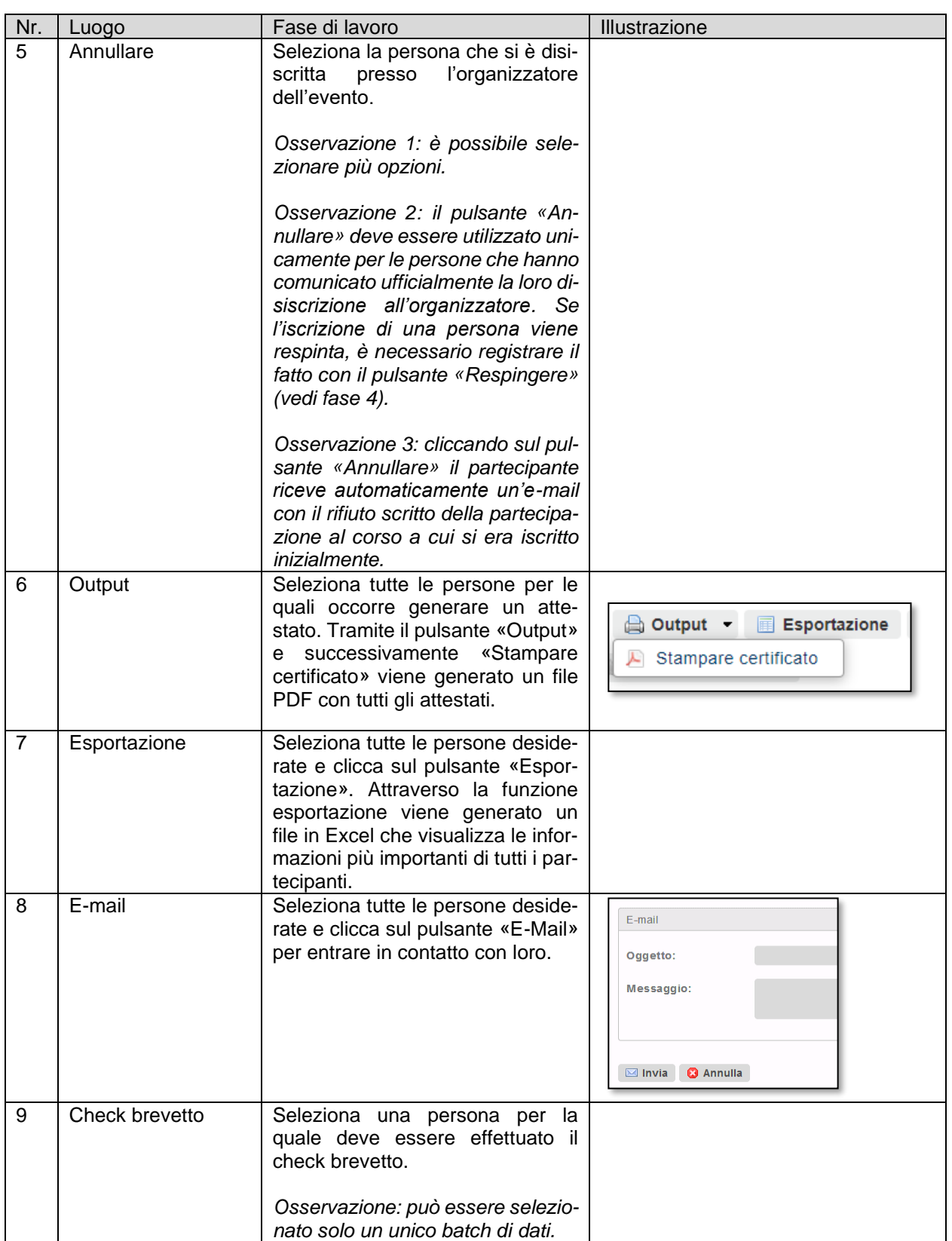

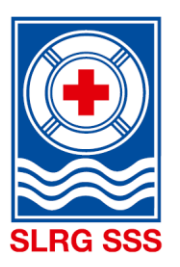

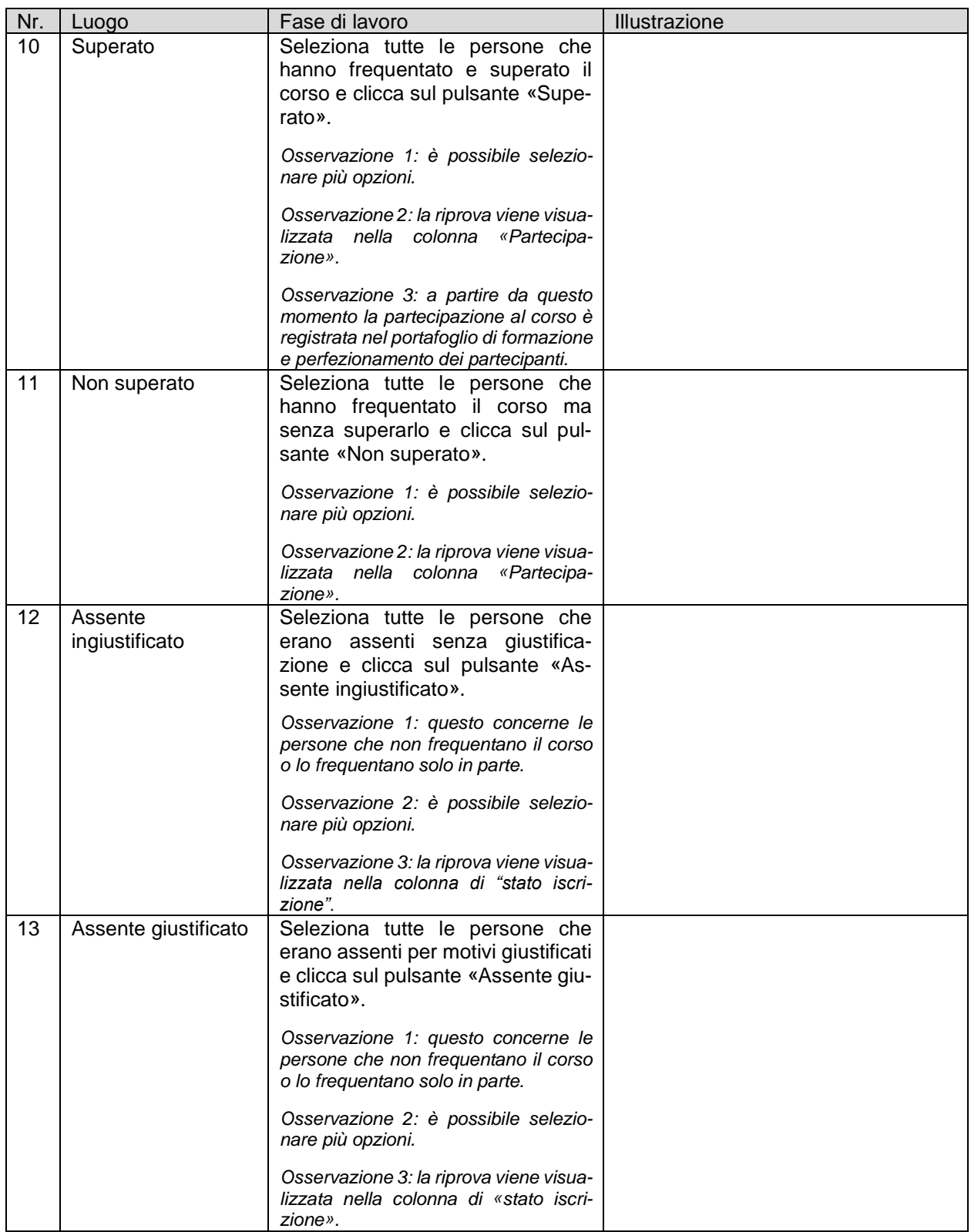

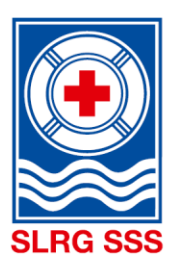

<span id="page-43-0"></span>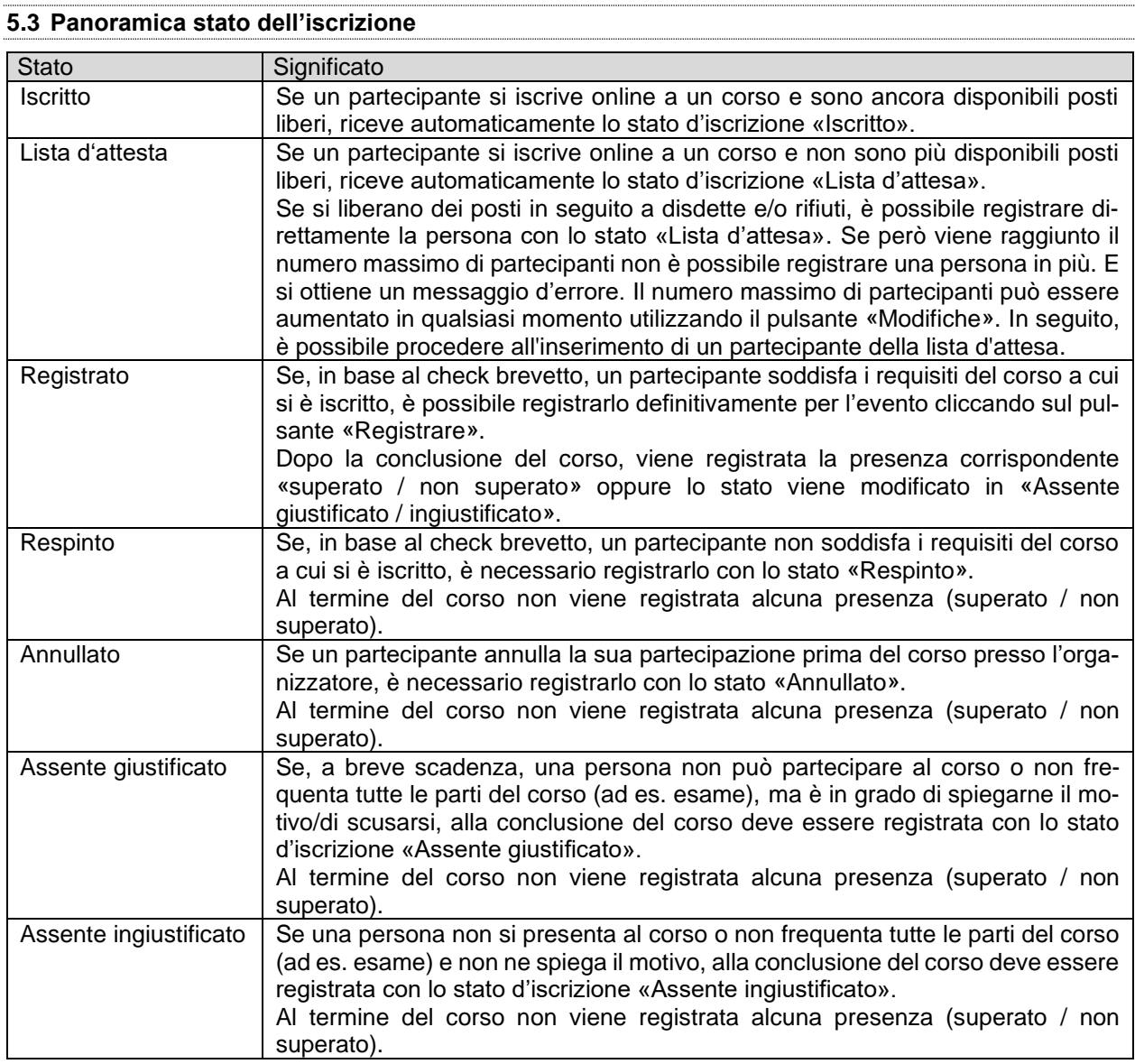

#### <span id="page-43-1"></span>**5.3.1 Registrazione di presenza**

N**ota**: I partecipanti che frequentano tutte le parti del corso/lezioni e superano l'esame, ricevono una registrazione di presenza.

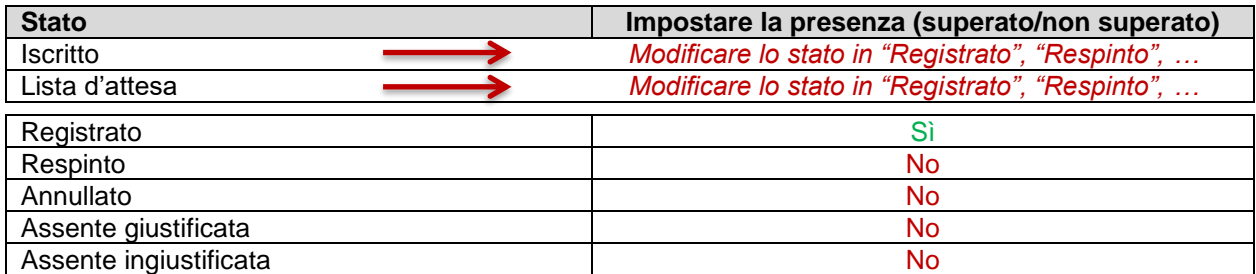

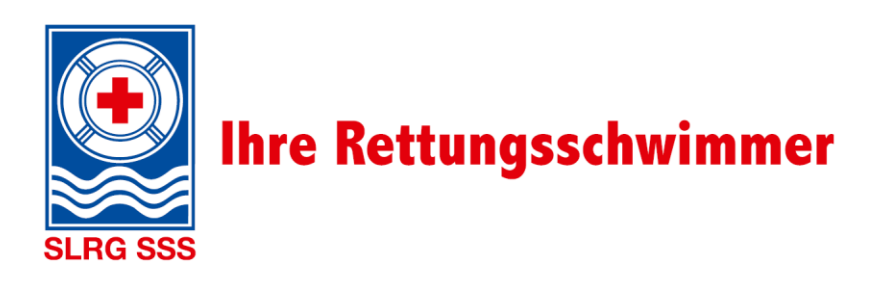

#### <span id="page-44-0"></span>**5.4 Corrispondenza via e-mail**

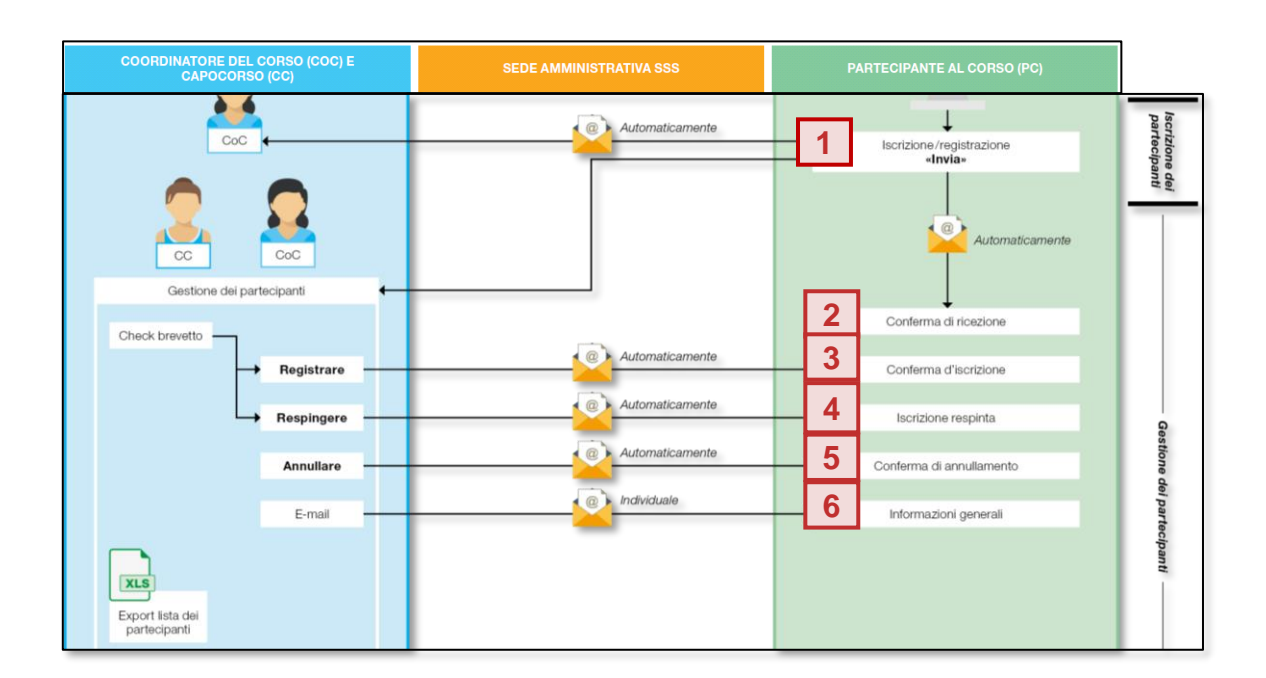

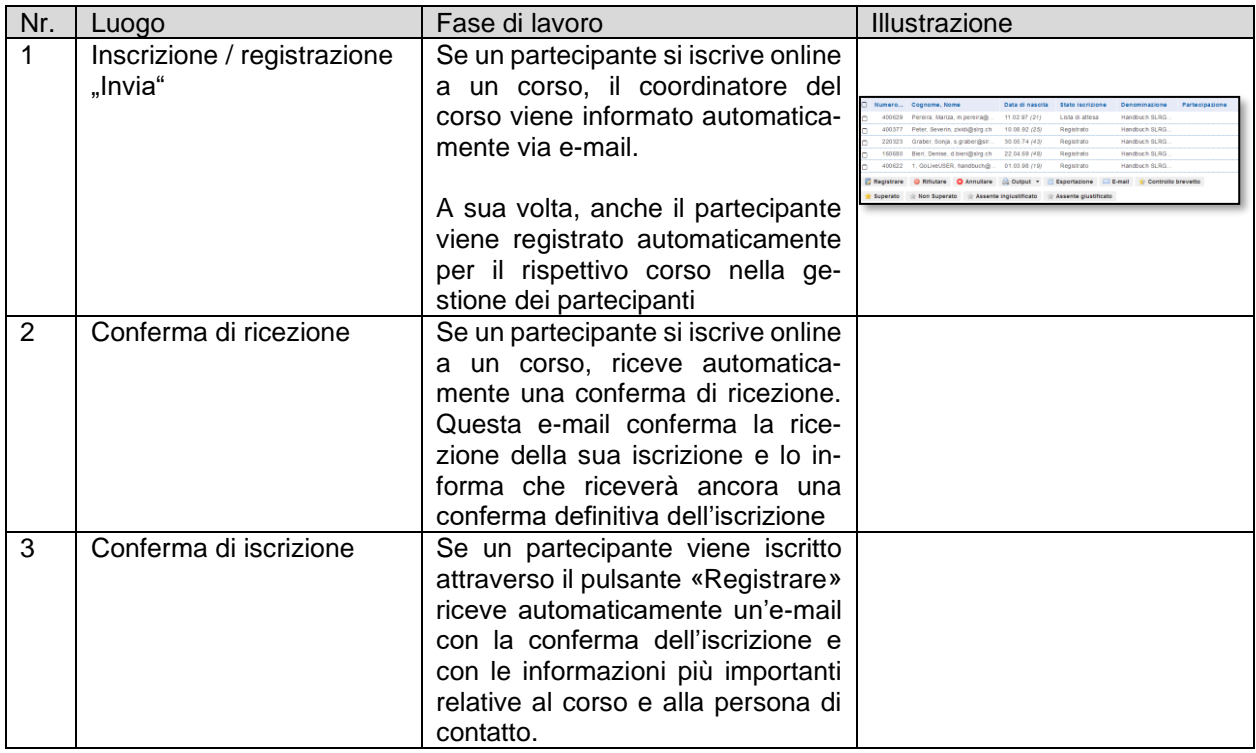

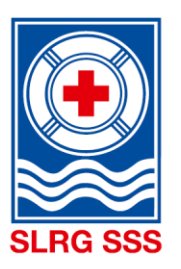

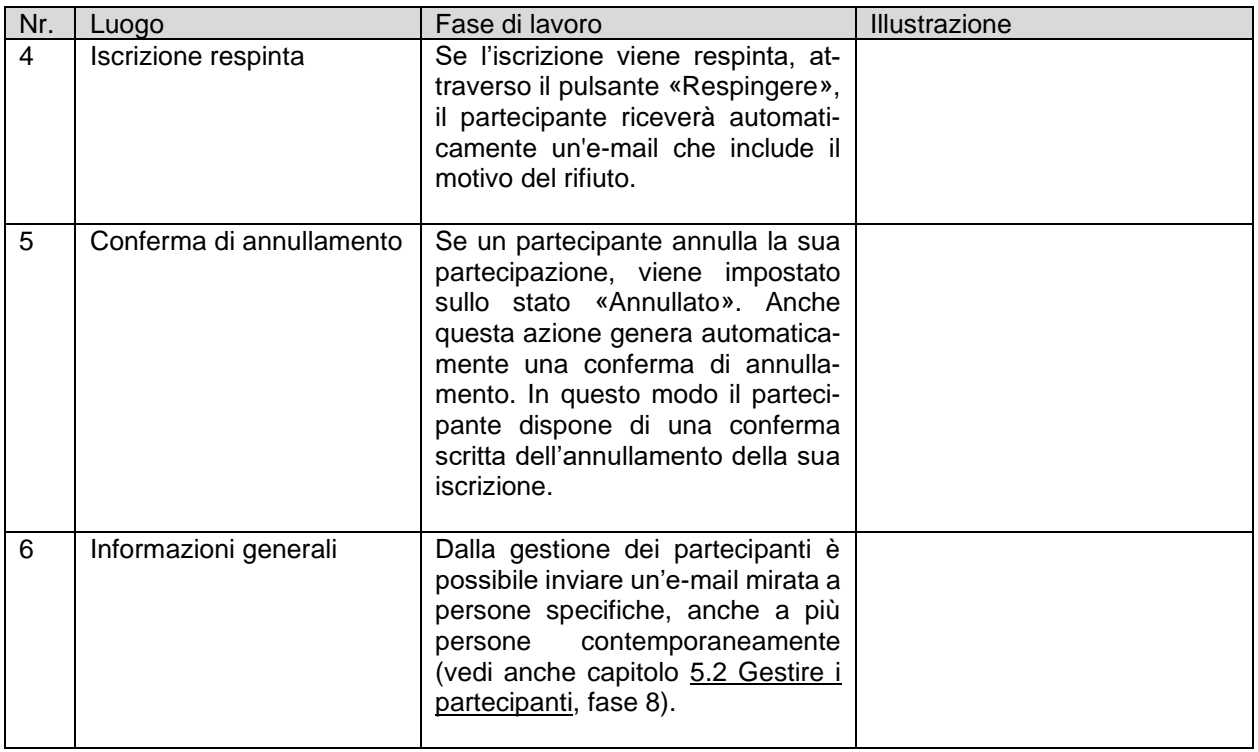

Maggiori informazioni di dettaglio sui diversi stati d'iscrizione sono descritte nel capitolo [5.3](#page-43-0) [Panoramica](#page-43-0)  [stato dell'iscrizione.](#page-43-0)

Il contenuto esatto delle e-mail generate automaticamente è consultabile alla voce Panoramica e-mail per [eventi](https://formazione.sss.ch/Amministrazione_dei_corsi/Panoramica_e-mail_per_eventi.pdf) nell'archivio documenti dell'Extranet SSS.

#### <span id="page-45-0"></span>**5.5 Dati personali**

La lista dei partecipanti offre una breve panoramica di tutte le persone iscritte con informazioni importanti quali n. SSS, cognome, nome, data di nascita, stato dell'iscrizione, denominazione dell'evento e partecipazione.

Per poter visualizzare maggiori informazioni sulla persona iscritta, quest'ultima deve essere selezionata nell'area evidenziata in rosso. Il quadratino sul margine sinistro del corso serve per selezionare le funzioni indicate sotto e non porta alla visualizzazione dettaglia della persona.

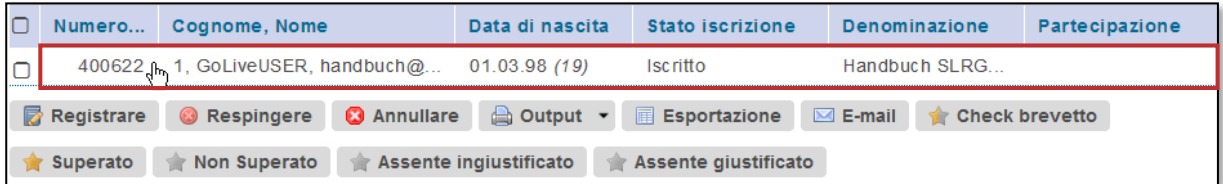

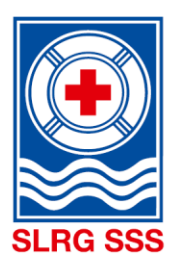

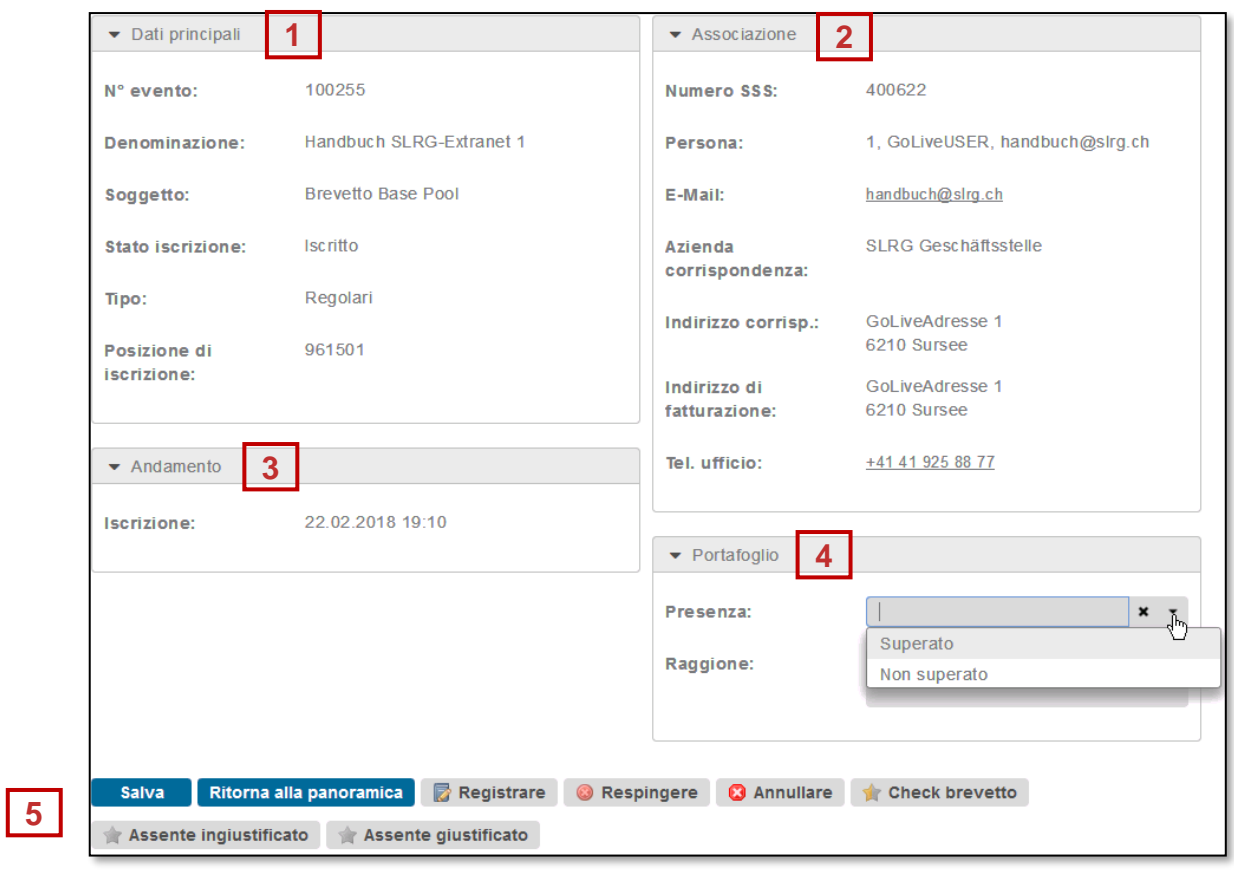

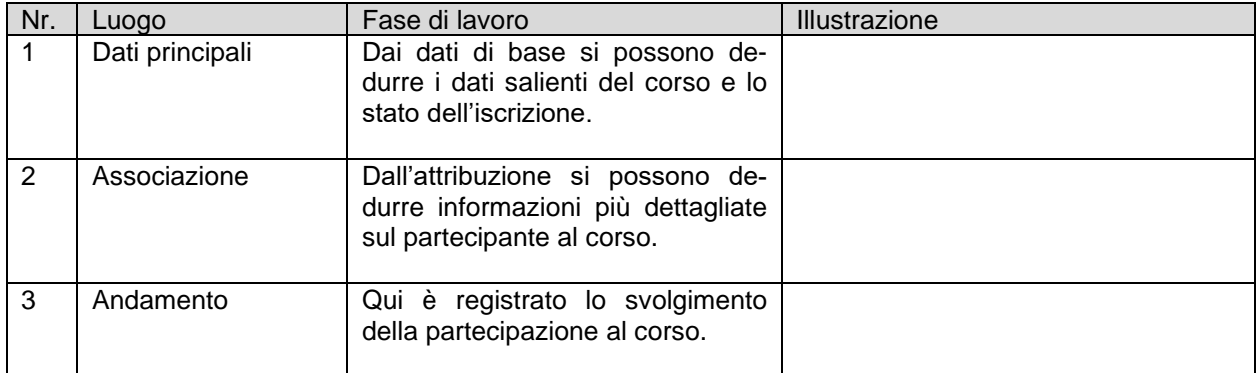

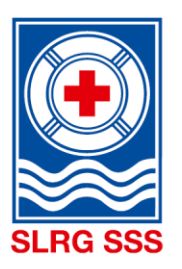

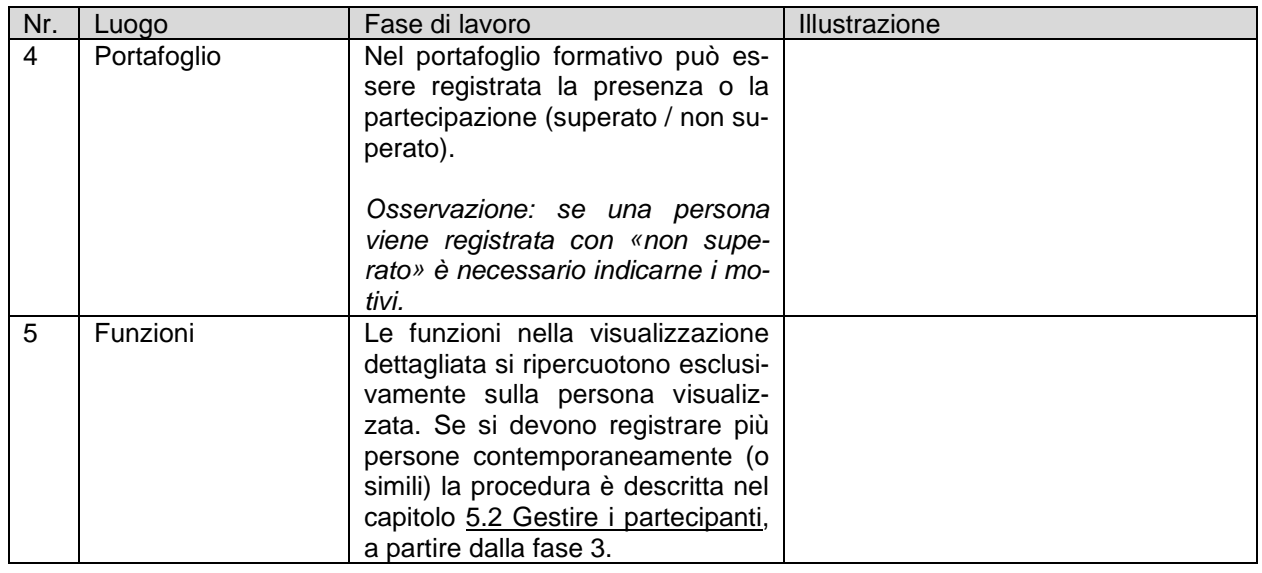

#### <span id="page-47-0"></span>**5.6 Lista dei partecipanti**

La lista dei partecipanti può essere generata esclusivamente dal coordinatore dei corsi nella gestione dei corsi. Ci sono due possibilità.

#### 1. Gestione dei corsi – Panoramica dei corsi

Nella gestione dei corsi è possibile selezionare contemporaneamente uno o più corsi per i quali deve essere generato una lista dei partecipanti. La procedura esatta per generare elenchi dei partecipanti è descritta nel capitolo [3.2](#page-22-0) [Gestione](#page-22-0) corso, fase 13.

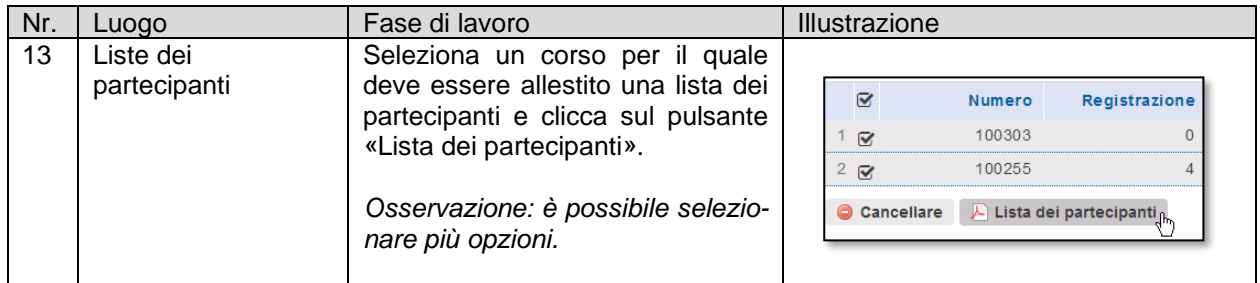

2. Gestione dei corsi – Visualizzazione dettagliata del corso

Anche nella visualizzazione dettagliata di un corso è possibile generare la lista dei partecipanti del corso selezionato La procedura esatta per generare elenchi dei partecipanti è anche descritta nel capitolo [3.3](#page-27-0) [Funzioni della gestione dei corsi,](#page-27-0) fase 7.

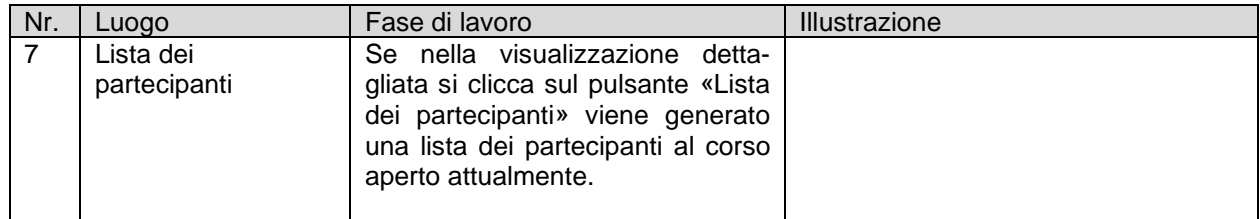

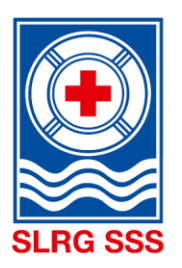

Se un capocorso vuole generare una lista dei partecipanti può farlo nella gestione dei partecipanti tramite l'esportazione di un file Excel. La procedura esatta per generare l'esportazione in Excel è descritta nel capitolo [5.2](#page-39-0) [Gestire i partecipanti,](#page-39-0) fase 7.

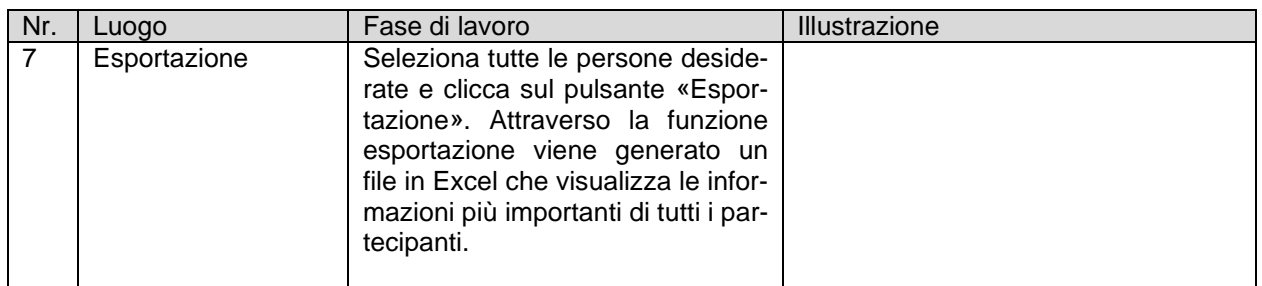

#### <span id="page-48-0"></span>**5.7 Certificato**

Affinché i capicorso possano consegnare qualcosa sul posto ai partecipanti quale riconoscimento per aver concluso con successo il corso, ora è disponibile un cosiddetto certificato. Questo certificato può essere stampato a casa dal coordinatore dei corsi o dal capocorso.

Il Certificato può essere generato nella gestione dei partecipanti. La procedura esatta per generare il certificato è descritta nel capitolo [5.2](#page-39-0) [Gestire i partecipanti,](#page-39-0) fase 6.

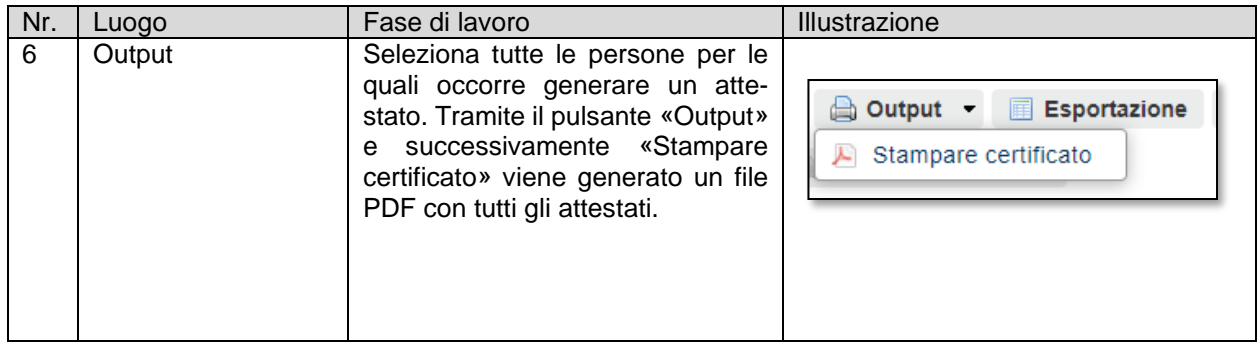

Ulteriori informazioni sul certificato sono indicate nel capitolo [8.5](#page-59-0) [Documentazione sulla formazione e per](#page-59-0)[fezionamento.](#page-59-0)

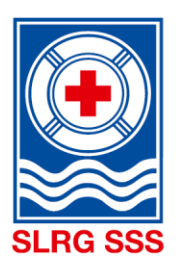

#### <span id="page-49-0"></span>**5.8 Check brevetto**

**Principio:** l'organizzatore stabilisce se è il CoC o il CC a effettuare il check brevetto dei partecipanti iscritti al corso.

Per le formazioni di base è il dovere del CoC/CC controllare tutti i partecipanti del corso. Nel caso di formazioni a livello dei quadri è necessario effettuare delle prove a campione.

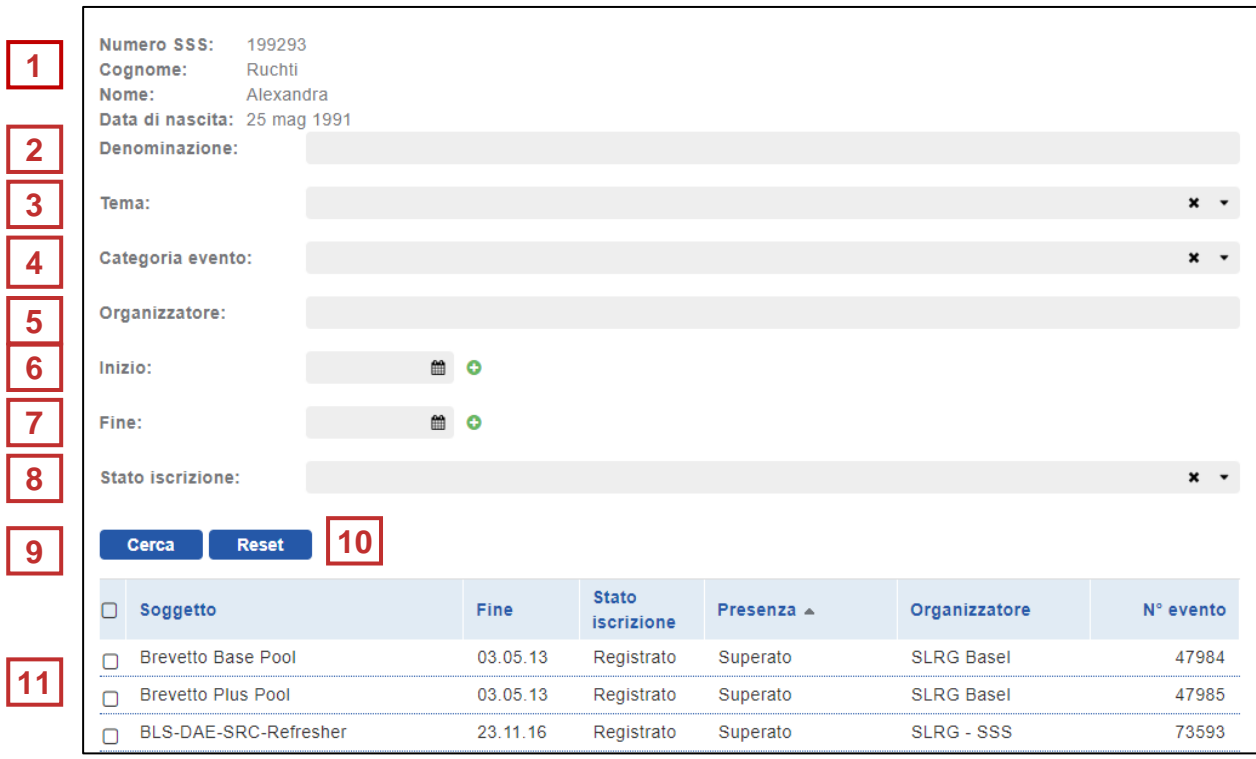

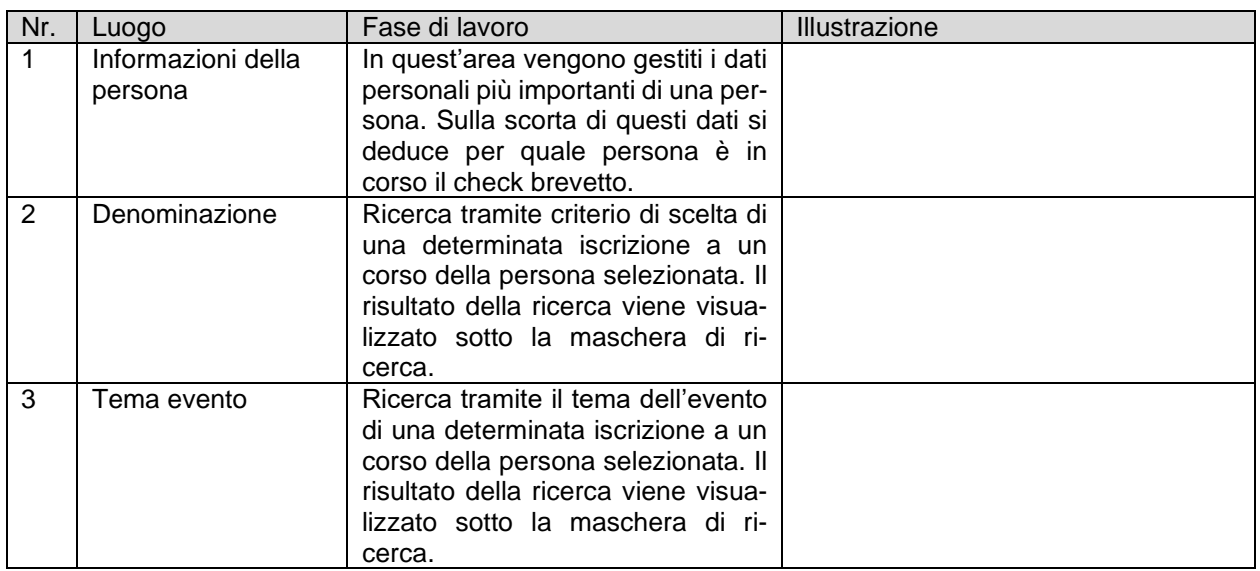

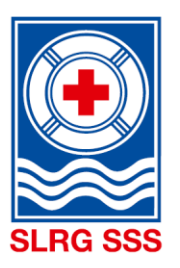

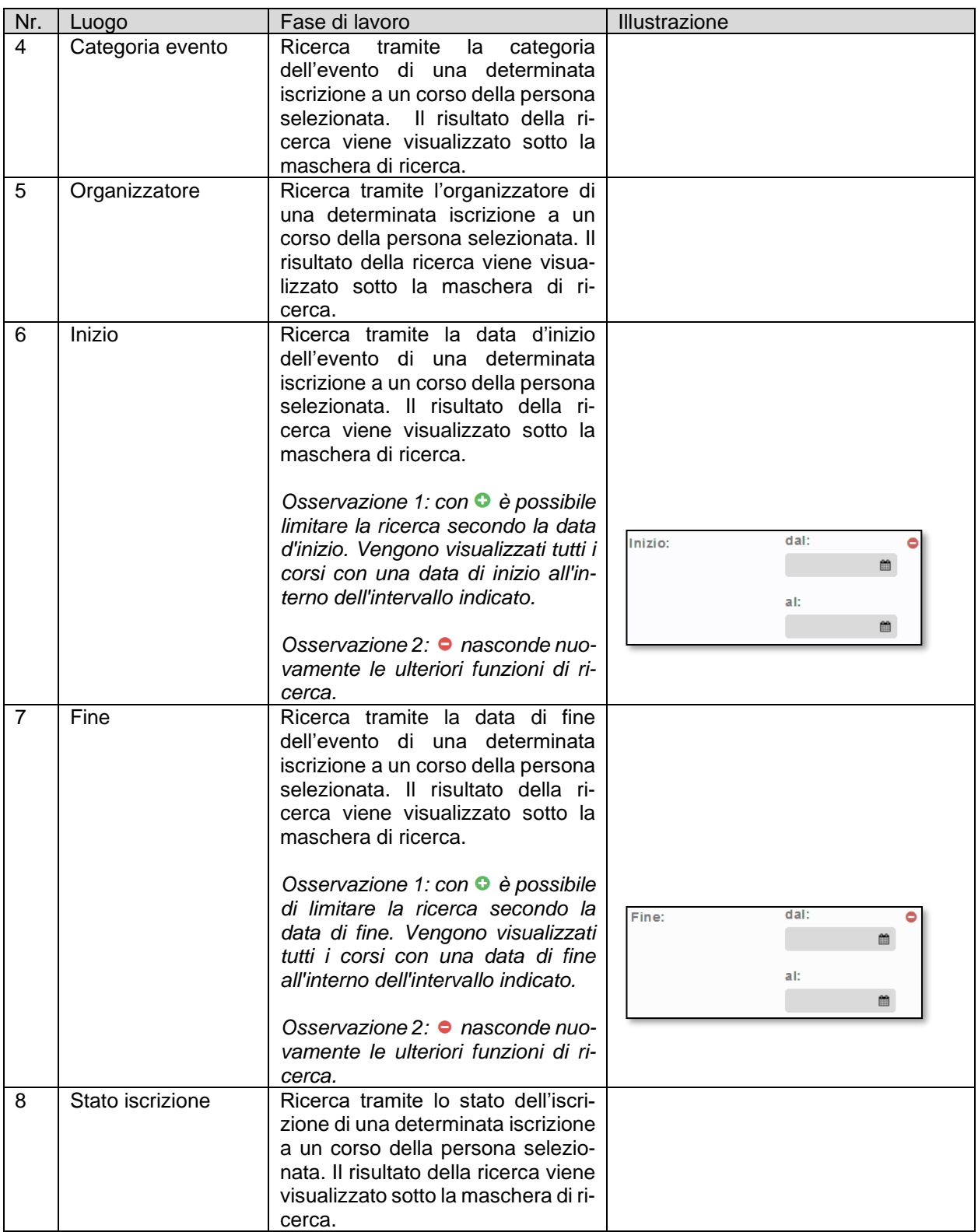

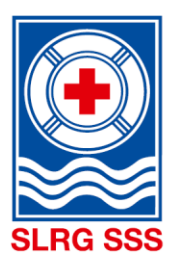

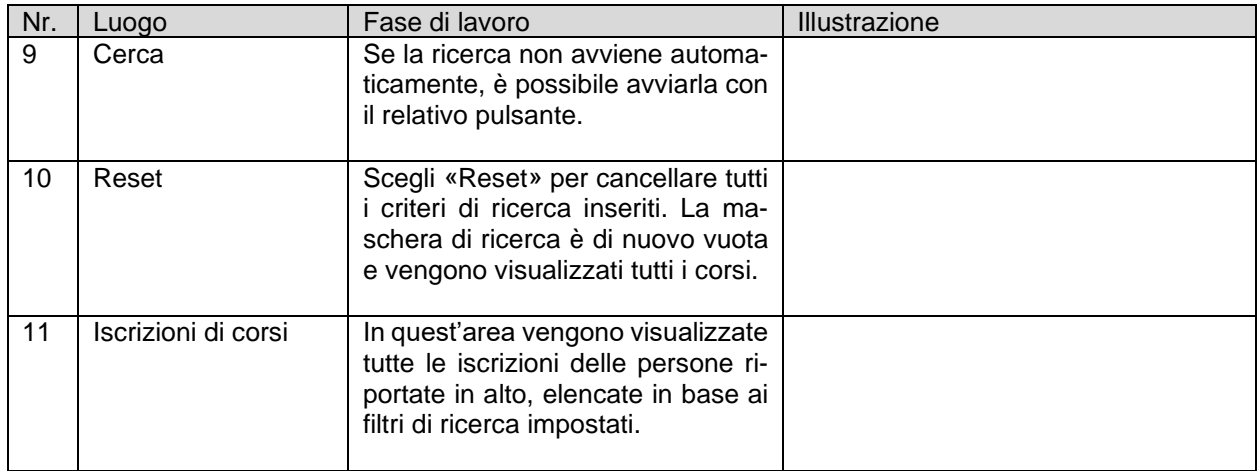

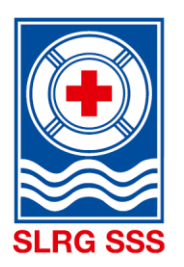

<span id="page-52-0"></span>**6 Documenti**

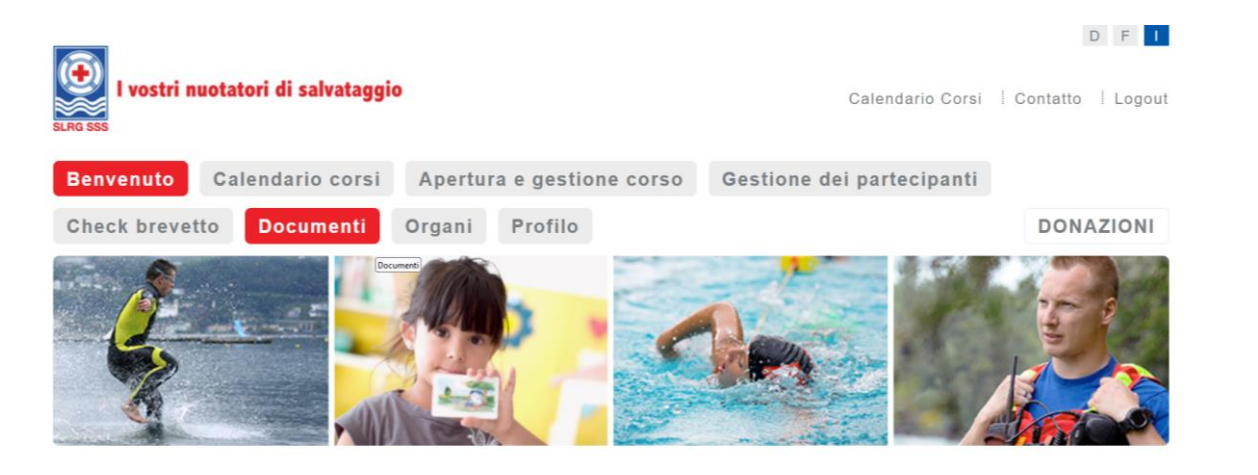

**Osservazione:** l'archivio dei documenti è consultabile unicamente dai capicorsi e dai coordinatori dei corsi della SSS.

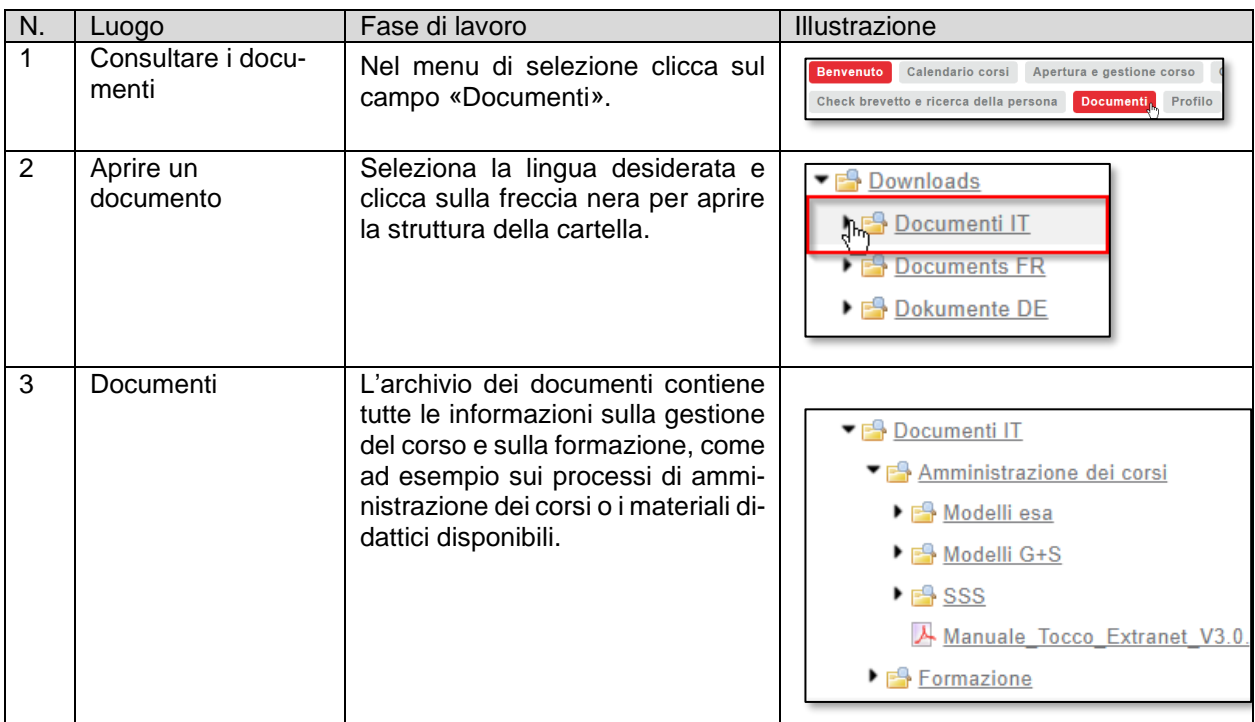

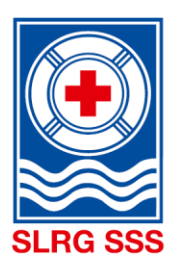

#### <span id="page-53-0"></span>**7 Profilo**

L'area «Profilo» mostra tutte le informazioni relative alla persona che ha effettuato il login. Qui non è possibile visualizzare informazioni relative ad altre persone. Esiste una maschera di ricerca che permette di cercare in modo mirato le proprie formazioni e i propri perfezionamenti.

#### <span id="page-53-1"></span>**7.1 Formazione e perfezionamento**

L'area «Portafoglio di formazione e perfezionamento» offre da un lato la panoramica di tutti i perfezionamenti e le formazioni frequentati presso la SSS e dall'altro la possibilità di generare un portafoglio di formazione e perfezionamento, che può essere creato nel modo seguente:

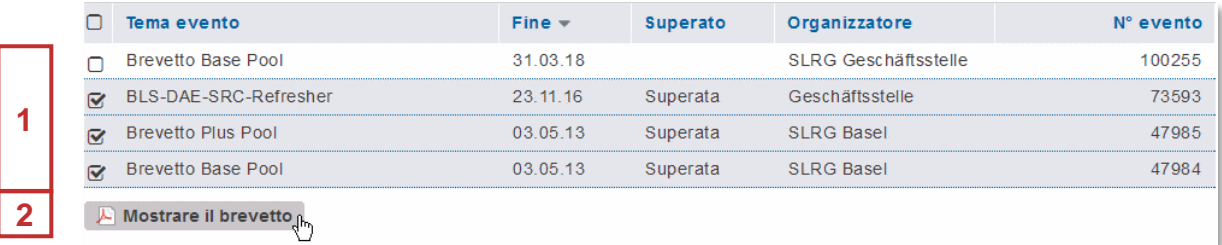

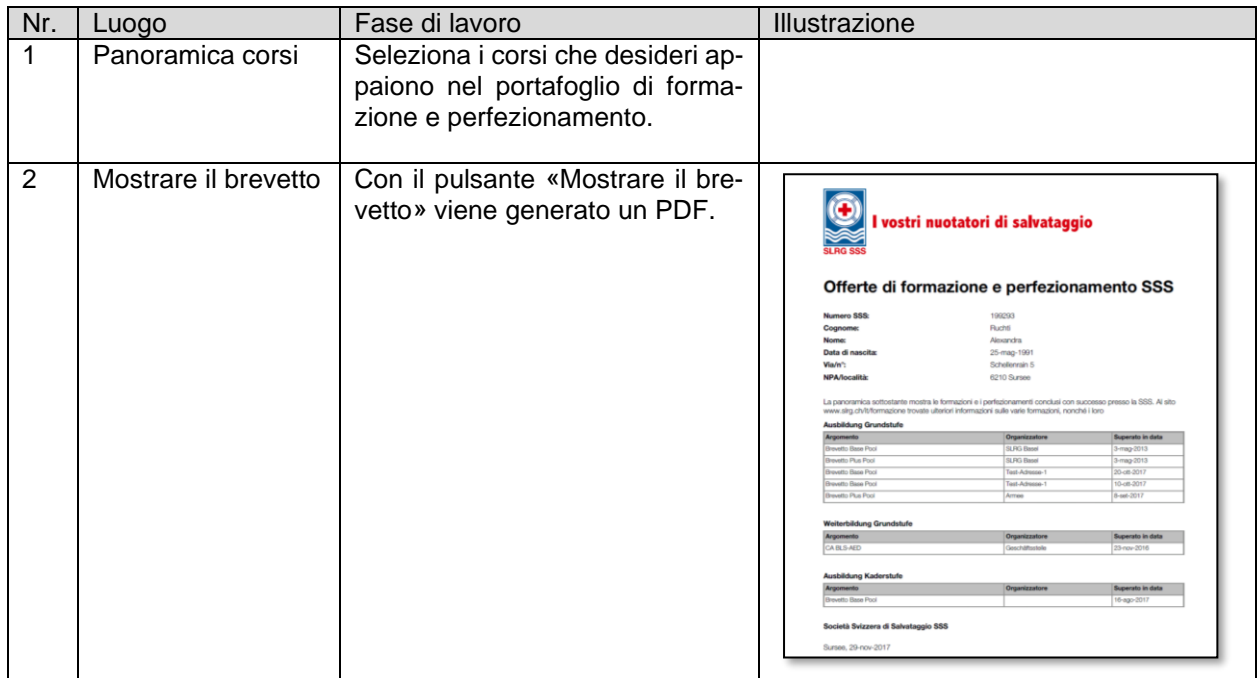

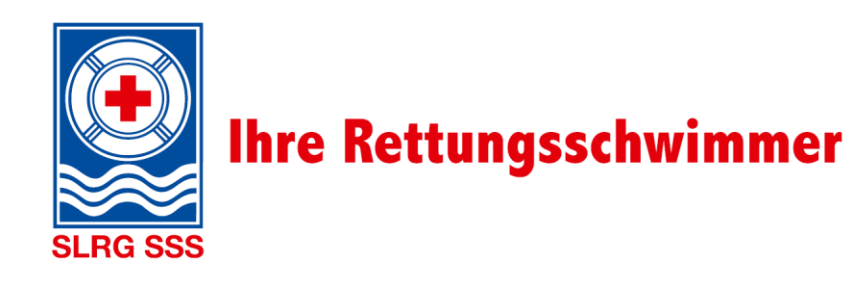

#### <span id="page-54-0"></span>**7.2 Password**

In questa area è possibile modificare la password per il login. Qui bisogna tenere conto delle regole di sicurezza.

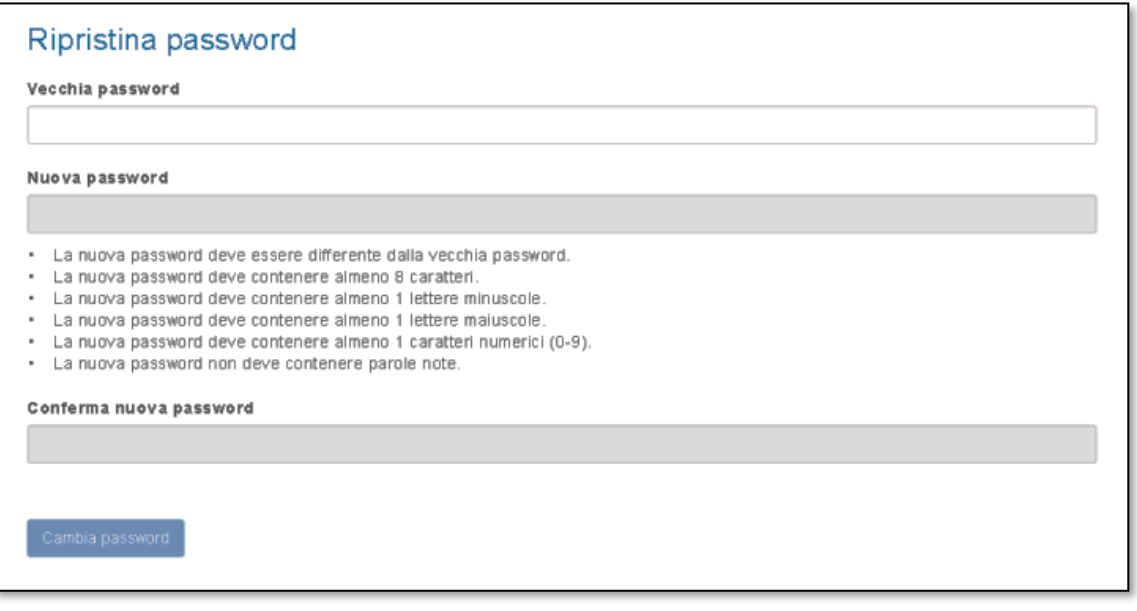

#### <span id="page-54-1"></span>**7.3 Persona**

Nell'area «Persona» si ottiene una panoramica dei dati personali registrati nel sistema. Qui esiste la possibilità di modificare questi dati selezionando il pulsante «Elaborare». Le seguenti aree possono essere adeguate:

- dati personali
- indirizzo
- indirizzo di fatturazione
- dati relativi alla comunicazione, incl. indirizzo(i) e-mail

#### <span id="page-54-2"></span>**8 Appendice**

#### <span id="page-54-3"></span>**8.1 Liste per l'importazione**

Tutte le iscrizioni ai corsi devono essere elaborate online tramite Tocco. Questo al fine di ridurre in modo durevole l'onere amministrativo dell'organizzatore del corso e della Sede amministrativa della SSS e di mantenere la qualità dei dati ad un livello elevato. Se l'iscrizione online non è possibile, come alternativa esiste la possibilità per gli organizzatori dei corsi, rispettando i criteri qualitativi indicati, di annunciare i dati dei partecipanti tramite una lista Excel che viene poi importata dalla Sede amministrativa SSS. In questo caso viene riscossa una tassa di elaborazione forfettaria di CHF 150.- per ogni modulo. Questa tassa non viene fatturata nei seguenti casi:

- corsi di organizzatori indipendenti
- Brevetto Giovanile/ Modulo Esperienze Giovanile
- Si tratta di corsi tenuti su incarico di scuole per alunni fino alla terza media

Le liste che non rispettano i criteri qualitativi menzionati vengono ritornate al mittente per essere rielaborate.

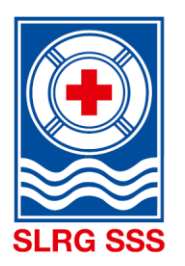

#### <span id="page-55-0"></span>**8.1.1 Gestione del corso Brevetto Giovanile e Modulo Esperienze Giovanile**

Per il Brevetto Giovanile e Modulo Esperienze Giovanile bisogna tenere conto di alcune particolarità:

#### **a. Assegnazione capicorso ed esperti d'esame**

Secondo il «Regolamento SSS livello base» i capicorso e gli esperti d'esame di un corso del Brevetto Giovanile o Modulo Esperienze Giovanile non devono disporre di una formazione a livello di esperto della SSS. È sufficiente se la persona impiegata ha compiuto i 16 anni di età e possiede un Brevetto Plus Pool con lo statuto «valido» e un corso BLS-DAE-SRC-Completo con lo statuto "valido". Queste persone non vengono visualizzate tramite il pulsante «Assegnare il monitore», ma vanno registrate tramite il pulsante «Assegnare l'aiuto-monitore» (vedi capitolo [3.3.3](#page-30-2) [Registrare il capocorso\)](#page-30-2).

#### **b. Gestione delle iscrizioni per i corsi in collaborazione con le scuole**

Se un Brevetto Giovanile o un Modulo Esperienze Giovanile viene offerto nell'ambito delle lezioni di sport o dello sport scolastico facoltativo, la Sezione SSS ha di regola un interlocutore diretto nella scuola, che si occupa dell'iscrizione.

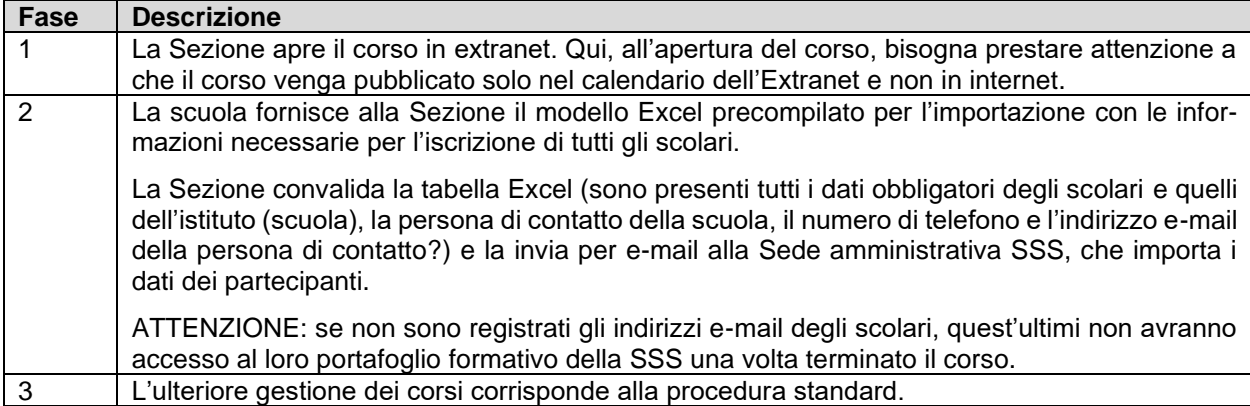

Di principio la gestione amministrativa dei corsi avviene come segue.

Se vengono offerti corsi in collaborazione con la scuola, in caso di minorenni la richiesta dell'autorizzazione alle persone con autorità parentale è di regola di competenza della scuola, indipendentemente dal fatto se l'iscrizione viene effettuata tramite Excel o direttamente online dagli scolari.

La tassa di CHF 150.- per corso, riscossa normalmente dalla SSS per l'iscrizione tramite tabella Excel, viene a cadere in caso di corsi per brevetti giovanili in collaborazione con le scuole.

L'esenzione dal pagamento della tassa per l'importazione della tabella Excel dei dati dei partecipanti vale anche per gli altri moduli SSS offerti direttamente alle scuole (p. es. Base Pool). A questo proposito va osservata la [«Scheda informativa per la gestione delle liste per l'importazione»](https://formazione.sss.ch/Amministrazione-dei-corsi/Scheda-informativa_gestione-delle-liste-per-l) disponibile nell'Extranet SSS.

#### **c. Gestione delle iscrizioni per i corsi offerti direttamente dalle Sezioni**

Se le Sezioni offrono direttamente corsi per il Brevetto Giovanile o il Modulo Esperienze Giovanile (cioè senza la partecipazione attiva delle scuole o senza l'integrazione nello sport scolastico obbligatorio o facoltativo), l'amministrazione dei corsi avviene secondo la procedura standard. Ciò significa che i partecipanti si iscrivono direttamente online. In alternativa, la Sezione può annunciare alla Sede amministrativa della SSS i dati dei partecipanti con il modello Excel precompilato per l'importazione.

La tassa di CHF 150.- per modulo, riscossa normalmente dalla SSS per l'iscrizione tramite tabella Excel, viene a cadere anche in caso di corsi per Brevetti Giovanili e/o o Moduli Esperienze Giovanile offerti direttamente dalle Sezioni.

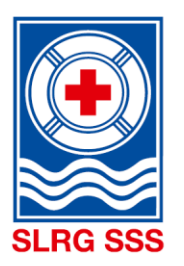

Le Sezioni possono gestire la problematica della minorità, ad esempio, inviando per e-mail ai partecipanti, dopo avvenuta iscrizione online, una dichiarazione di autorizzazione, che deve essere firmata da una persona con autorità parentale e consegnata al primo giorno del corso.

#### **Excursus - contratti con minorenni: sono validi?**

Le persone di età inferiore ai 18 anni sono considerate minorenni. Secondo la legge, sono solo limitatamente capaci di agire. Di conseguenza, ai sensi dell'art. 19 del Codice civile svizzero (CC), i contratti stipulati con minorenni sono solo provvisoriamente validi, non sono quindi definitivi.

Questo perché di principio i minorenni possono stipulare un contratto soltanto con il consenso del loro rappresentante legale (p. es. i genitori) (art. 19 cpv. 1 CC). I genitori possono dare la loro autorizzazione prima o dopo la stipulazione del contratto. Non devono farlo espressamente, ma possono approvare il contratto anche tacitamente.

Se tuttavia i genitori non danno il loro consenso per il contratto, la situazione viene gestita come se il contratto non fosse mai stato stipulato: entrambe le parti possono richiedere il rimborso delle prestazioni.

Fonte: scheda informativa «Contratti con minorenni»; Stiftung für Konsumentenschutz; Berna; luglio 2016; www.konsumentenschutz.ch

#### <span id="page-56-0"></span>**8.2 Corsi interni**

Può succedere che le Sezioni, gli Organizzatori indipendenti di corsi o i Membri collettivi offrano corsi interni (non pubblicati). Ciò significa che può iscriversi solo un gruppo determinato di persone (soci di Sezioni, studenti di un'alta scuola pedagogica o simili).

Le seguenti informazioni indicano come gestire questi casi.

Di principio un corso può essere pubblicato in due punti diversi:

- a) nel calendario dei corsi pubblico al sito<https://formazione.sss.ch/>
- b) nel calendario dei corsi accessibile tramite l'Extranet al sito <https://formazione.sss.ch/extranet/Calendario-corsi>

Al momento dell'apertura del corso è possibile definire dove pubblicare il corso. Suggeriamo di pubblicare i corsi interni solo nel calendario dei corsi dell'Extranet (salvo in caso di prima partecipazione come ad es. per il Brevetto Base Pool e il Brevetto giovanile). Perché? Quando i corsi interni vengono pubblicati nel calendario dei corsi esterno, per i partecipanti esterni la procedura risulta molto antipatica perché cliccando sui corsi nella descrizione leggono che il corso è interno e/o se riescono ad iscriversi in seguito vengono rifiutati dal monitore (situazione antipatica per il partecipante e più lavoro per il monitore). La relativa impostazione può essere modificata in qualsiasi momento nella gestione dei corsi, anche quando il corso raggiunge lo stato «Aperto».

L'esempio sottostante mostra un corso pubblicato **esclusivamente** nel calendario dei corsi in extranet:

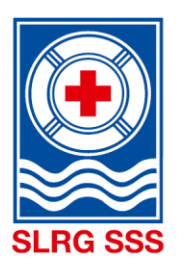

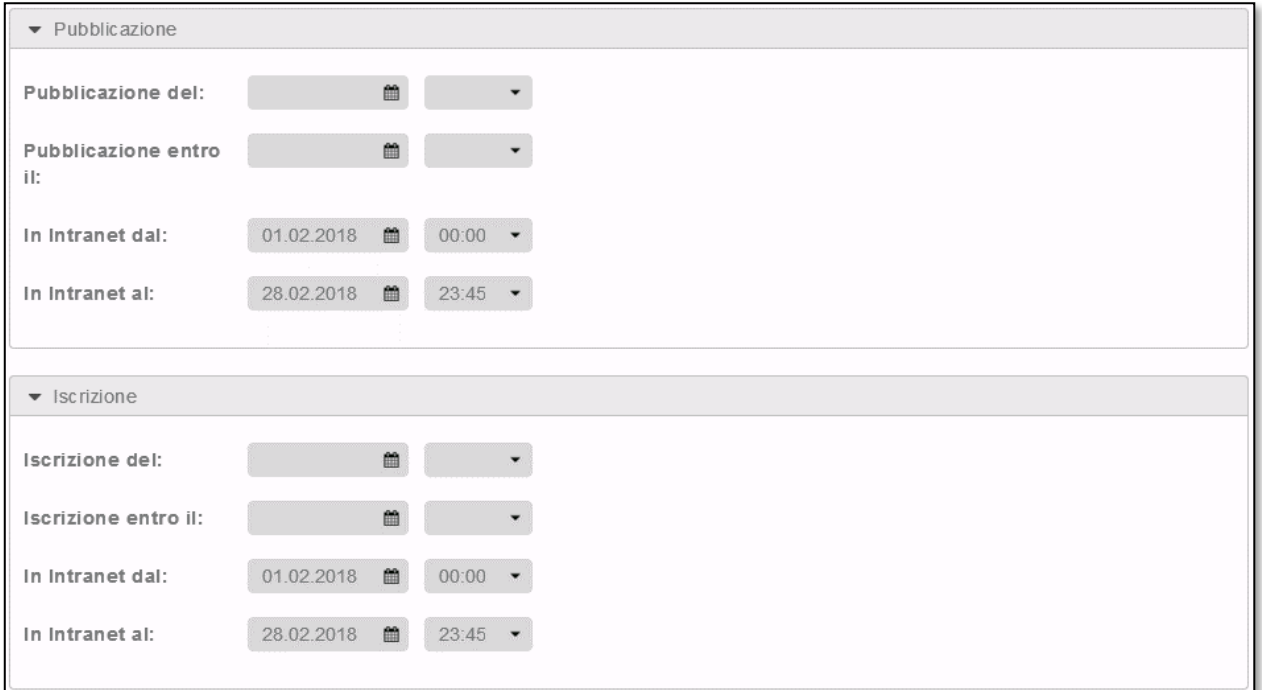

Sia per la pubblicazione, sia per l'iscrizione online occorre definire il luogo e il periodo in cui possono essere effettuate.

Per l'annuncio del corso consigliamo di indicare sia nella descrizione del corso, sia nelle osservazioni che si tratta di un corso interno/chiuso (vedi esempi sotto).

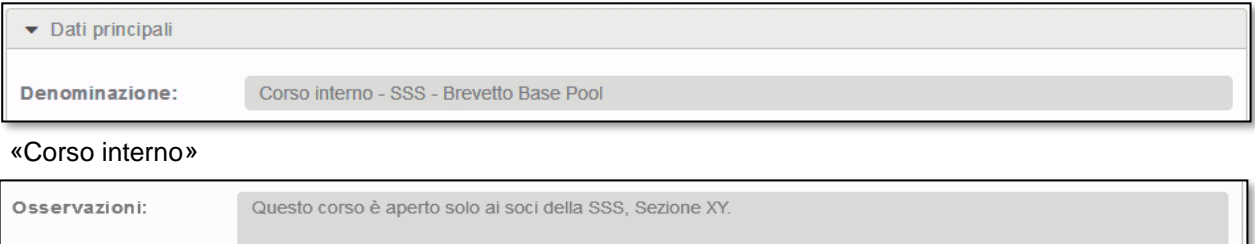

«Questo corso è aperto solo ai soci della SSS, Sezione XY.»

È anche possibile inviare in modo mirato ai potenziali partecipanti (soci delle Sezioni, studenti, ecc.) un link che porta direttamente all'annuncio del relativo organizzatore.

Tutte queste possibilità riducono notevolmente la probabilità di ricevere iscrizioni indesiderate.

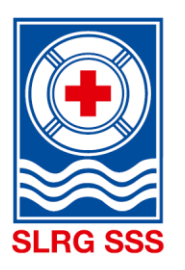

#### **ATTENZIONE**

• Ai corsi pubblicati esclusivamente in extranet possono iscriversi solo le persone che dispongono già di un accesso a extranet. Si tratta di tutte le persone che in passato hanno già superato un corso.

Se dovesse essere possibile l'iscrizione per persone che non hanno mai concluso un corso SSS, bisogna prevedere la pubblicazione e la possibilità d'iscriversi tramite il calendario pubblico dei corsi.

Tuttavia, al fine di ridurre la probabilità di ricevere iscrizioni non desiderate, per l'annuncio del corso consigliamo di indicare sia nella descrizione del corso, sia nelle osservazioni che si tratta di un corso interno/chiuso. Per i corsi combinati (ad esempio Brevetto Base Pool, modulo BLS-DAE e Brevetto Plus Pool) suggeriamo inoltre di attivare solo il primo corso di base nei calendari dei corsi interni ed esterni, in modo da consentire la registrazione e la creazione di un login.

#### Esempio:

Una Sezione offre un Brevetto Base Pool, un modulo BLS-DAE e un Brevetto Plus Pool per gli insegnanti di una scuola. Il CoC pubblica il Brevetto Base Pool nel calendario dei corsi interno ed esterno e specifica nella descrizione e nelle osservazioni che si tratta di un corso interno. Successivamente, è possibile copiare il link del corso. Il modulo BLS-DAE e il Brevetto Plus Pool vengono pubblicati solo nel calendario dei corsi interno. Il CoC può poi generare nel calendario dei corsi interno i link dei corsi e inviarli agli insegnanti indicando di iscriversi / registrarsi prima al Brevetto Base Pool.

• Le Sezioni, gli Organizzatori indipendenti di corsi o i Membri collettivi che vogliono rinunciare completamente a una pubblicazione e/o alla possibilità d'iscrizione online devono lasciare vuoti, al momento dell'apertura del corso, i relativi campi nei settori «Pubblicazione» e/o «Iscrizione». I dati dei partecipanti possono essere inviati per l'importazione alla Sede amministrativa SSS tramite una tabella Excel predefinita dietro pagamento di una tassa di CHF 150.–. Gli interessati a questo tipo di amministrazione dei corsi sono pregati di annunciarsi prima all'indirizzo [support@sss.ch.](mailto:support@sss.ch)

#### <span id="page-58-0"></span>**8.3 Svolgimento della ripetizione di un esame**

Ai sensi del regolamento dei corsi SSS, tutti i partecipanti ai corsi hanno la possibilità di ripetere un esame non superato entro tre mesi. Affinché ciò sia gestito correttamente nell'Extranet SSS è necessario procedere nel modo descritto di seguito.

Il coordinatore del corso o il capocorso registra nella gestione dei partecipanti tutti coloro che hanno frequentato il corso, a prescindere dal fatto che lo abbiano superato o meno. In questo modo tutte le persone dispongono della rispettiva riprova nel portafoglio di formazione e perfezionamento e non devono aspettare tre mesi. Nella gestione del corso, il coordinatore del corso lascia lo stato su «Aperto» finché non ha avuto luogo la ripetizione dell'esame (al più tardi entro tre mesi). Dopo la ripetizione dell'esame (nella gestione dei partecipanti) è possibile registrare se hanno superato o meno l'esame e lo stato viene impostato su «Concluso» (gestione dei corsi).

#### <span id="page-58-1"></span>**8.4 Svolgimento di un'iscrizione successiva**

Un'iscrizione successiva ha sempre luogo tramite l'organizzatore (Sezione, Regione, Membro collettivo o Organizzatore autonomo di corsi). Gli organizzatori devono attirare l'attenzione dei partecipanti sulle CGC e sui requisiti.

L'organizzatore raccoglie i dati del partecipante da annunciare e li registra in modo completo nel modello per l'importazione dei partecipanti. In seguito, il documento deve essere inviato alla Sede amministrativa

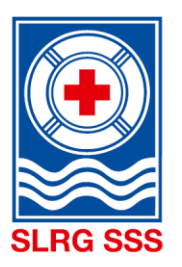

SSS tramite l'indirizzo e-mail [support@sss.ch.](mailto:support@sss.ch) La Sede amministrativa della SSS registra il partecipante nel sistema e lo iscrive al relativo corso.

Esiste un altro modello per gli utenti Mac. Tali file possono essere scaricati sotto «Documenti» sull' Extranet.

#### <span id="page-59-0"></span>**8.5 Documentazione sulla formazione e perfezionamento**

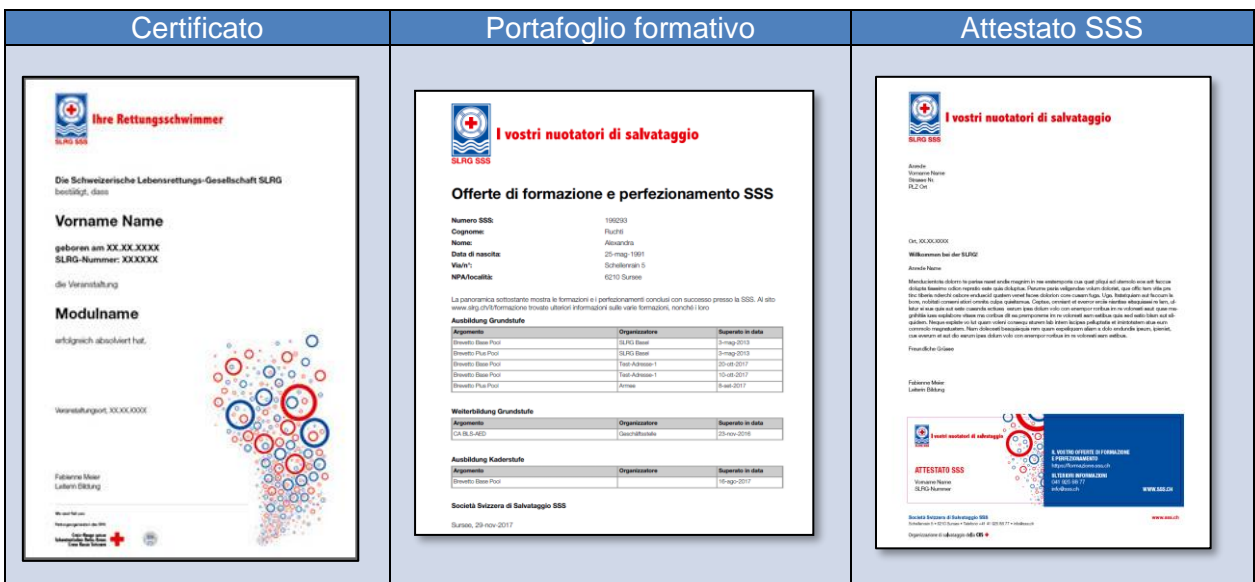

#### **Certificato**

Affinché i capicorso possano consegnare qualcosa ai partecipanti come segno di riconoscimento per il superamento del corso, abbiamo introdotto il cosiddetto certificato. Tale documento può essere generato in extranet dal coordinatore del corso o dal capocorso.

#### Portafoglio formativo

I partecipanti che hanno frequentato con successo tutte le parti del corso ricevono l'accesso all'Extranet SSS tramite l'indirizzo e-mail indicato al momento dell'iscrizione. In questo modo tutti i partecipanti ai corsi possono visualizzare in qualsiasi momento i corsi frequentati presso la SSS e generare il PDF «Portafoglio formativo». Questo portafoglio documenta formalmente tutte le formazioni e postformazioni e funge da conferma ufficiale della SSS nei confronti di terzi.

#### **Attestato SSS**

Alle persone che frequentano per la prima volta un corso SSS la Sede amministrativa consegna un attestato SSS. Questo documento non contiene alcuna indicazione sui corsi frequentati, ma funge solo da fidelizzazione alla SSS. Sull'attestato è indicato esclusivamente il nome, il numero SSS e il link per accedere al portafoglio di formazione e perfezionamento.

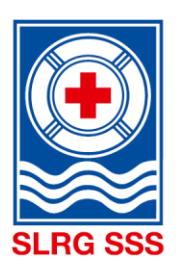

#### <span id="page-60-0"></span>**9 Verbale delle modifiche**

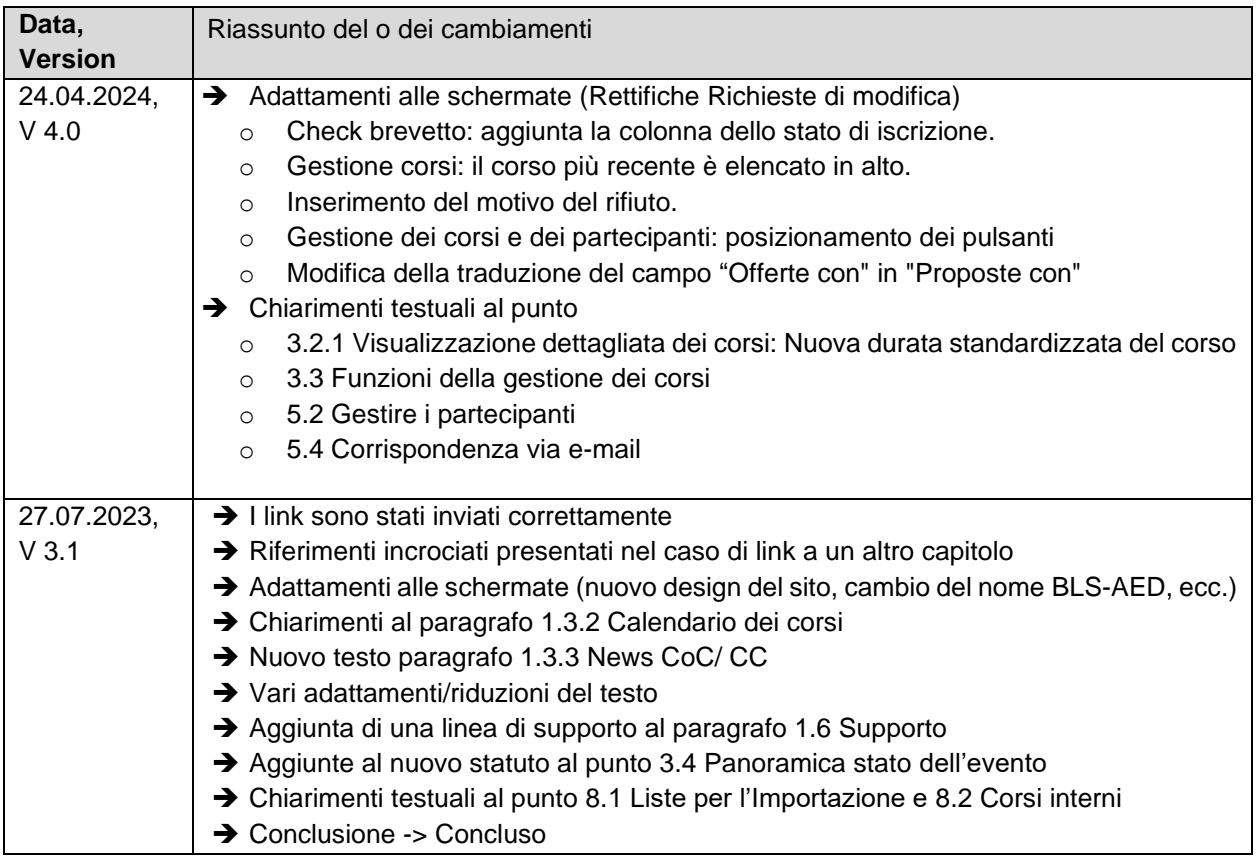